## Content

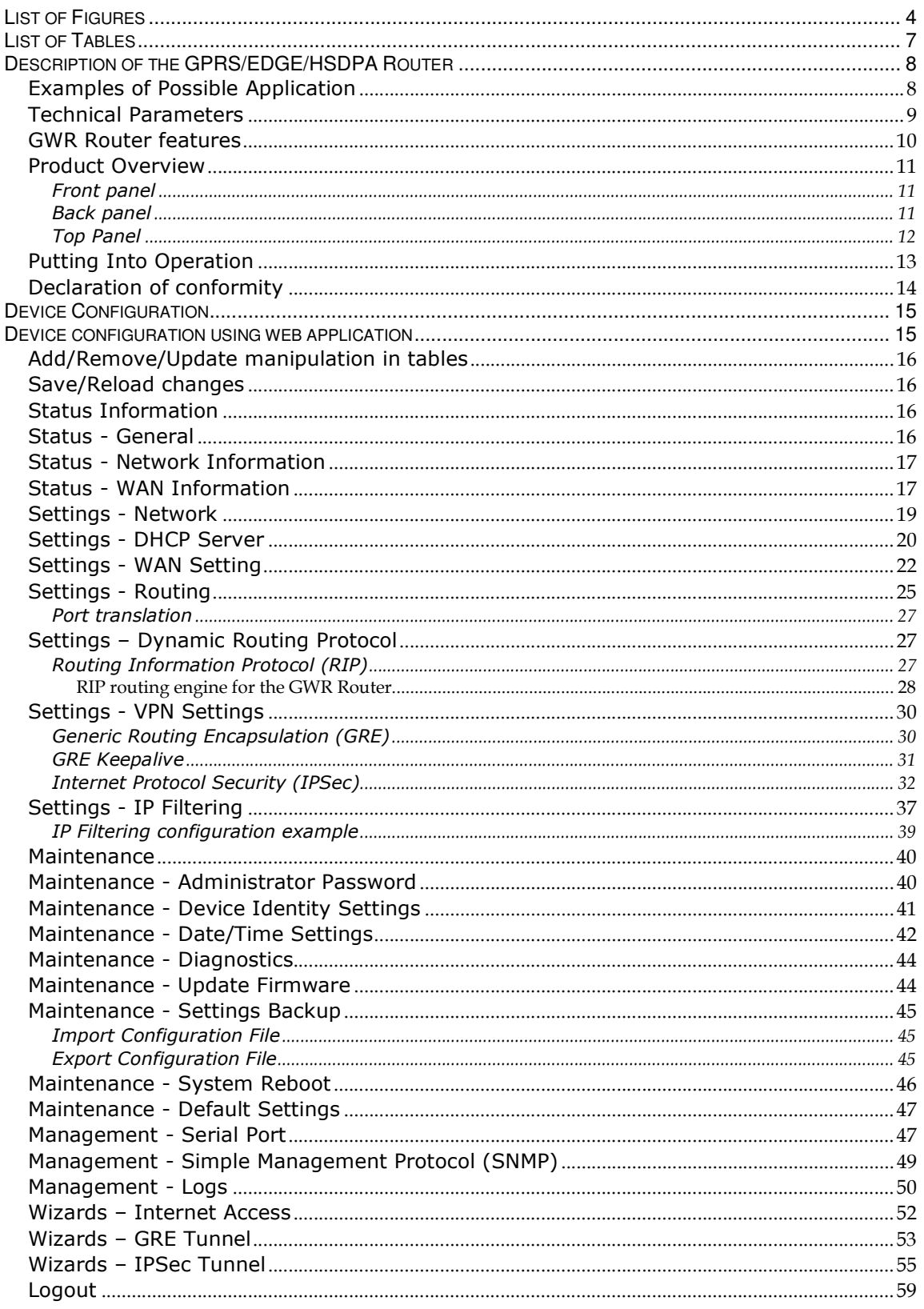

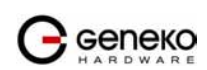

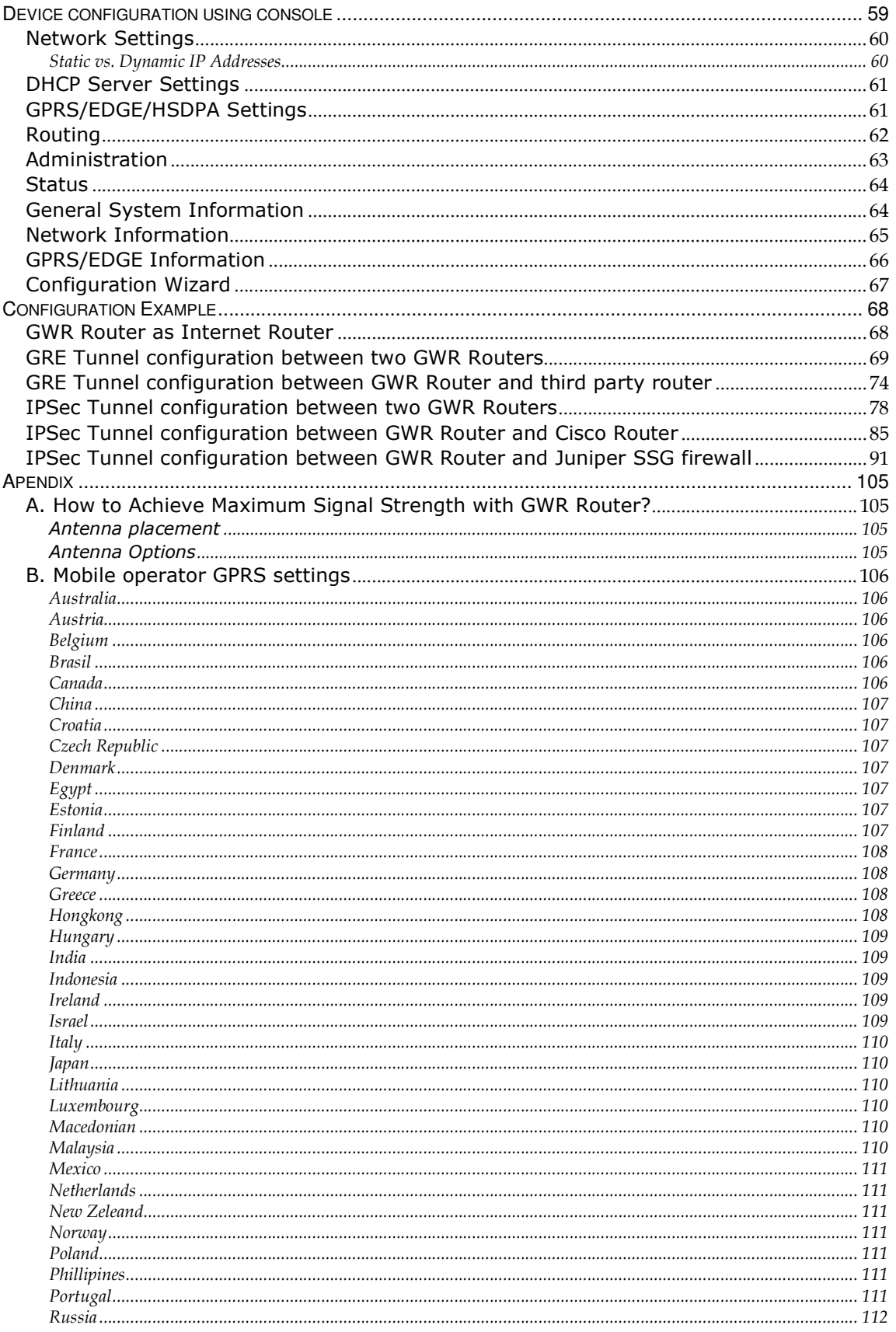

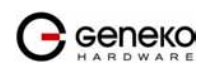

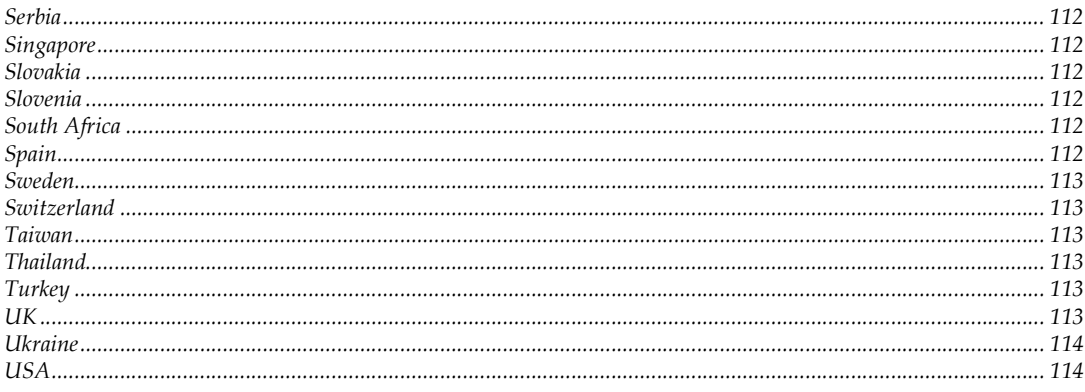

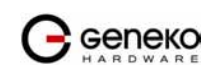

# **List of Figures**

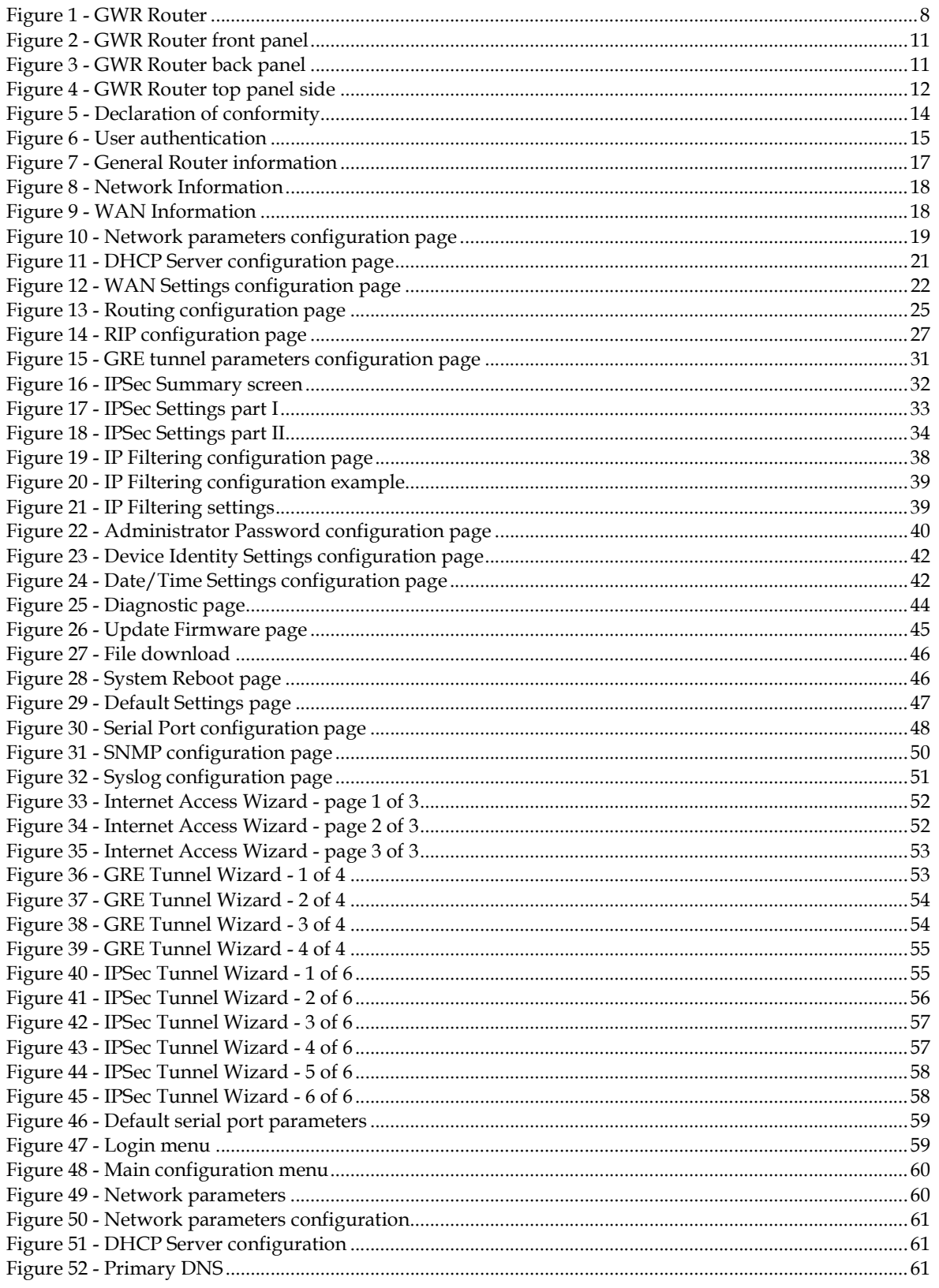

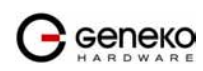

4Gon www.4Gon.co.uk info@4gon.co.uk Tel: +44 (0)1245 808295 Fax: +44 (0)1245 808299

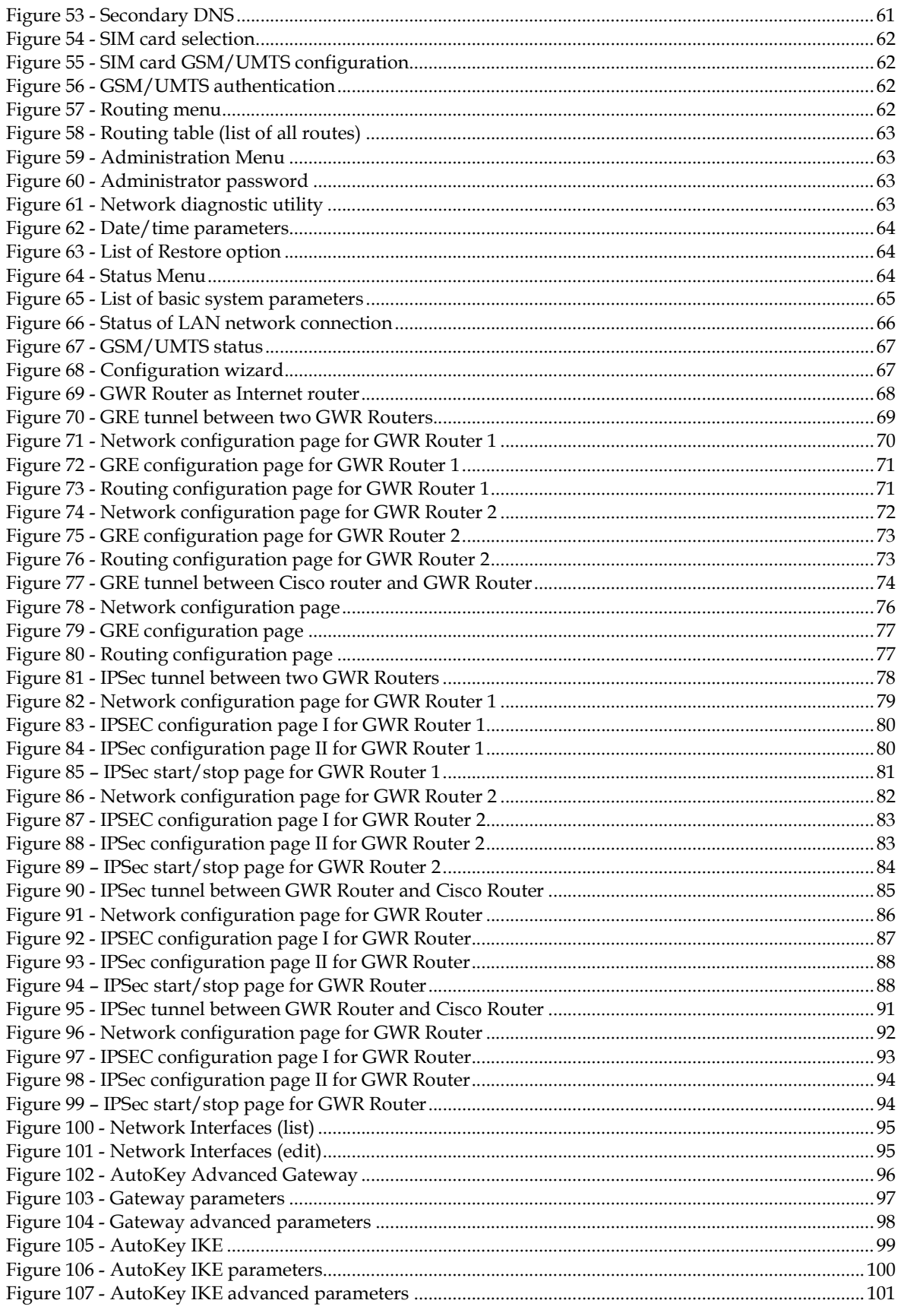

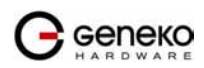

 $5\overline{)}$ 

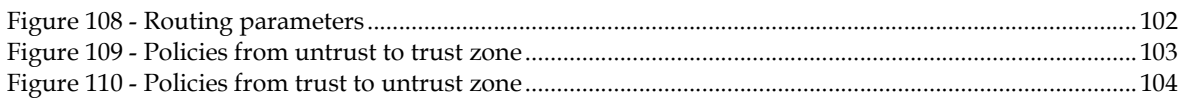

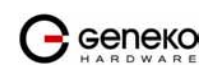

# **List of Tables**

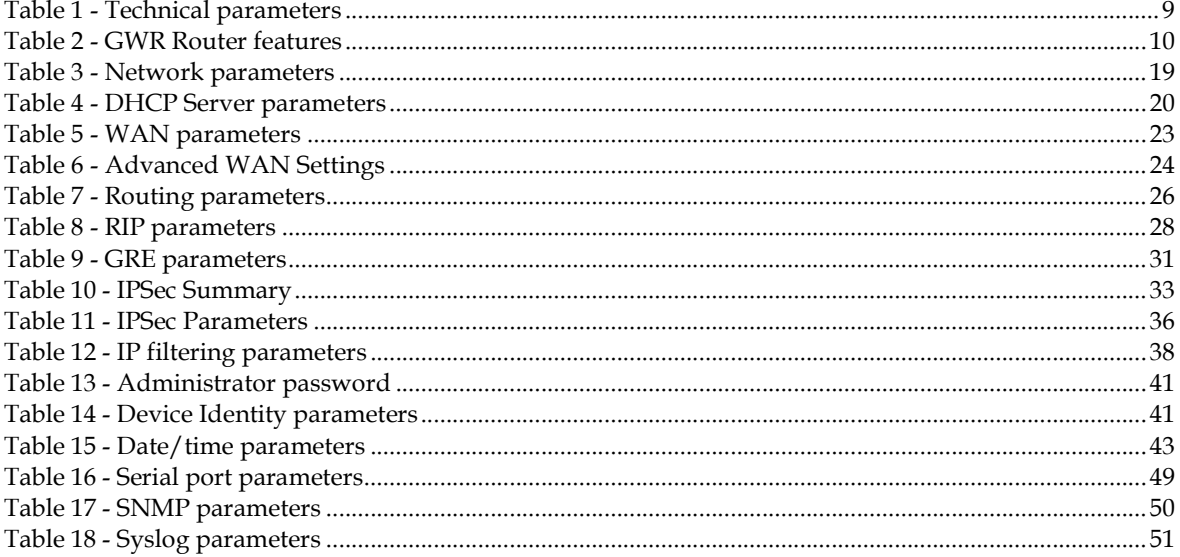

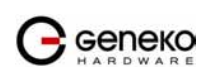

# **Description of the GPRS/EDGE/HSDPA Router**

Thank you for choosing Geneko GWR Router. The GWR Router is a compact electronic device based on different kind of GSM/UMTS modules which enables data transfers using GPRS/EDGE/HSDPA technologies. Primarily, the GWR Router expands the capabilities of GSM/UMTS module by the option of connecting entire LAN through the built-in Ethernet interface. The GWR Router provides automatic establishment and maintenance of GPRS/EDGE/HSDPA connection. Integrated DHCP server provides the users simple installation procedure and fast Internet access. Built-in VPN server provides VPN capabilities like GRE server/client, VPN IPSec/GRE pass trough and VPN IPSec.

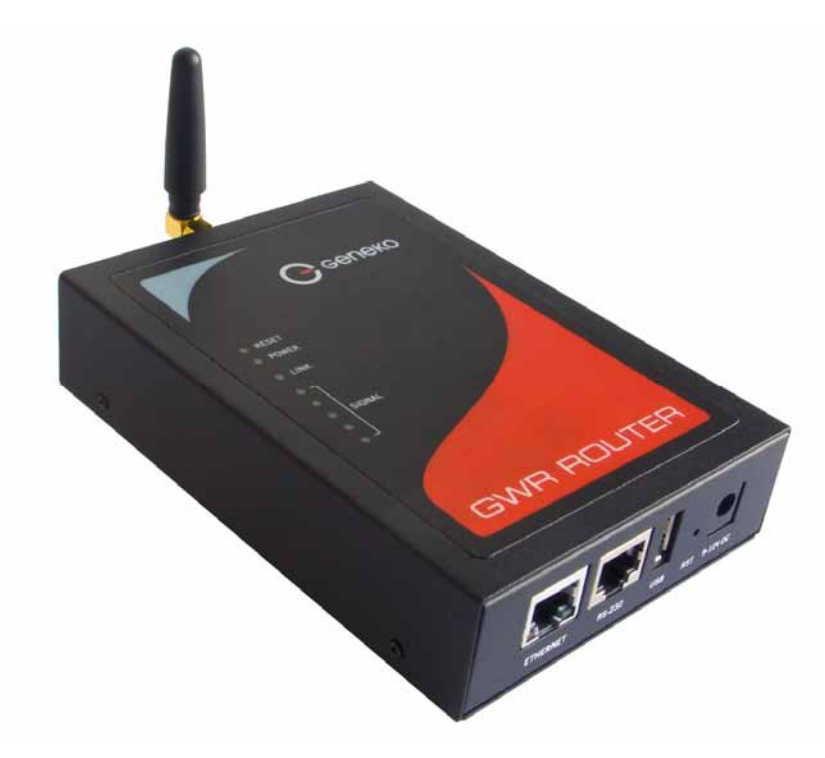

Figure 1 - GWR Router

## Examples of Possible Application

- mobile office;
- fleet management;
- security system;
- telemetric;
- remote monitoring;
- vending and dispatcher machines;

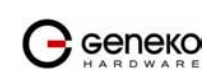

## Technical Parameters

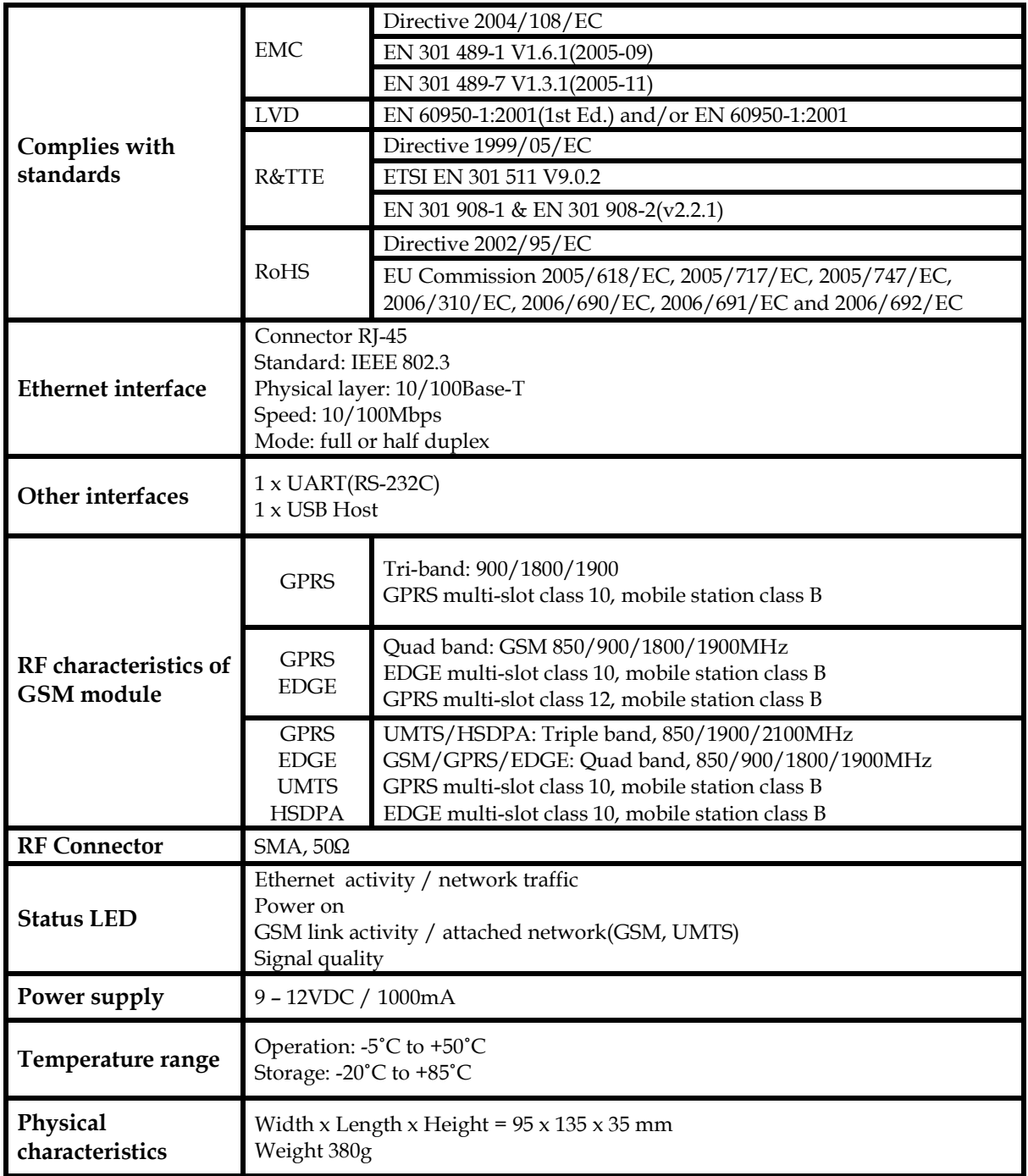

Table 1 - Technical parameters

\*Advanced version: GWR201, GWR202, GWR251, GWR252, GWR301, GWR302 \*\*Base version: GWR201-B, GWR202-B, GWR251-B, GWR252-B

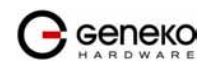

## GWR Router features

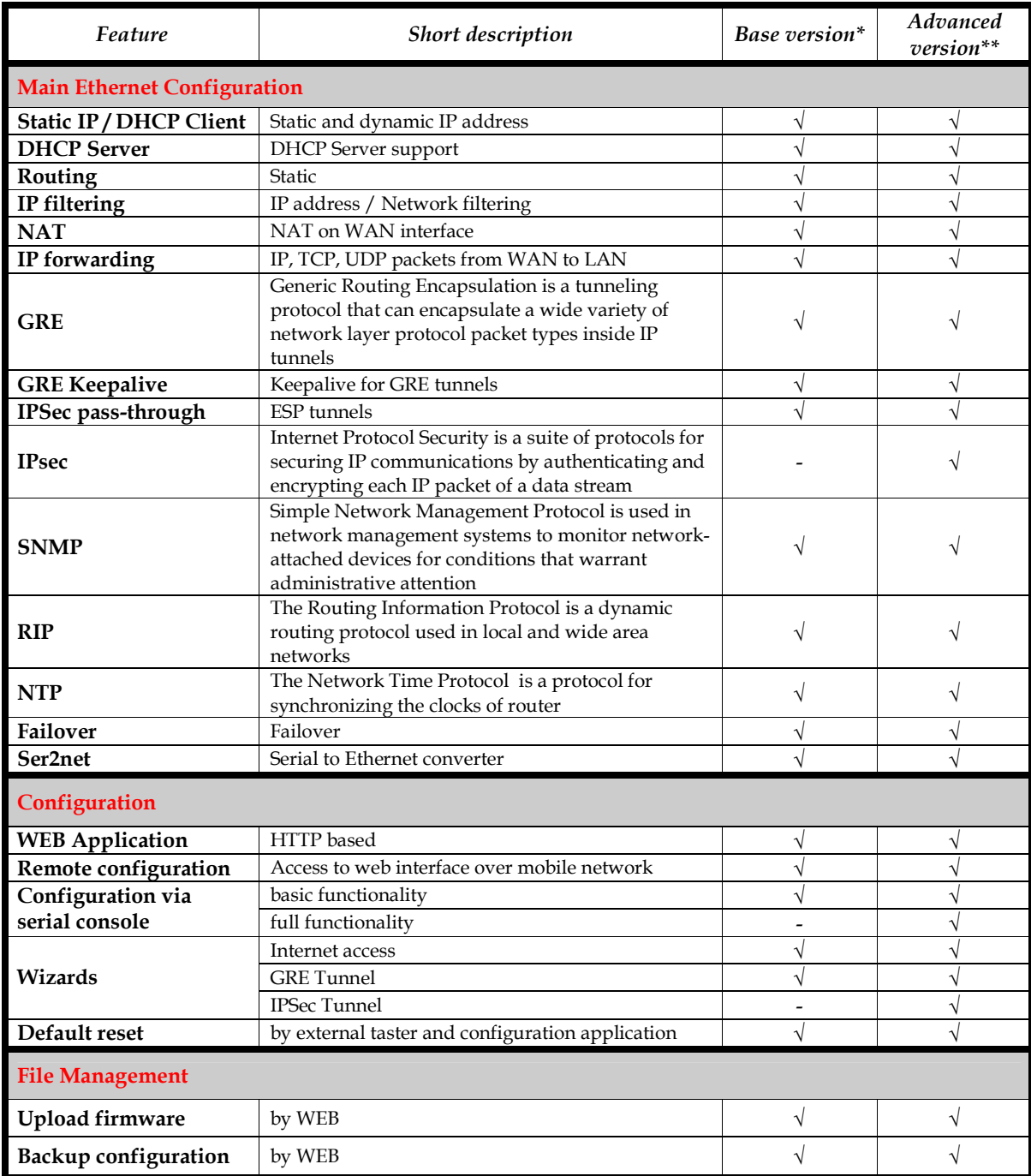

Table 2 - GWR Router features

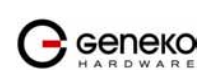

## Product Overview

### Front panel

On the front panel (Figure 2) the following connectors are located:

- one RJ45 connector Ethernet port for connection into local computer network;
- one RJ45 connector for RS232 serial communication;
- reset button;
- one USB connector for connection of additional device;
- Power supply connector.

Ethernet connector LED:

- ACT (yellow) on Network traffic detected (off when no traffic detected).
- Network Link (green LED) on Ethernet activity or access point engaged.

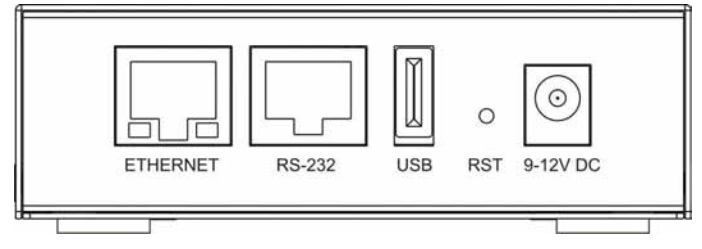

Figure 2 - GWR Router front panel

The Reset button can be used for a warm reset or a reset to factory defaults.

Warm reset: If the GWR Router is having problem connecting to the Internet, press and hold in the Reset button for a second using the tip of a pen.

 Reset to Factory Defaults: To restore the default settings of the GWR Router, hold the RESET button pressed for a few seconds. Restoration of the default configuration will be signaled by blinks of the first and last signal strength LED on the top panel. This will restore the factory defaults and clear all custom settings of the GWR Router. You can also reset the GWR Router to factory defaults using the Maintenance > Default Settings screen.

### Back panel

On the back panel of device (Figure 3) the following connectors are located:

- slot for SIM cards;
- SMA connector for connection of the GSM/UMTS antenna;

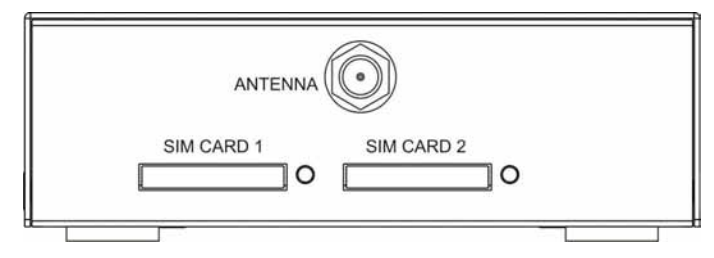

Figure 3 - GWR Router back panel

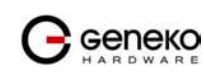

### Top Panel

There is a sequence of 8 LED indicators on the top of this device by which the indication of the system current state, device power supply and presence of GSM/UMTS network as well as signal level is performed.

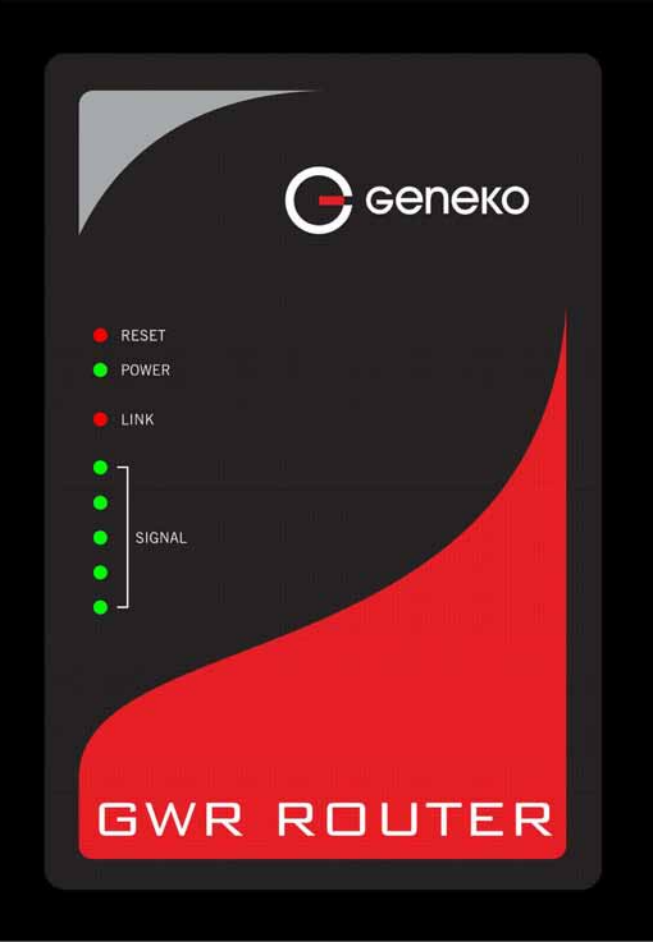

Figure 4 - GWR Router top panel side

LED Indicator Description:

- 1. Reset (red LED) on the GWR Router reset state.
- 2. Power status (green LED) on Power supply. Power status LED will blink when the GWR Router is in initializing state.
- 3. Link (red LED) will blink when connection is active.
- 4. Signal strength LED indicator:
	- -101 or less dBm = Unacceptable (running LED)
	- $\bullet$  -100 to -91 dBm = Weak (1 LED)
	- $-90$  to  $-81$  dBm = Moderate (2 LED)
	- $\bullet$  -80 to -75 dBm = Good (3 LED)
	- -74 or better dBm = Excellent (4 LED)
	- 0 is not known or not detectable (running LED)

Signal strength LED will blink when GPRS/EDGE/UMTS/HSDPA connection is not active. When GPRS/EDGE connection is active Signal strength LED is on. Reset condition will be indicated by blinks of the first and last Signal strength LED. When signal quality is not known or not detectable there will be running LED indication.

Geneko

## Putting Into Operation

Before putting the GWR Router in operation it is necessary to connect all components needed for the operation:

- GSM antenna;
- Ethernet cable and
- SIM card must be inserted.

And finally, device should have power supply by power supply connector and the attached adaptor.

SIM card must not be changed, installed or taken out while device operates. This procedure is performed when power supply is not connected.

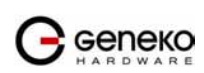

## Declaration of conformity

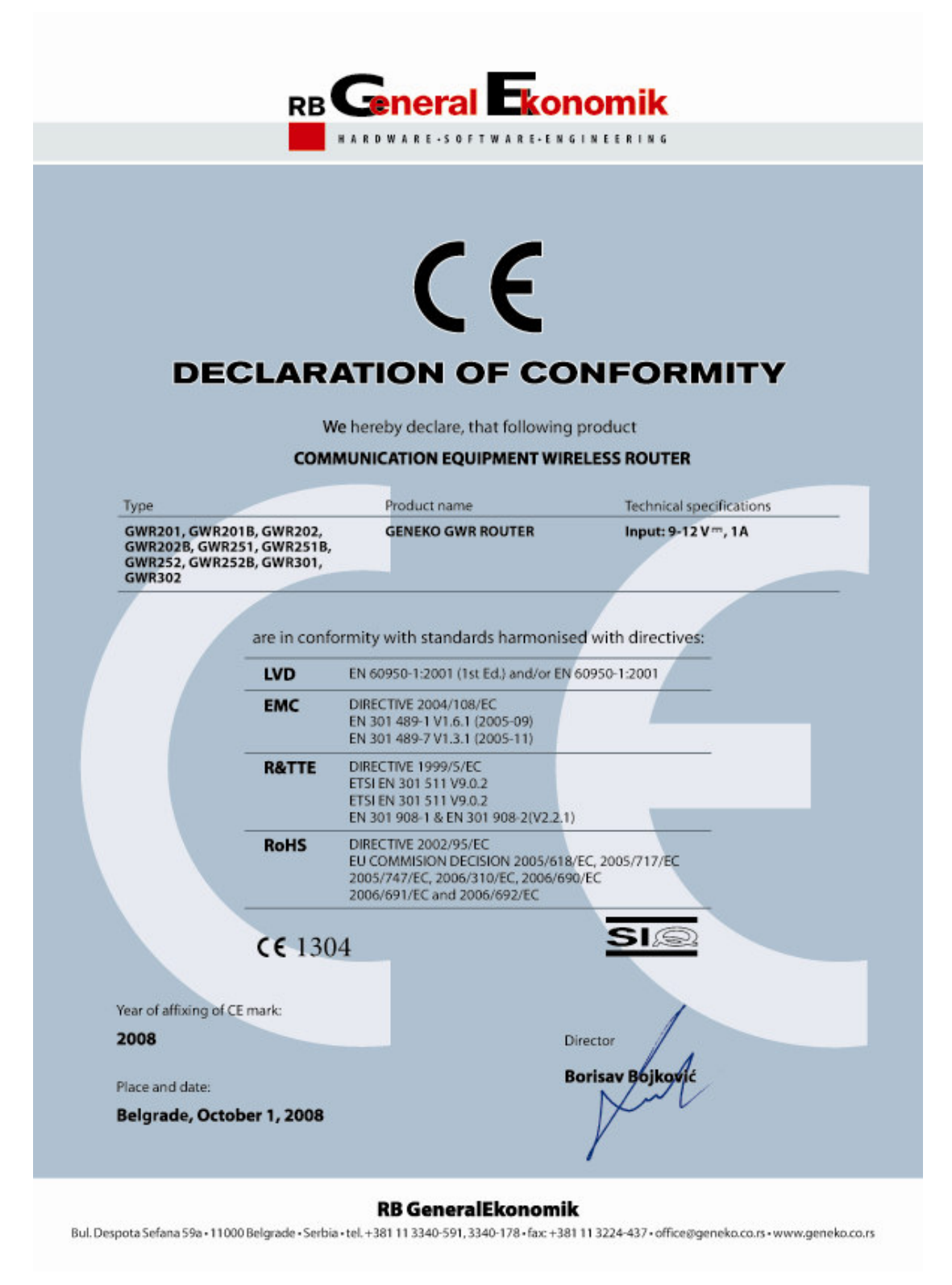

Figure 5 - Declaration of conformity

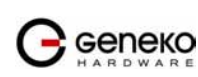

# **Device Configuration**

There are two methods which can be used to configure the GWR Router. Administrator can use following methods to access router:

- Web browser
- Console port

Default access method is by web interface. This method gives administrator full set of privileges for configuring and monitoring. Configuration, administration and monitoring of the GWR Router can be performed through the web interface. The default IP address of the router is 192.168.1.1. Another method is by console port (RJ45 serial interface). This method has limited option for configuring the GWR Router.

# **Device configuration using web application**

The GWR Router's web-based utility allows you to set up the Router and perform advanced configuration and troubleshooting. This chapter will explain all of the functions in this utility.

For local access of the GWR Router's web-based utility, launch your web browser, and enter the Router's default IP address, 192.168.1.1, in the address field. A login screen prompts you for your User name and Password. Default administration credentials are admin/admin.

For administration by web interface please enter IP address of router into web browser. Please disable Proxy server in web browser before proceed.

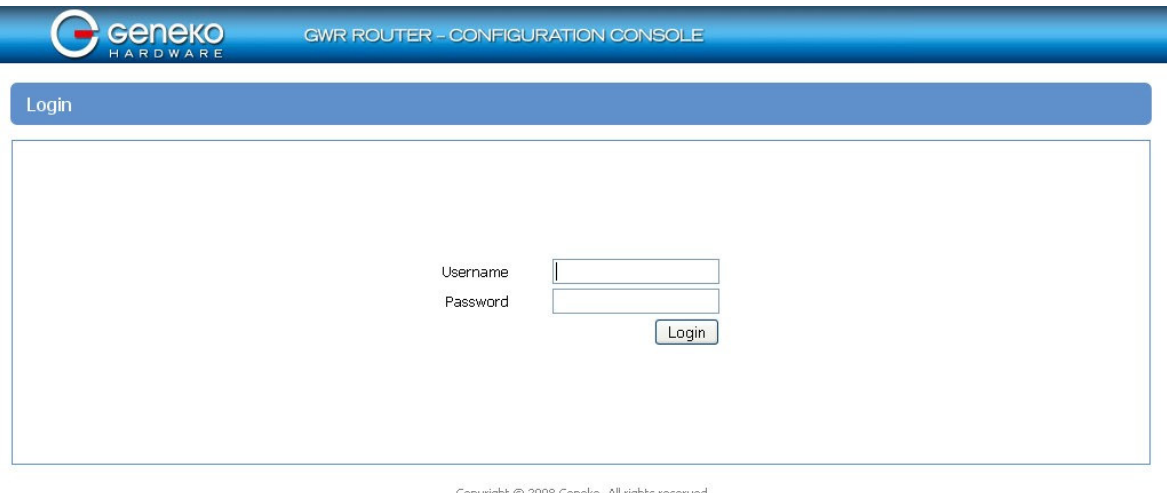

robytidu t © 2008 Geneko, All rights i<br>h<mark>ttp://www.geneko.co.rs/</mark>

Figure 6 - User authentication

After successfully finished process of authentication of Username/Password you can access Main Configuration Menu – which is shown at Figure 7.

You can set all parameters of the GWR Router using web application. All functionality and parameters are grouped through a few main tabs (windows).

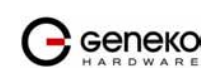

## Add/Remove/Update manipulation in tables

To Add a new row (new rule or new parameter) in the table please do following:

- Enter data in fields at the bottom row of the table (separated with a line).
- After entering data in all fields click Add link.

To *Update* the row in the table:

• Change data directly in fields you want to change

To Remove the row from the table:

• Click Remove link to remove selected row from the table.

## Save/Reload changes

To save all the changes in the form press Save button. By clicking Save data are checked for validity. If they are not valid, error message will be displayed. To discard changes press the Reload button. By clicking Reload, previous settings will be loaded in the form.

## Status Information

 The GWR Router's Status menu provides general information about router as well as real-time network information. Status menu has three parts:

- General Information,
- Network Information (LAN),
- WAN Information.

## Status - General

General Information Tab provides general information about device type, device firmware version, OS version, hardware resources utilization, MAC address of LAN port and Up Time since last reboot. Screenshot of General Router information is shown at Figure 7. Data in Status menu are read only and can not be changed by user. If you want to refresh screen data press Refresh button.

SIM Card detection is performed only at time booting the system.

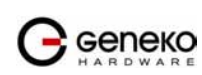

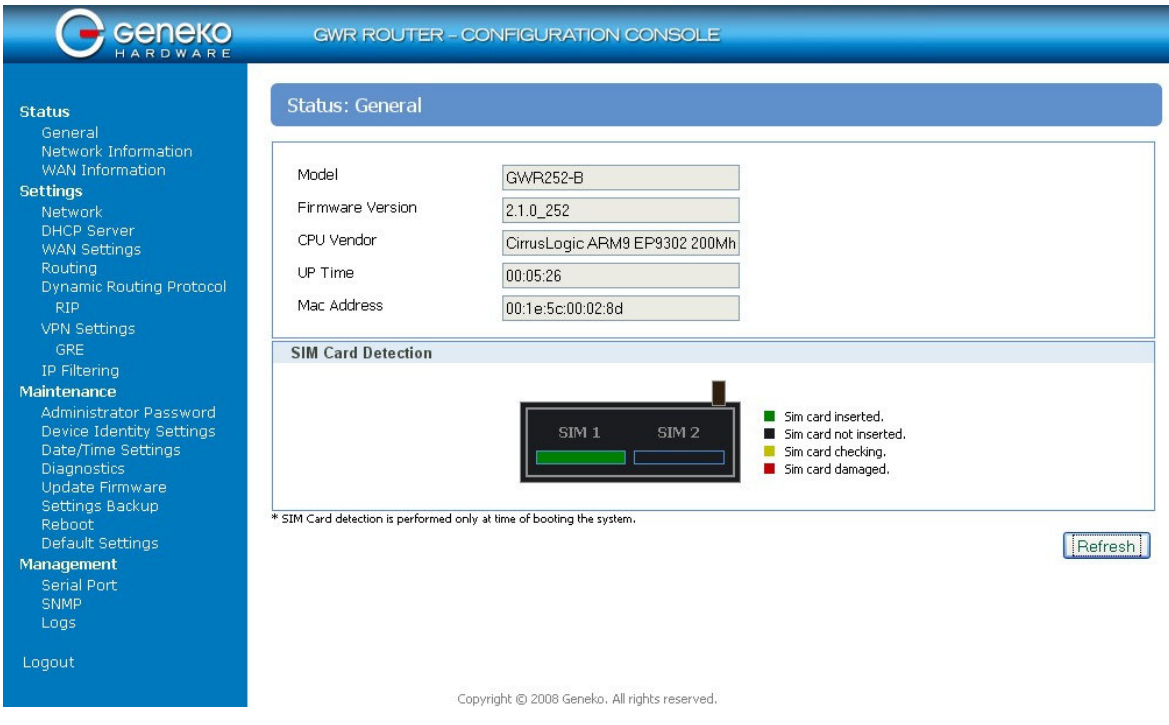

Figure 7 - General Router information

## Status - Network Information

 Network Information Tab provides information about Ethernet port and Ethernet traffic statistics. Screenshot of Network Router information is shown at Figure 8.

## Status - WAN Information

WAN Information Tab provides information about GPRS/EDGE/UMTS/HSDPA connection and GPRS traffic statistics. WAN information menu has three sub menus which provide information about:

- GPRS/EDGE/UMTS/HSDPA mobile module(manufacturer and model);
- Mobile operator and signal quality;
- $\blacksquare$  Mobile traffic statistics.

Screenshot of WAN Router information is shown at Figure 9.

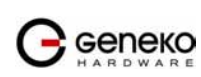

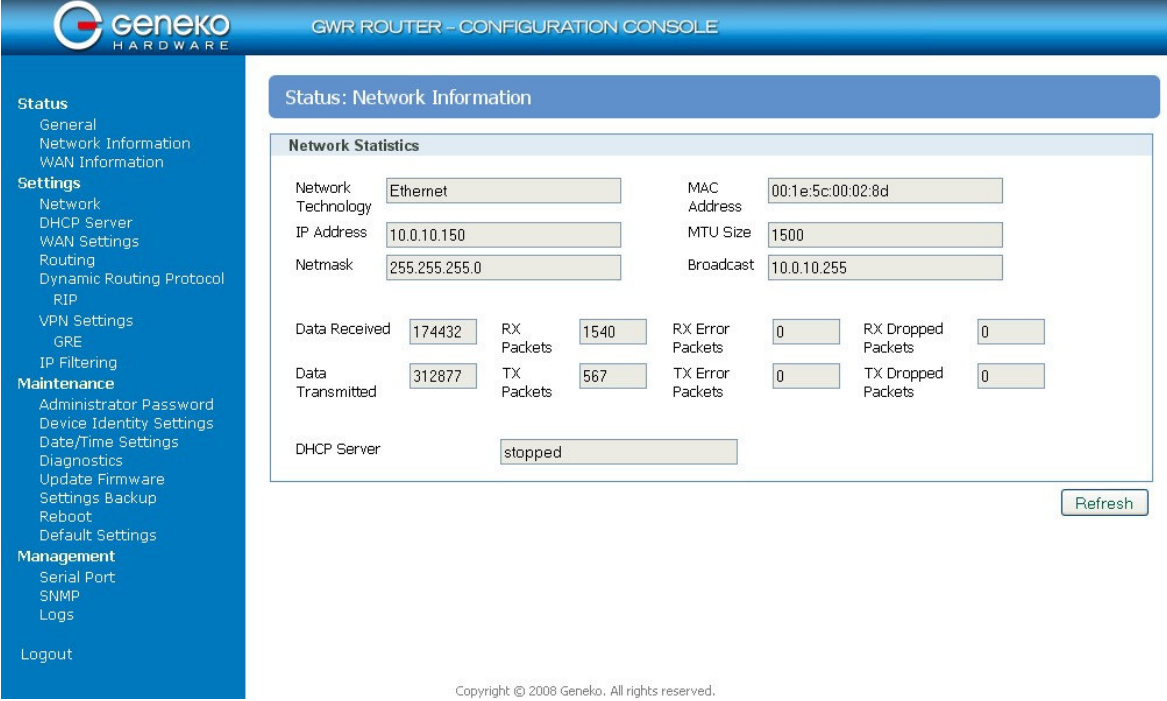

Figure 8 - Network Information

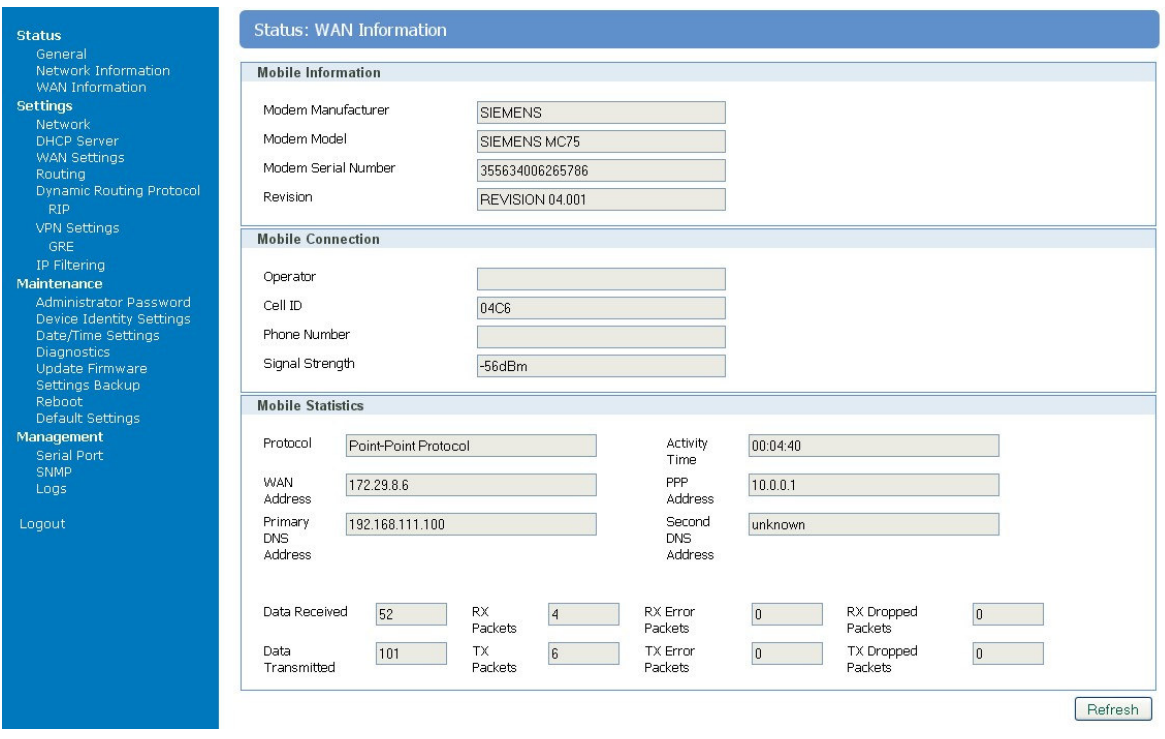

Figure 9 - WAN Information

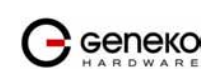

## Settings - Network

Click Network Tab, to open the LAN network screen. Use this screen to configure LAN TCP/IP settings.

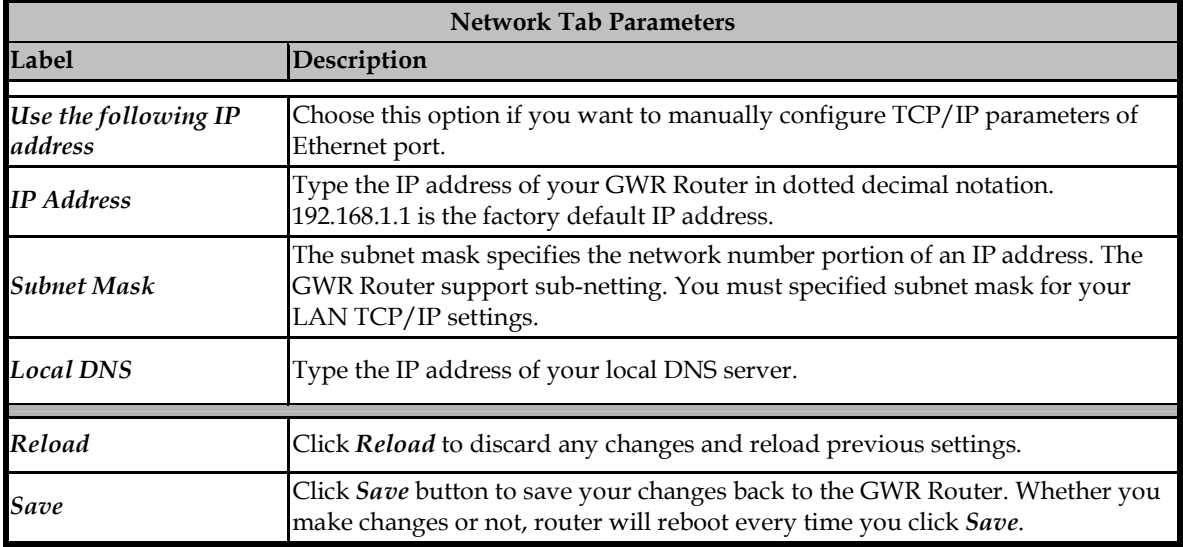

Table 3 - Network parameters

At the Figure 10 you can see screenshot of Network Tab configuration menu.

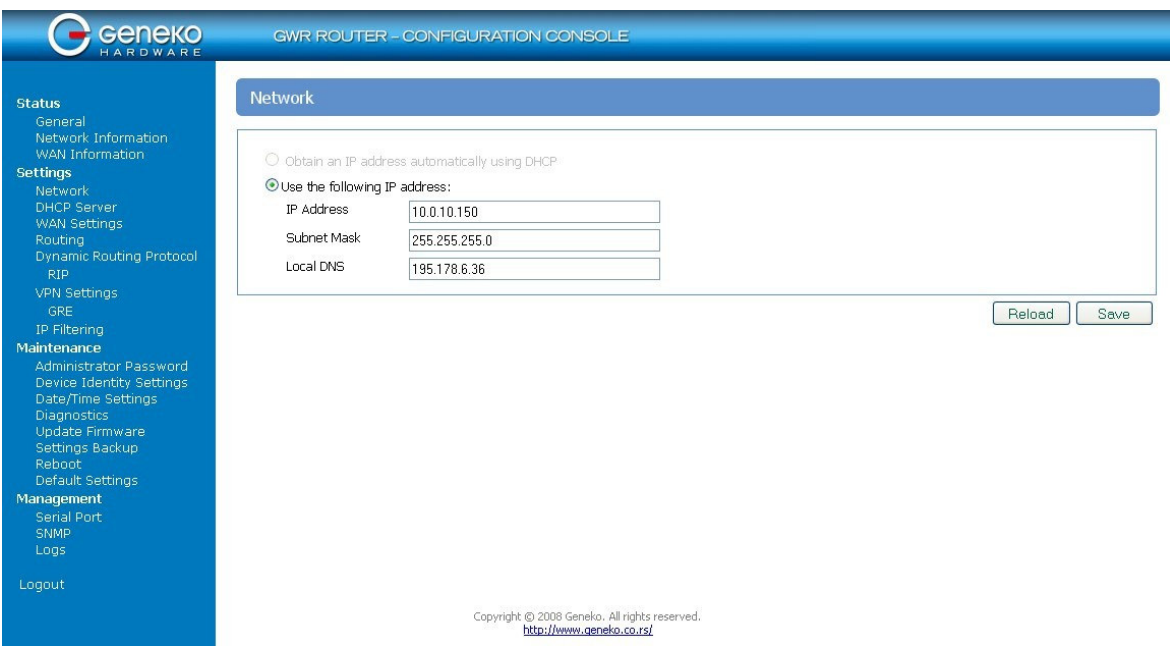

Figure 10 - Network parameters configuration page

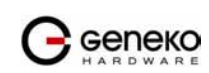

### Settings - DHCP Server

The GWR Router can be used as a DHCP (Dynamic Host Configuration Protocol) server on your network. A DHCP server automatically assigns available IP addresses to computer on your network. If you choose to enable the DHCP server option, all of the computers on your LAN must be set to obtain an IP address automatically from a DHCP server. (By default, Windows computers are set to obtain an IP automatically.)

To use the GWR Router as your network's DHCP server, click DHCP Server Tab for DHCP Server setup. The GWR Router has built-in DHCP server capability that assigns IP addresses and DNS servers to systems that support DHCP client capability.

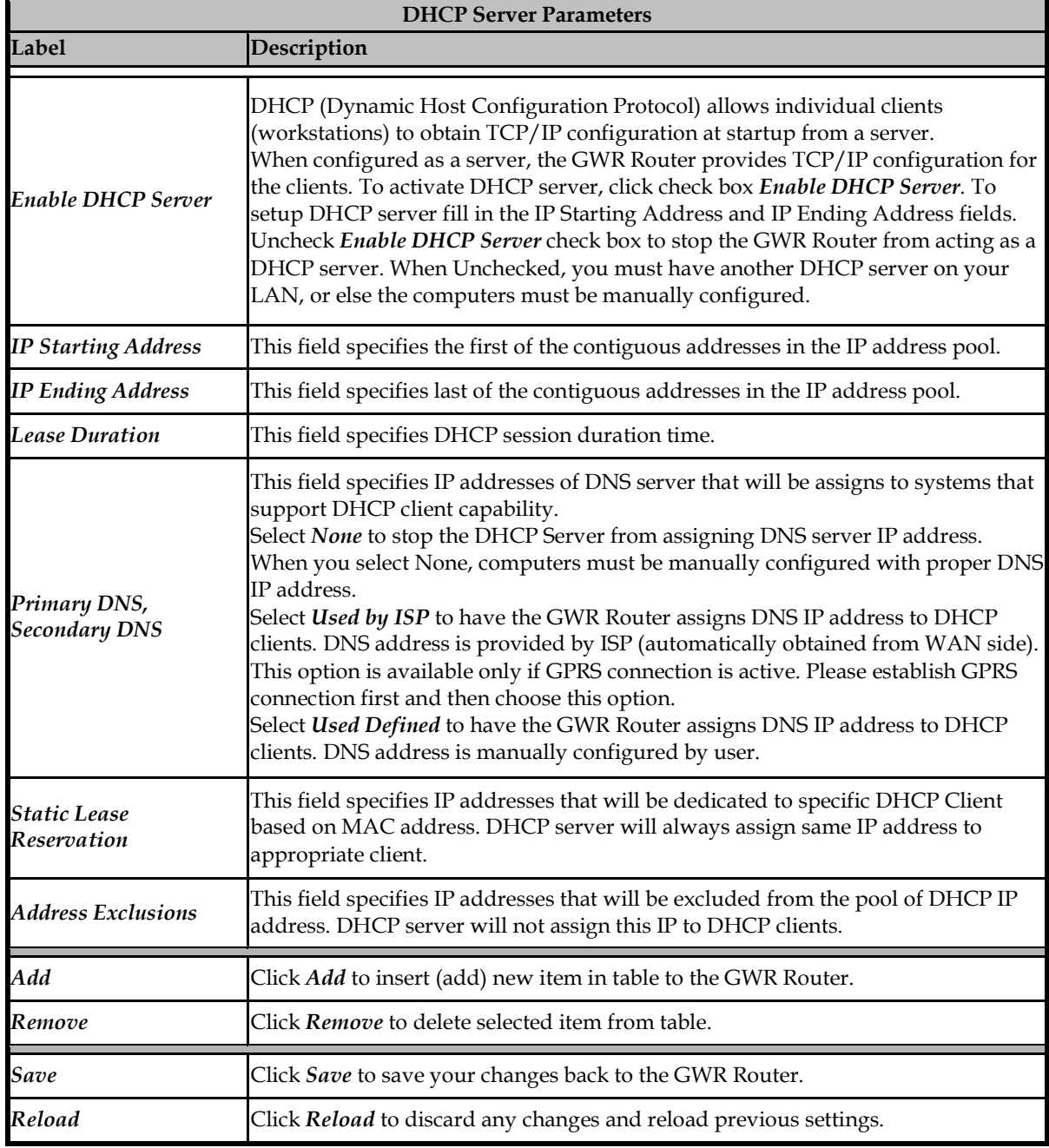

Table 4 - DHCP Server parameters

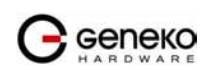

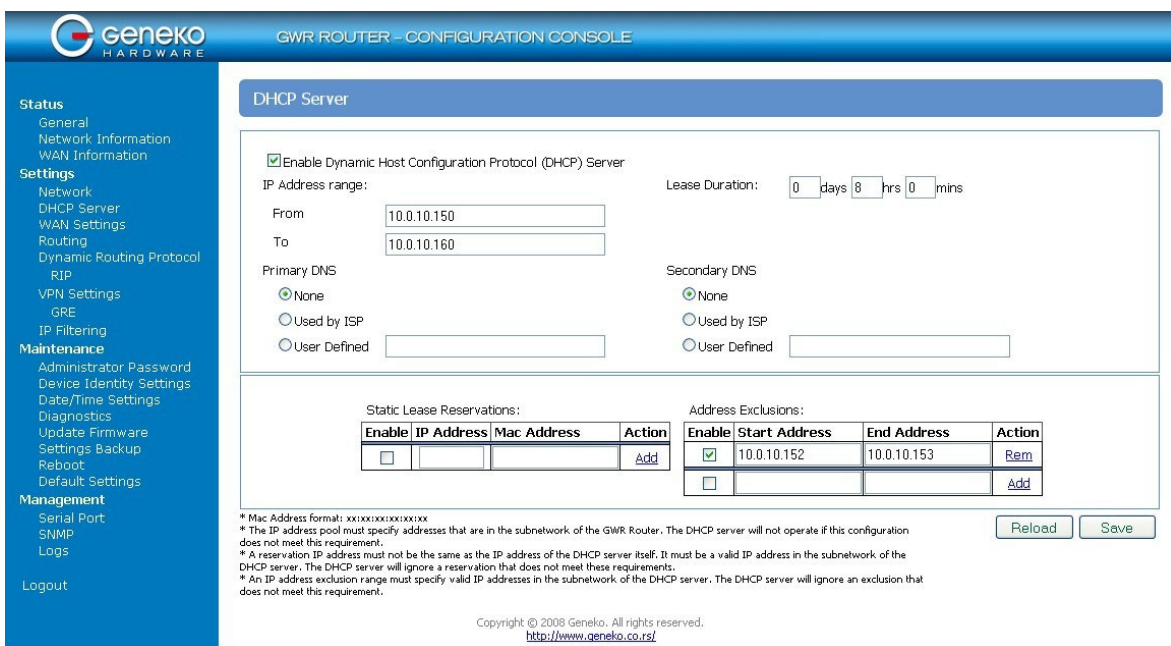

Figure 11 - DHCP Server configuration page

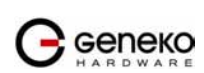

## Settings - WAN Setting

Click WAN Settings Tab, to open the Wireless screen. Use this screen to configure the GWR Router GPRS/EDGE/UMTS/HSDPA parameters (Figure 12).

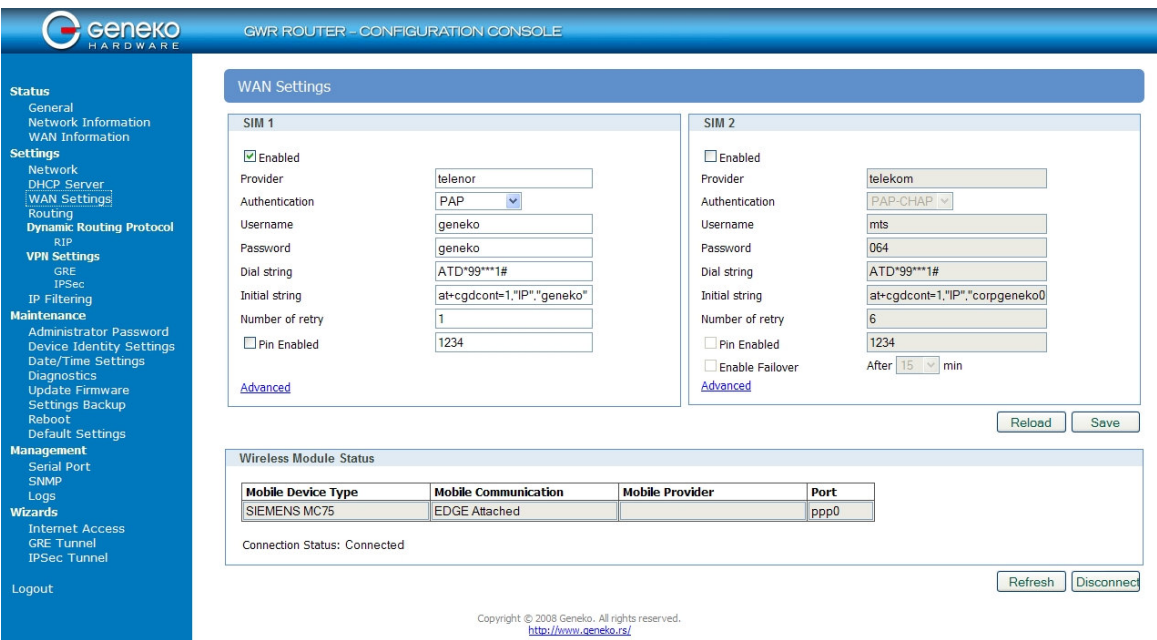

Figure 12 - WAN Settings configuration page

| <b>WAN</b> Settings          |                                                                                                    |
|------------------------------|----------------------------------------------------------------------------------------------------|
| Label                        | Description                                                                                                    |
| Provider                     | This field specifies name of GSM/UMTS ISP. You can setup any name for<br>provider.                                                                                                    |
| <i><b>Authentication</b></i> | This field specifies password authentication protocol. From the pop up window<br>choose appropriate protocol (PAP, CHAP, PAP - CHAP).                                                                                                    |
| <b>Username</b>              | This field specifies Username for client authentication at GSM/UMTS network.<br>Mobile provider will assign you specific username for each SIM card.                                                                                                    |
| Password                     | This field specifies Password for client authentication at GSM/UMTS network.<br>Mobile provider will assign you specific password for each SIM card.                                                                                                    |
| Dial String                  | This field specifies Dial String for GSM/UMTS modem connection initialization.<br>In most cases you have to change only APN field based on parameters obtained<br>from Mobile Provider.                                                                                  |
| <b>Initial String</b>        | This field specifies Initial String for GSM/UMTS modem initialization. In most<br>cases you can leave this field at default values.                                                                                                    |
| <b>Enable Failover</b>       | Mark this option in order to enable failover feature. This feature is used when<br>both SIM have been enabled. You specify the amount of time after which Failover<br>feature brings down current WAN connection (SIM2) and brings up previous<br>WAN connection (SIM1). |
| <b>Reload</b>                | Click Reload to discard any changes and reload previous settings.                                                                                                    |

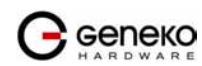

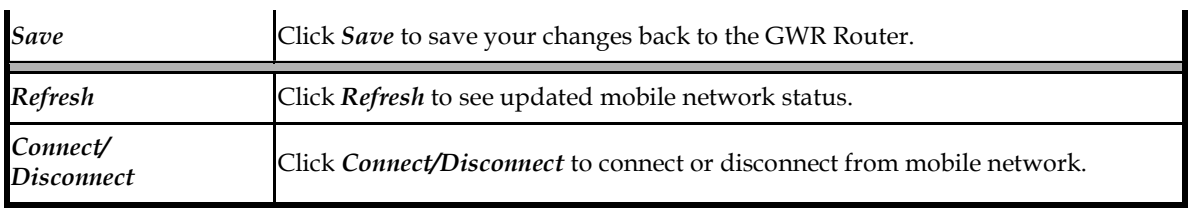

### Table 5 - WAN parameters

Figure 12 shows screenshot of GSM/UMTS tab configuration menu. GSM/UMTS menu is divided into two parts.

- Upper part provides all parameters for configuration GSM/UMTS connection. These parameters can be obtained from Mobile Operator. Please use exact parameters given from Mobile Operator.
- Bottom part is used for monitoring status of GSM/UMTS connection (create/maintain/destroy GSM/UMTS connection). Status line show real-time status: connected/disconnected.

If your SIM Card credit is too low, the GWR Router will performed periodically connect/disconnect actions.

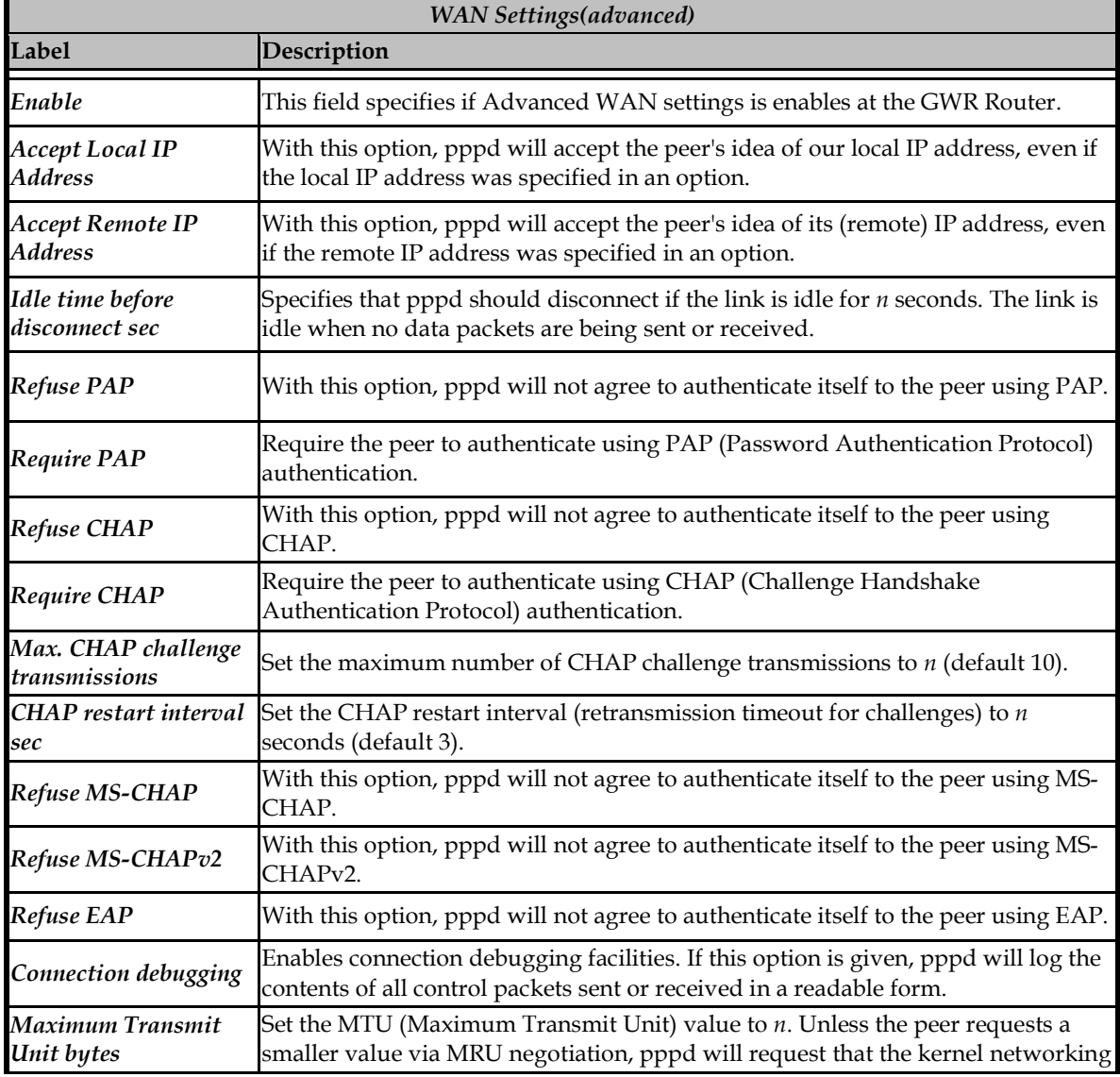

 $\bigcap$  Geneko

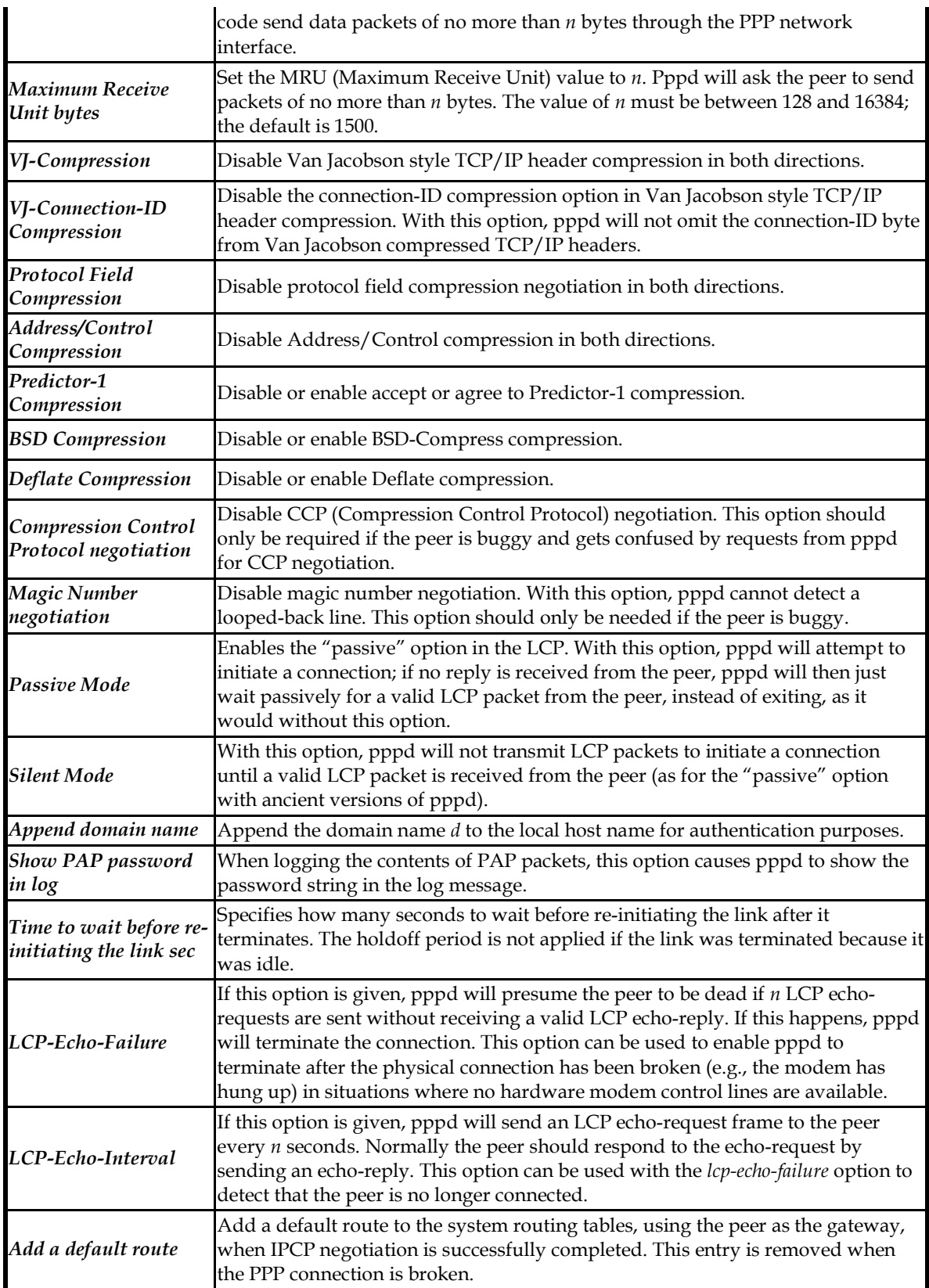

Table 6 - Advanced WAN Settings

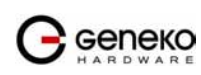

### Settings - Routing

The static routing function determines the path that data follows over your network before and after it passes through the GWR Router. You can use static routing to allow different IP domain users to access the Internet through the GWR Router. Static routing is a powerful feature that should be used by advanced users only. In many cases, it is better to use dynamic routing because it enables the GWR Router to automatically adjust to physical changes in the network's layout.

The GWR Router is a full functional router with static routing capability. Figure 13 show screenshot of Routing Menu.

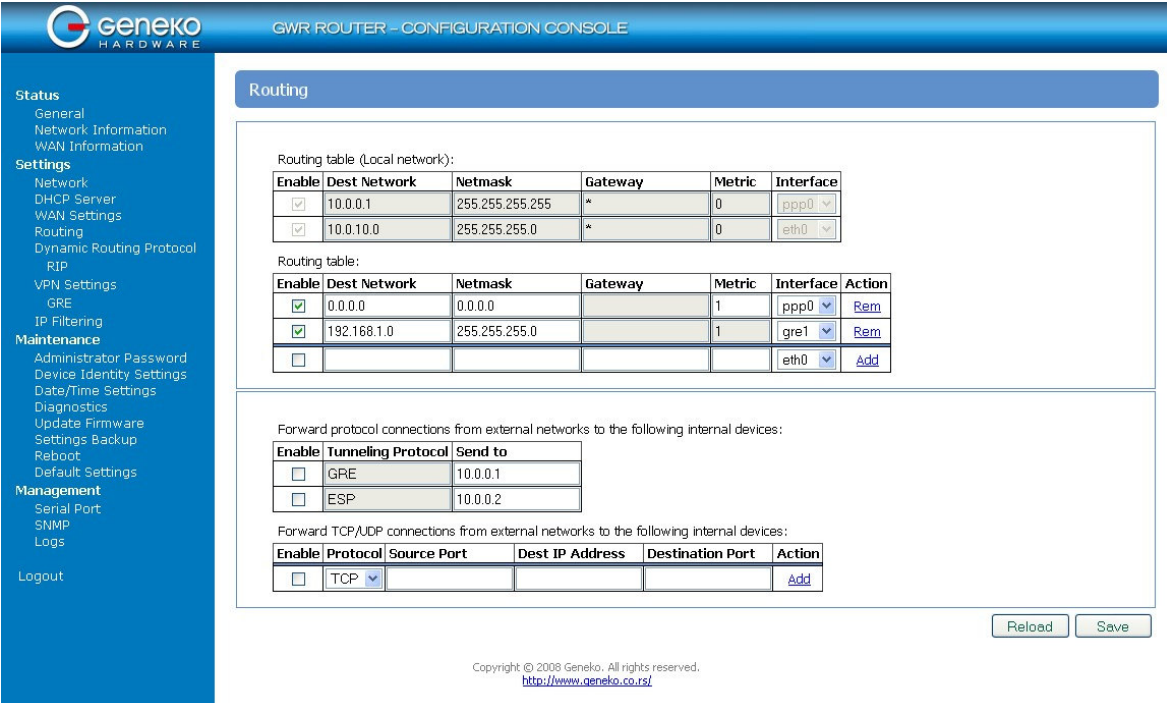

Figure 13 - Routing configuration page

Use this menu to setup all routing parameters. Administrator can perform following operations:

- Create/Edit/Remove routes (including default route),
- Reroute GRE and IPSEC packet to dedicated destination at inside network
- Port translation Reroute TCP and UPD packets to desire destination at inside network.

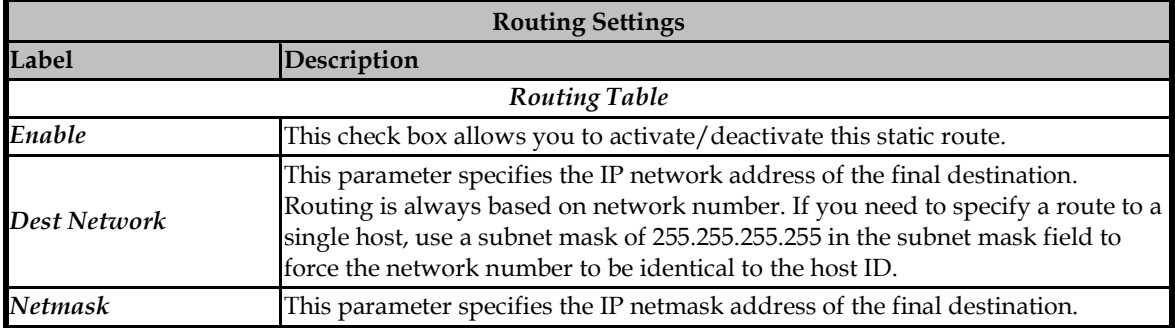

 $\rightarrow$  Geneko

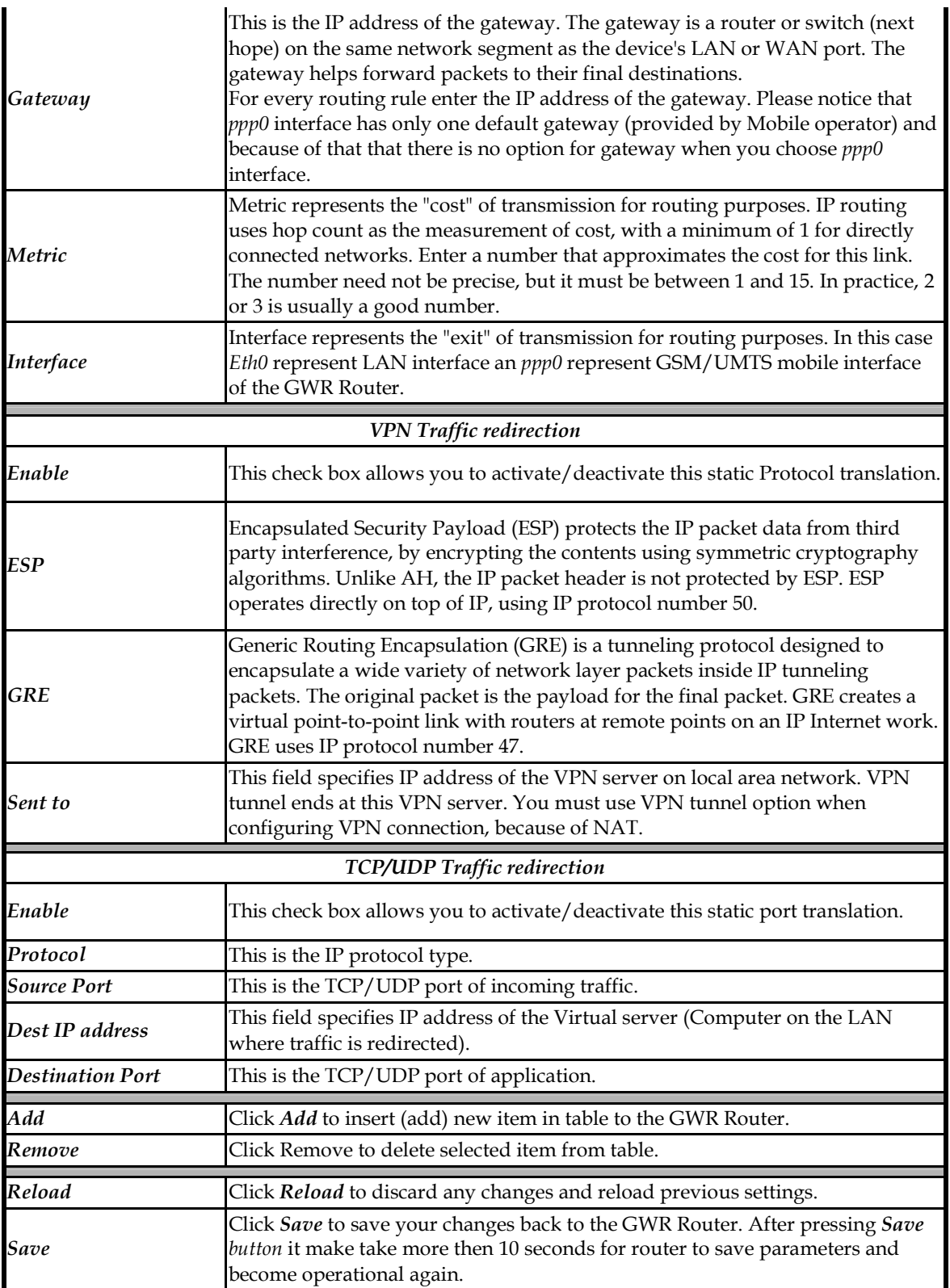

Table 7 - Routing parameters

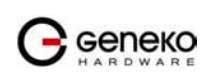

### Port translation

For incoming data, the GWR Router forwards IP traffic destined for a specific port, port range or GRE/IPsec protocol from the cellular interface to a private IP address on the Ethernet "side" of the GWR Router.

### Settings – Dynamic Routing Protocol

Dynamic routing performs the same function as static routing except it is more robust. Static routing allows routing tables in specific routers to be set up in a static manner so network routes for packets are set. If a router on the route goes down the destination may become unreachable. Dynamic routing allows routing tables in routers to change as the possible routes change.

### Routing Information Protocol (RIP)

The Routing Information Protocol (RIP) is a dynamic routing protocol used in local and wide area networks. As such it is classified as an interior gateway protocol (IGP) using the distance-vector routing algorithm. The Routing Information Protocol provides great network stability, guaranteeing that if one network connection goes down the network can quickly adapt to send packets through another connection.

Click RIP Tab, to open the Routing Information Protocol screen. Use this screen to configure the GWR Router RIP parameters (Figure 14).

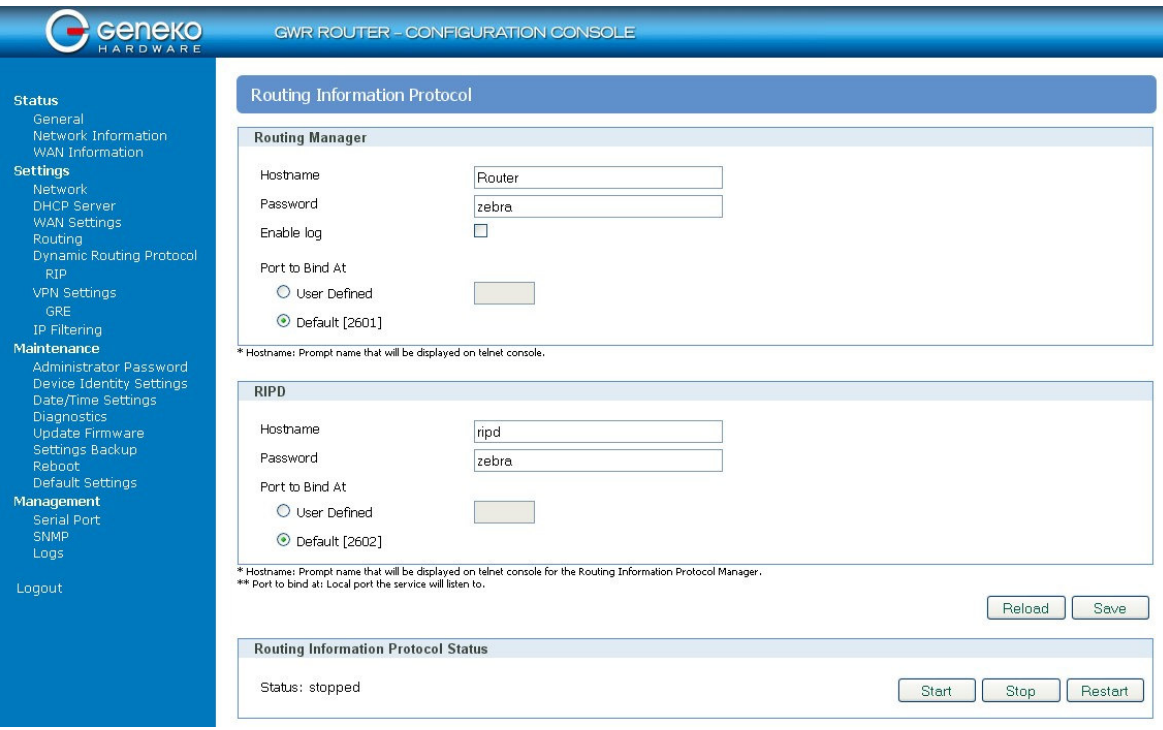

Figure 14 - RIP configuration page

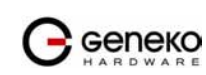

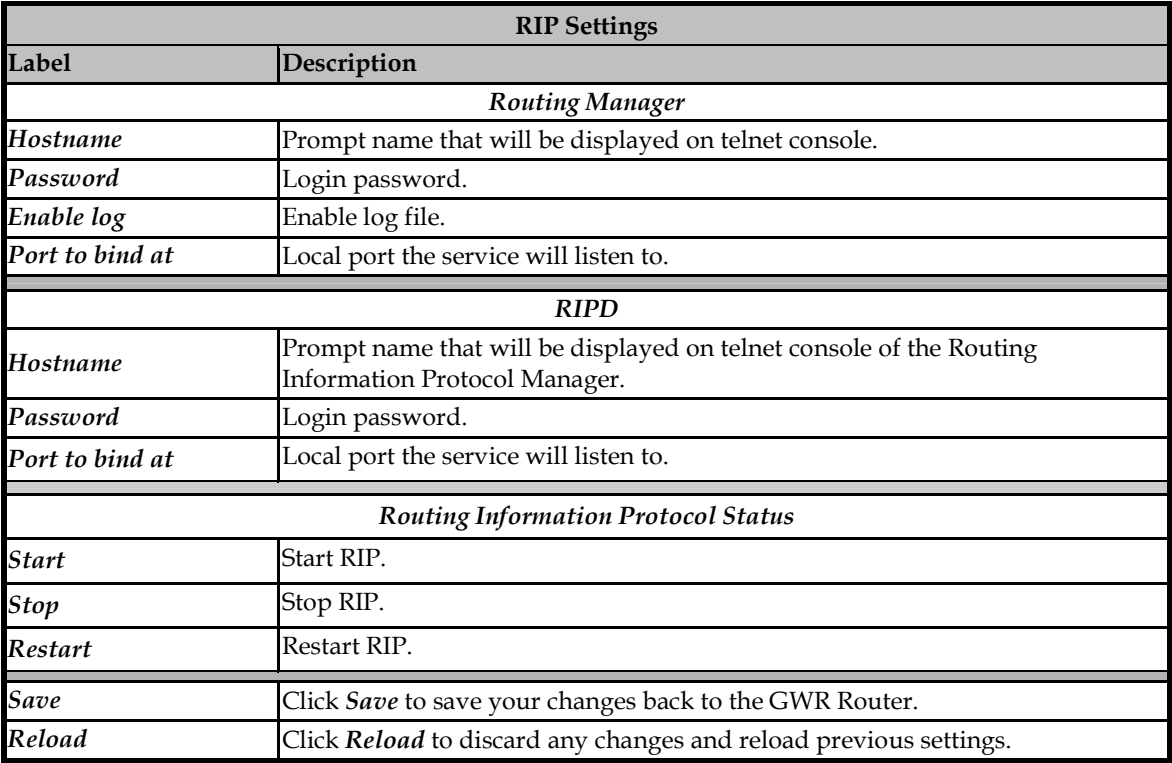

Table 8 - RIP parameters

### RIP routing engine for the GWR Router

Use telnet to enter in global configuration mode.

**telnet 192.168.1.1 2602** // telnet to eth0 at TCP port 2602///

To enable RIP, use the following commands beginning in global configuration mode:

router# **router rip** 

To associates a network with a RIP routing process, use following commans:

router# **network** [A.B.C.D/Mask]

By default, the GWR Router receives RIP version 1 and version 2 packets. You can configure the GWR Router to receive an send only version 1. Alternatively, tou can configure the GWR Router to receive and send only version 2 packets. To configure GWR Router to send and receive packets from only one version, use the following command:

```
router# rip version [1|2] // Same as other router //
```
Disable route redistribution:

```
router# no redistribute kernel
router# no redistribute static
router# no redistribute connected
```
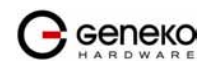

Disable RIP update (optional):

router# **passive-interface eth0** router# **no passive-interface eth0**

Routing protocols use several timer that determine such variables as the frequency of routing updates, the length of time before a route becomes invalid, an other parameters. You can adjust these timer to tune routing protocol performance to better suit your internetwork needs. Use following command to setup RIP timer:

```
router# timers basic [UPDATE-INTERVAL] [INVALID] [TIMEOUT] [GARBAGE-COLLECT] 
router# no timers basic
```
Configure interface for RIP protocol

```
router# interface greX 
router# ip rip send version [VERSION] 
router# ip rip receive version [VERSION]
```
Disable rip authentication at all interface.

router(interface)# **no ip rip authentication mode** [md5|text]

Debug commands:

router# **debug rip** router# **debug rip events** router# **debug rip packet** router# **terminal monitor**

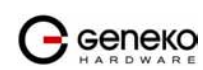

### Settings - VPN Settings

Virtual private network (VPN) is a communications network tunneled through another network, and dedicated for a specific network. One common application is secure communications through the public Internet, but a VPN need not have explicit security features, such as authentication or content encryption. VPNs, for example, can be used to separate the traffic of different user communities over an underlying network with strong security features.

 A VPN may have best-effort performance, or may have a defined Service Level Agreement (SLA) between the VPN customer and the VPN service provider. Generally, a VPN has a topology more complex than point-to-point. The distinguishing characteristics of VPNs are not security or performance, but that they overlay other network(s) to provide a certain functionality that is meaningful to a user community.

### Generic Routing Encapsulation (GRE)

Originally developed by Cisco, generic routing encapsulation (GRE) is now a standard, defined in RFC 1701, RFC 1702, and RFC 2784. GRE is a tunneling protocol used to transport packets from one network through another network.

If this sounds like a virtual private network (VPN) to you, that's because it theoretically is: Technically, a GRE tunnel is a type of a VPN — but it isn't a secure tunneling method. However, you can encrypt GRE with an encryption protocol such as IPSec to form a secure VPN. In fact, the point-to-point tunneling protocol (PPTP) actually uses GRE to create VPN tunnels. For example, if you configure Microsoft VPN tunnels, by default, you use PPTP, which uses GRE.

Solution where you can use GRE protocol:

- You need to encrypt multicast traffic. GRE tunnels can carry multicast packets just like real network interfaces — as opposed to using IPSec by itself, which can't encrypt multicast traffic. Some examples of multicast traffic are OSPF, EIGRP. Also, a number of video, VoIP, and streaming music applications use multicast.
- You have a protocol that isn't routable, such as NetBIOS or non-IP traffic over an IP network. You could use GRE to tunnel IPX/AppleTalk through an IP network.
- You need to connect two similar networks connected by a different network with different IP addressing.

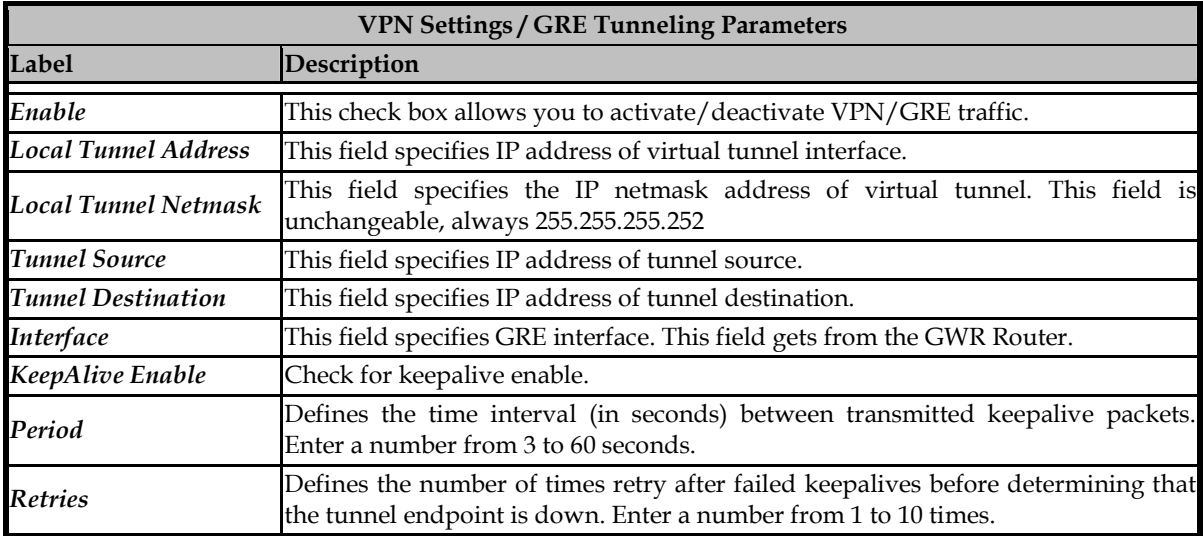

Click VPN Settings Tab, to open the VPN configuration screen. At the Figure 15 you can see screenshot of GRE Tab configuration menu.

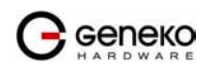

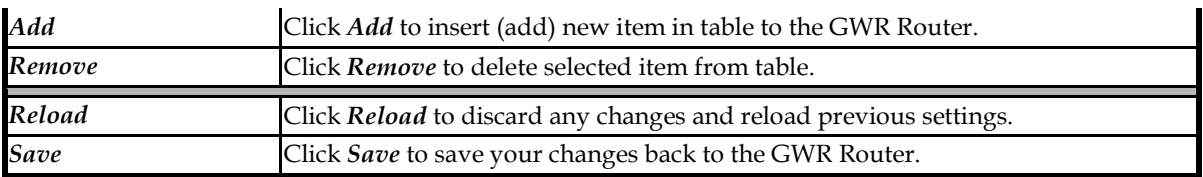

### Table 9 - GRE parameters

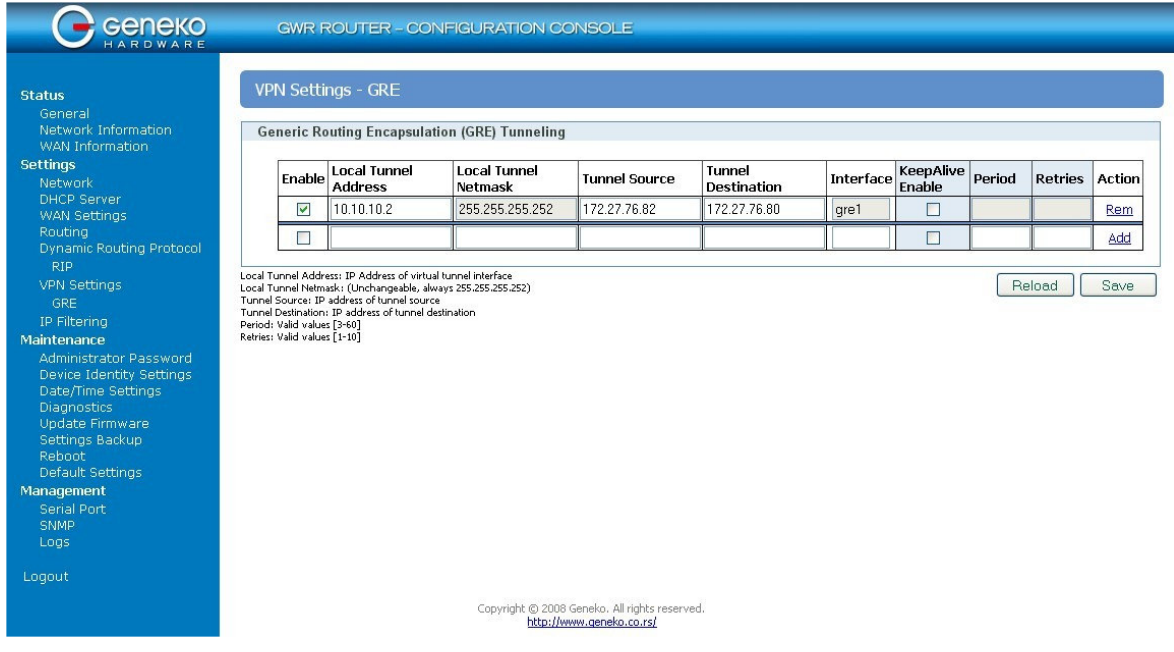

Figure 15 - GRE tunnel parameters configuration page

### GRE Keepalive

 GRE tunnels can use periodic status messages, known as keepalives, to verify the integrity of the tunnel from end to end. By default, GRE tunnel keepalives are disabled. Use the keepalive check box to enable this feature. Keepalives do not have to be configured on both ends of the tunnel in order to work; a tunnel is not aware of incoming keepalive packets. You should to define the time interval (in seconds) between transmitted keepalive packets. Enter a number from 1 to 60 seconds, and the number of times to retry after failed keepalives before determining that the tunnel endpoint is down. Enter a number from 1 to 10 times.

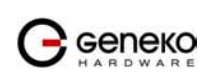

### Internet Protocol Security (IPSec)

Internet Protocol Security (IPSec) is a protocol suite for securing Internet Protocol communication by authenticating and encrypting each IP packet of a data stream.

Click VPN Settings Tab, to open the VPN configuration screen. At the Figure 16 you can see IPSec Summary screen. This screen gathers information about settings of all defined IPSec tunnels. You can define up to 5 Device-to-Device tunnels.

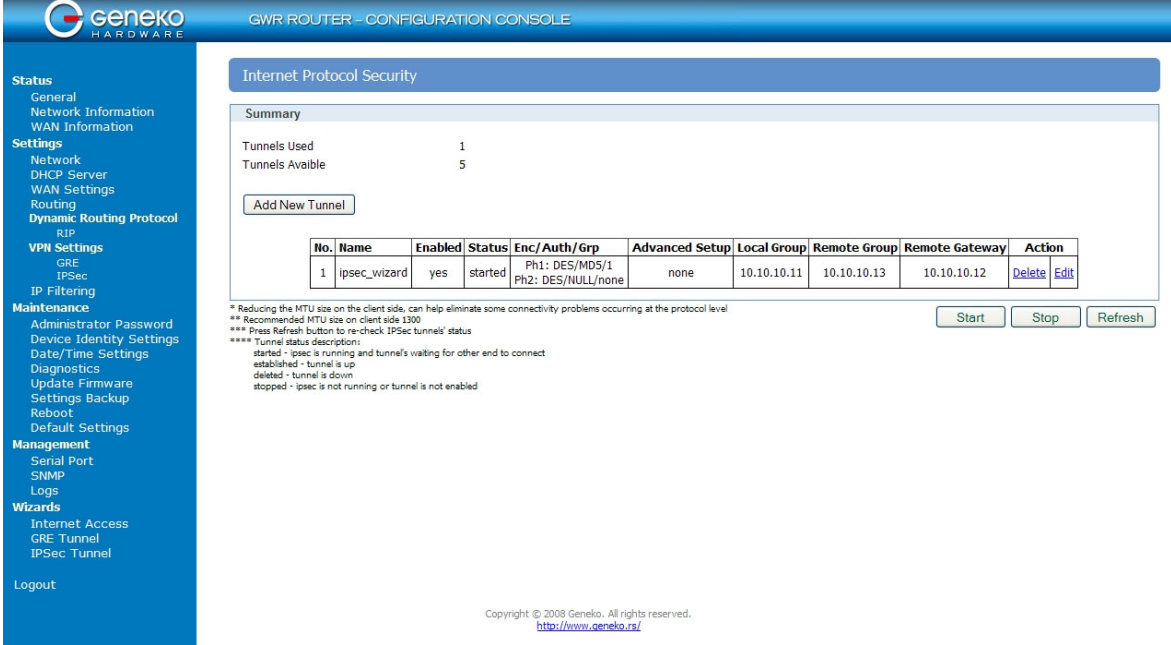

Figure 16 - IPSec Summary screen

| <b>VPN Settings / IPSec Summary</b> |                                                                                                    |
|-------------------------------------|----------------------------------------------------------------------------------------------------|
| Label                               | Description                                                                                                    |
| <b>Tunnels Used</b>                 | This is the number of IPSec tunnels being defined.                                                                                                    |
| Tunnels Available                   | This is the number of available, not yet defined, IPSec tunnels.                                                                                                    |
| $\bm{No}$                           | This filed indicates the number of the IPSec tunnel.                                                                                                    |
| Name                                | Field shows the Tunnel Name that you gave to the IPSec tunnel.                                                                                                    |
| Enable                              | This field shows if tunnel is enabled or disabled. After clicking on <i>Start</i> button,<br>only enabled tunnels will be started.                                                                           |
| <b>Status</b>                       | Field indicates status of the IPSec tunnel. Click on Refresh button to see current<br>status of defined IPSec tunnels.                                                                                       |
| Enc/Auth/Grp                        | This field shows both Phase 1 and Phase 2 details, Encryption method<br>(DES/3DES/AES), Authentication method (MD5/SHA1), and DH Group number<br>$(1/2/5)$ that you have defined in the IPSec Setup section. |
| Advanced Setup                      | Field shows the chosen options from IPSec Advanced section by displaying the<br>first letters of enabled options.                                                                                            |
| <b>Local Group</b>                  | Field shows the IP address and subnet mask of the Local Group.                                                                                                    |
| Remote Group                        | Field displays the IP address and subnet mask of the Remote Group.                                                                                                    |
| Remote Gateway                      | Field shows the IP address of the Remote Device.                                                                                                    |

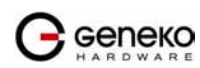

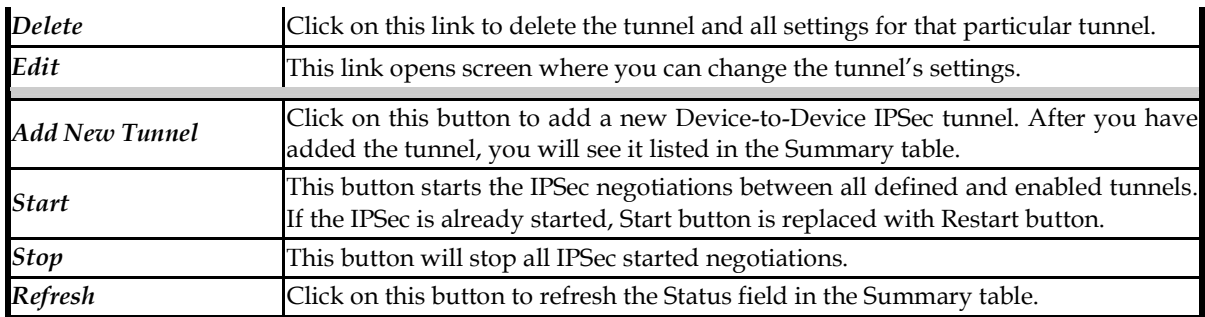

Table 10 - IPSec Summary

To create a tunnel click Add New Tunnel button. Depending on your selection, the Local Group Setup and Remote Group Setup settings will differ. Proceed to the appropriate instructions for your selection.

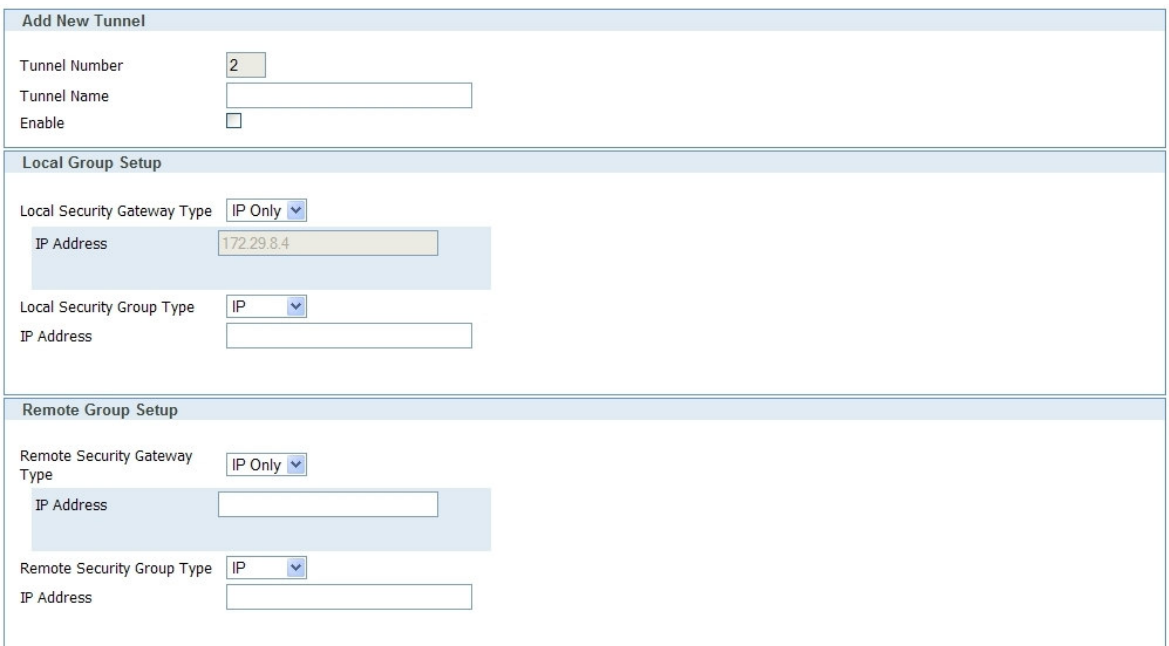

Figure 17 - IPSec Settings part I

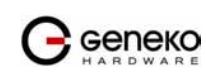

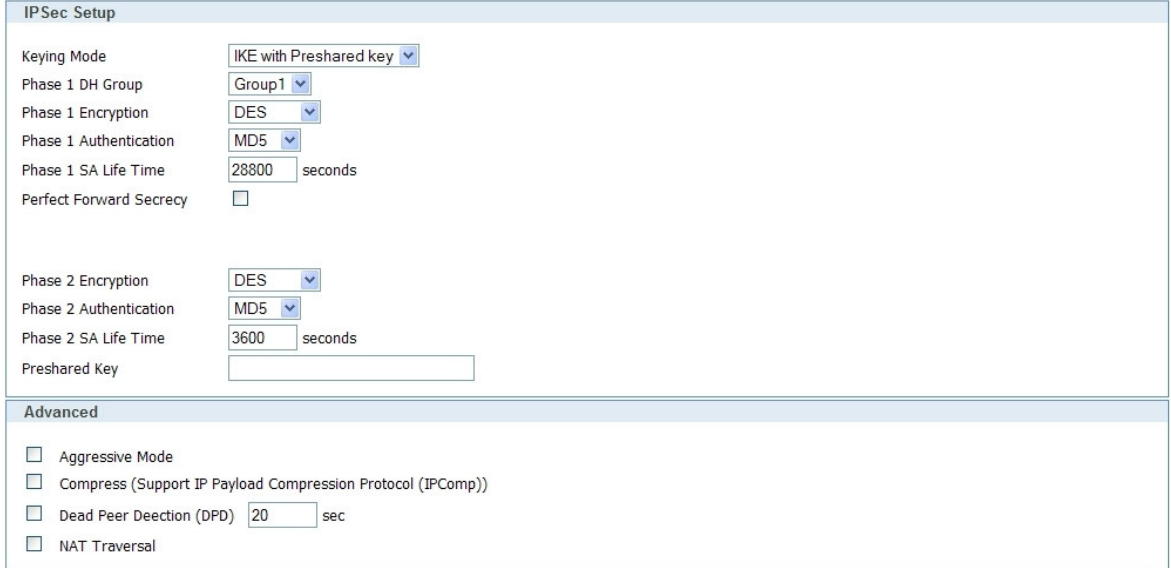

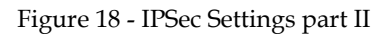

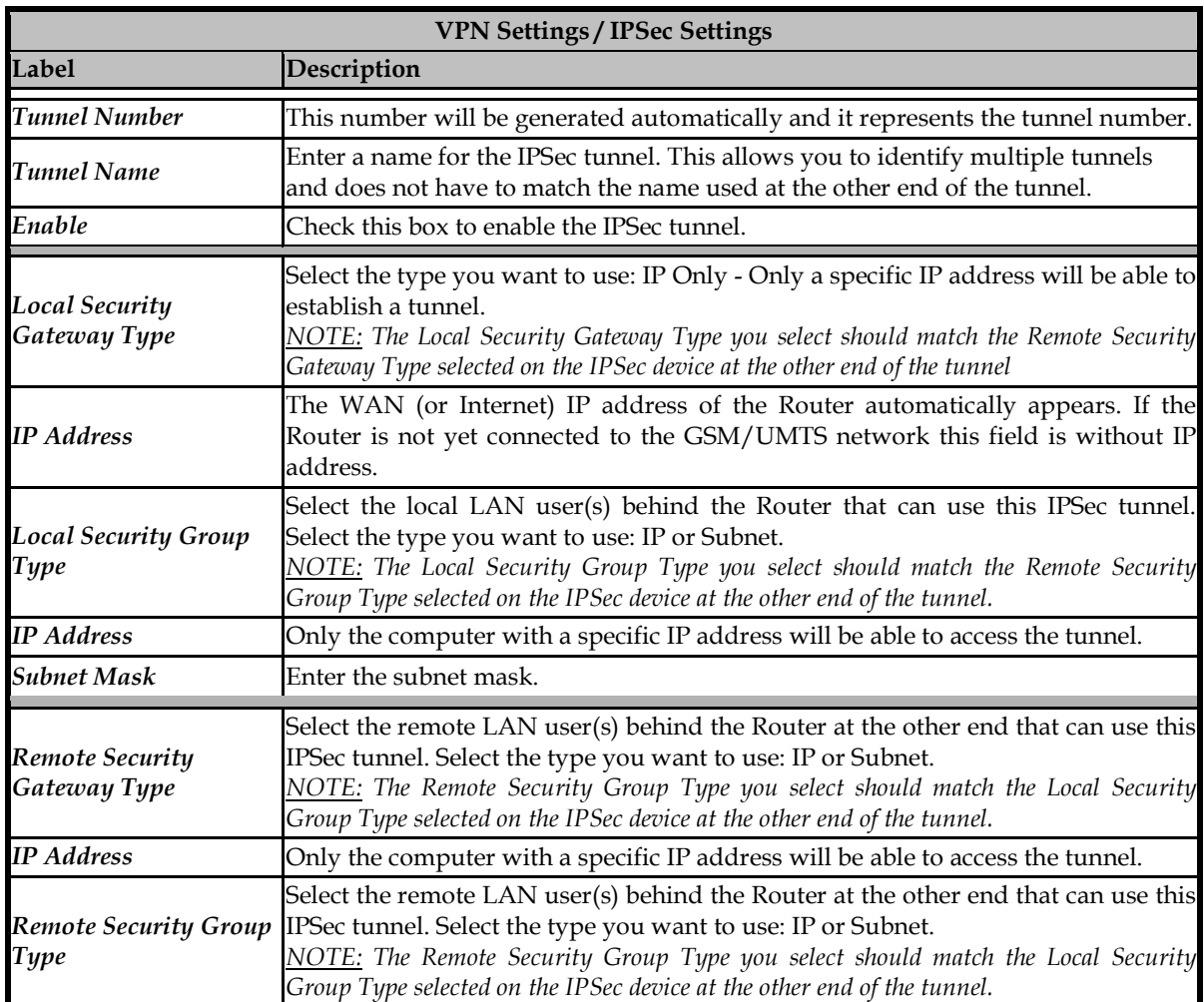

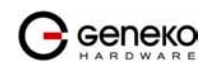

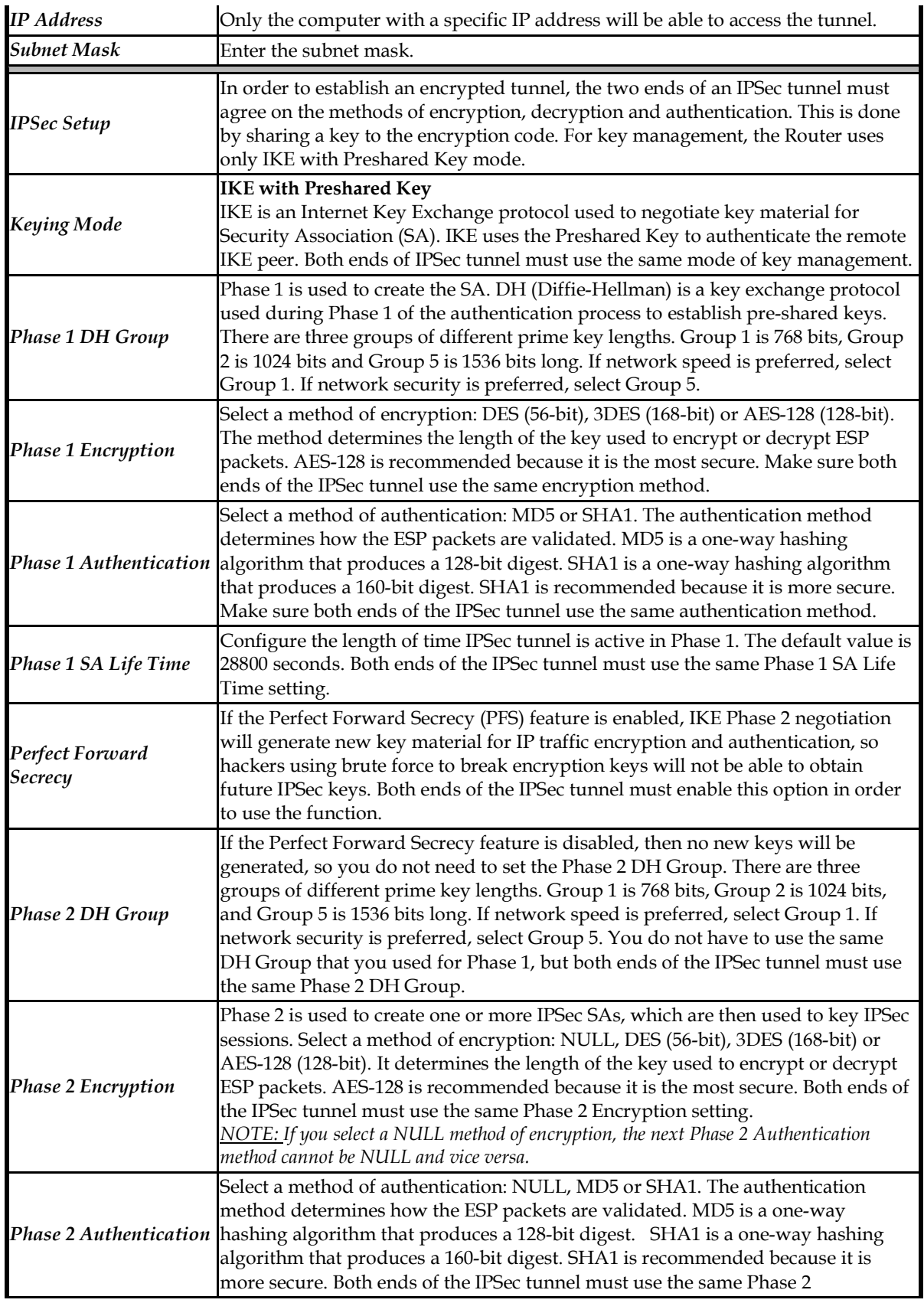

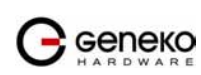

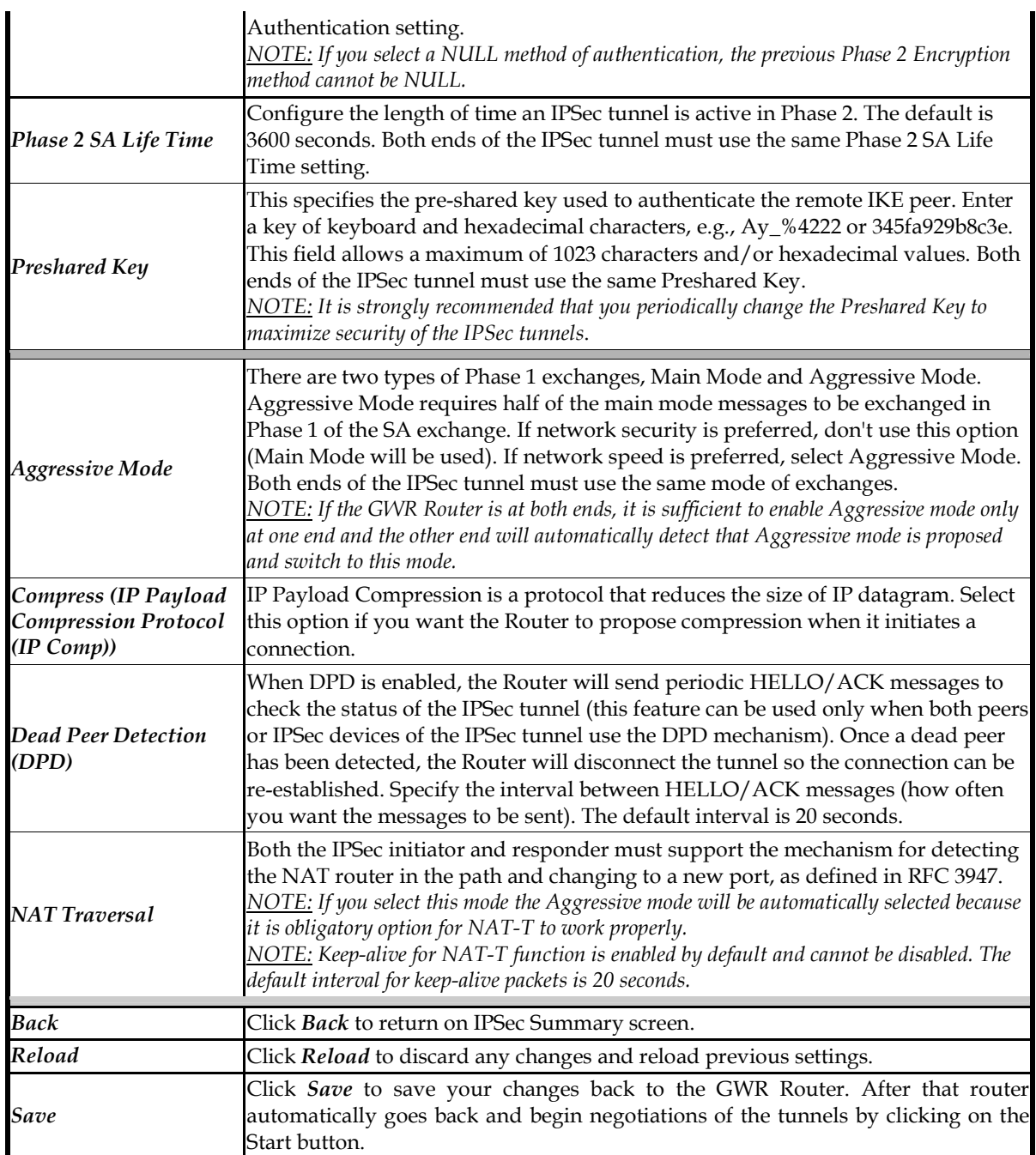

Table 11 - IPSec Parameters

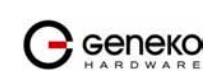
### Settings - IP Filtering

IP filtering is simply a mechanism that decides which types of IP datagram's will be processed normally and which will be discarded. By discarded we mean that the datagram is deleted and completely ignored, as if it had never been received. You can apply many different sorts of criteria to determine which datagram's you wish to filter; some examples of these are:

- Protocol type: TCP, UDP, ICMP, etc.
- Socket number (for TCP/UPD)
- Datagram type: SYN/ACK, data, ICMP Echo Request, etc.
- Datagram source address: where it came from
- Datagram destination address: where it is going to.

It is important to understand at this point that IP filtering is a network layer facility. This means it doesn't understand anything about the application using the network connections, only about the connections themselves. The IP filtering rule set is made up of many combinations of the criteria listed previously.

Use firewall option to set IP addresses from which is possible remote access on the GWR Router. Demilitarized Zone (DMZ) allows one IP Address to be exposed to the Internet. Because some applications require multiple TCP/IP ports to be open, DMZ provides this function by forwarding all the ports to one computer at the same time. In the other words, this setting allows one local user to be exposed to the Internet to use a special-purpose services such as Internet gaming, Video-conferencing and etc. It is recommended that you set your computer with a static IP if you want to use this function.

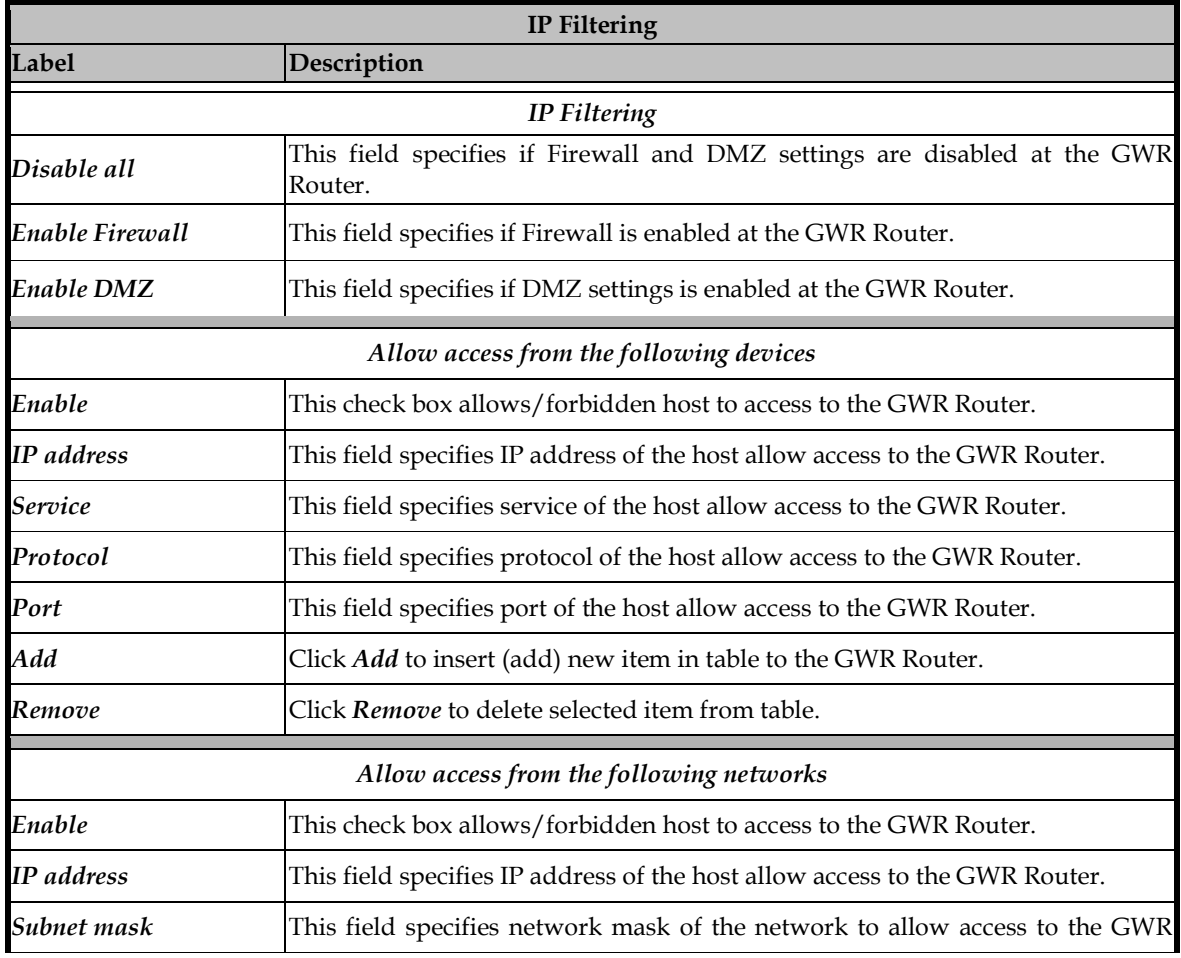

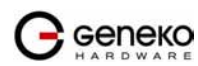

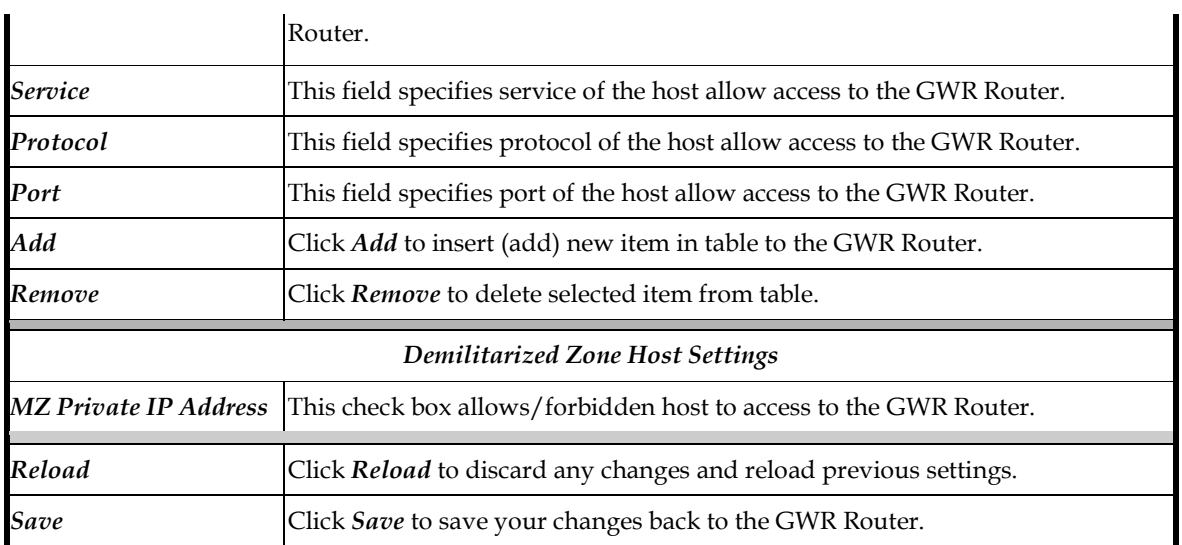

# Table 12 - IP filtering parameters

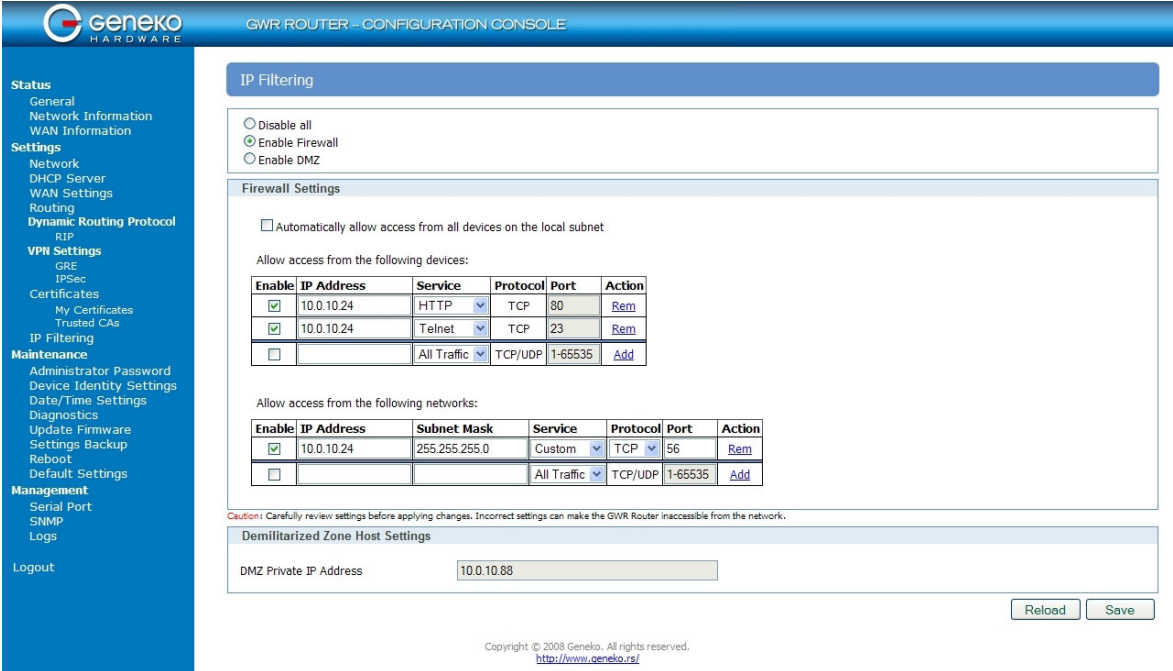

Figure 19 - IP Filtering configuration page

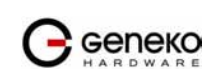

### IP Filtering configuration example

This example configuration demonstrates how to secure a network with a combination of routers and a GWR Router.

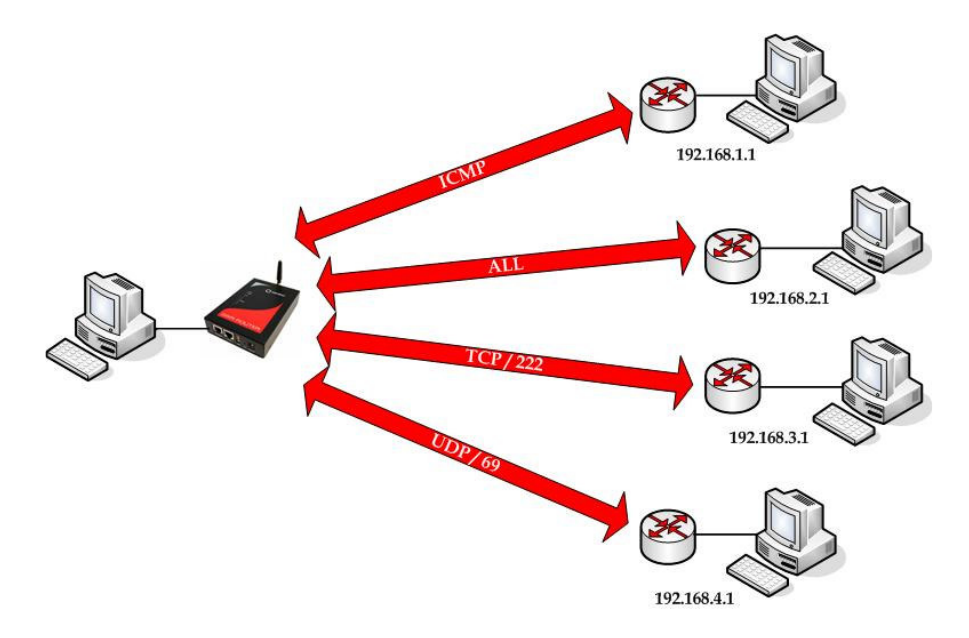

Figure 20 - IP Filtering configuration example

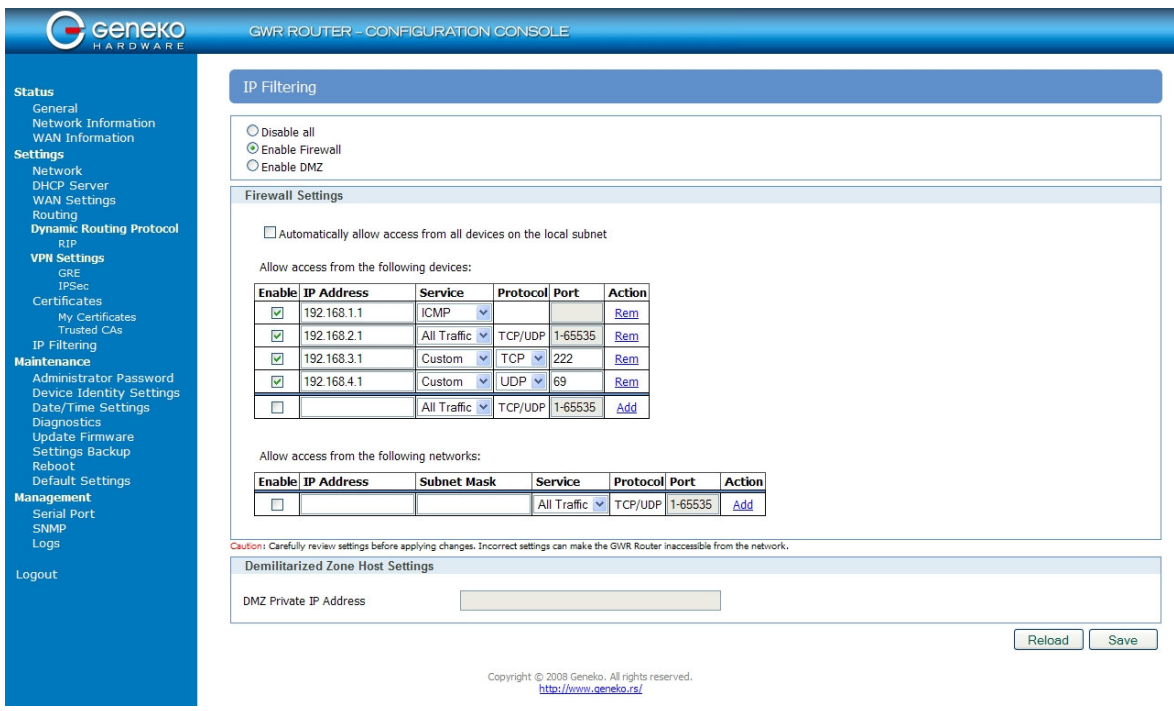

Figure 21 - IP Filtering settings

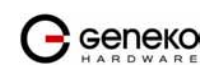

### Maintenance

The GWR Router provides administration utilities via web interface. Administrator can setup basic router's parameters, perform network diagnostic, update software or restore factory default settings.

#### Maintenance - Administrator Password

By Administrator Password Tab it is possible to activate and deactivates device access system through *Username* and *Password* mechanism. Within this menu change of authorization data Username/Password is also done. Administer Password Tab window is shown on Figure 22.

NOTE: The password cannot be recovered if it is lost or forgotten. If the password is lost or forgotten, you have to reset the Router to its factory default settings; this will remove all of your configuration changes.

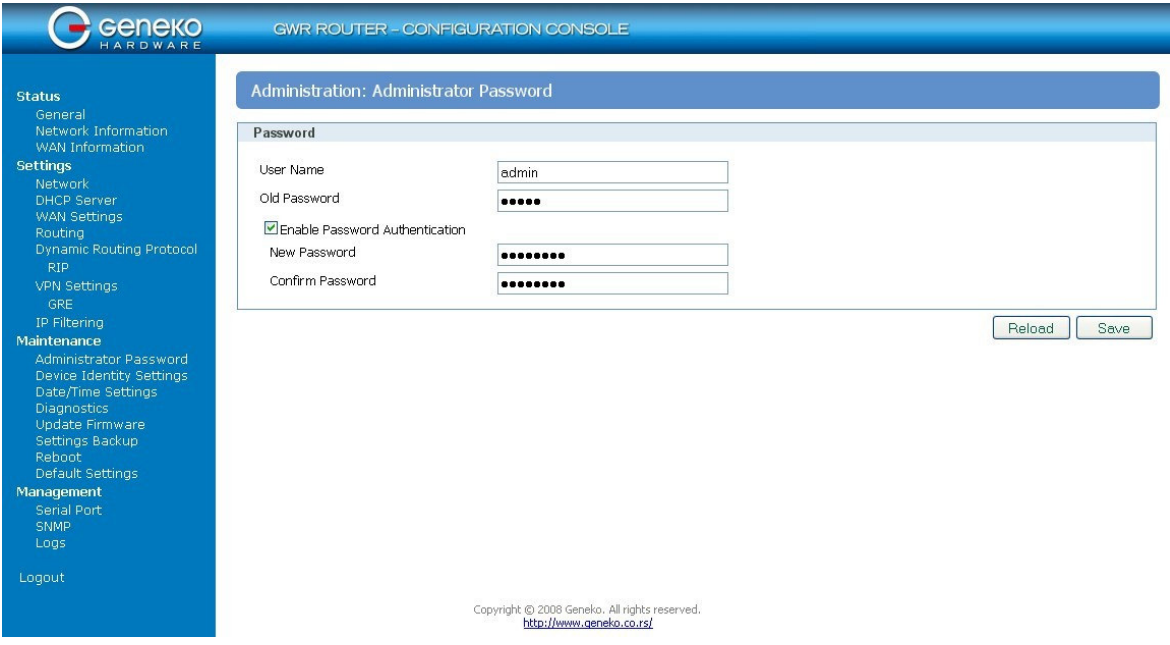

Figure 22 - Administrator Password configuration page

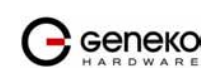

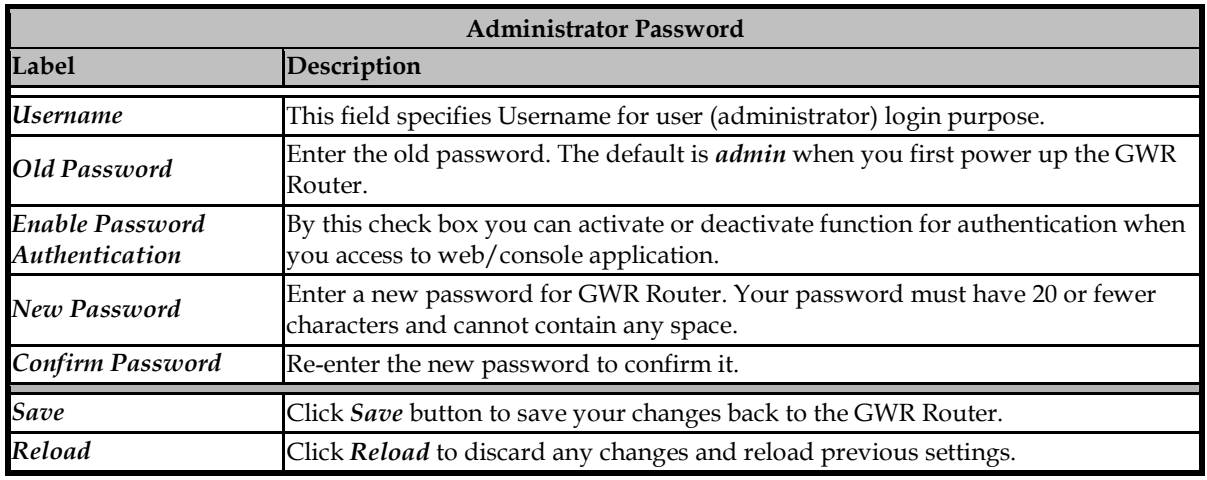

Table 13 - Administrator password

# Maintenance - Device Identity Settings

Within Device Identity Settings Tab there is an option to define name, location of device and description of device function. These data are kept in device permanent memory. Device Identity Settings window is shown on Figure 23.

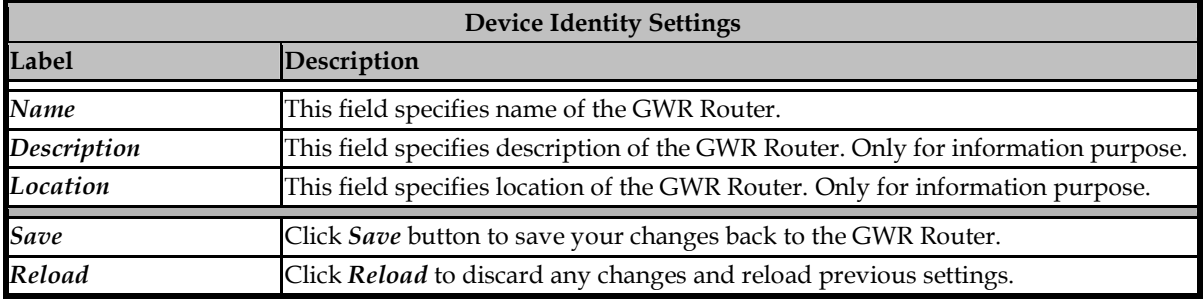

Table 14 - Device Identity parameters

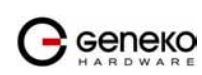

| <b>BOOT SCHOOL</b>                                                                                                    |                                          | <b>GWR ROUTER - CONFIGURATION CONSOLE</b>                                 |                |
|----------------------------------------------------------------------------------------------------|------------------------------------------|---------------------------------------------------------------------------|----------------|
| <b>Status</b><br>General                                                                                                    | Administration: Device Identity Settings |                                                                           |                |
| Network Information<br>WAN Information                                                                                                    | Settings                                 |                                                                           |                |
| <b>Settings</b><br>Network                                                                                                    | Name                                     | <b>GWR252-B</b>                                                           |                |
| <b>DHCP Server</b><br><b>WAN Settings</b>                                                                                                    | Description                              | Geneko test                                                               |                |
| Routing<br>Dynamic Routing Protocol                                                                                                    | Location                                 | Beograd                                                                   |                |
| <b>RIP</b><br><b>VPN Settings</b>                                                                                                    |                                          |                                                                           | Reload<br>Save |
| <b>GRE</b><br>IP Filtering                                                                                                    |                                          |                                                                           |                |
| Maintenance<br>Administrator Password<br>Device Identity Settings<br>Date/Time Settings<br><b>Diagnostics</b><br>Update Firmware<br>Settings Backup<br>Reboot<br>Default Settings<br>Management<br>Serial Port<br><b>SNMP</b><br>Logs |                                          |                                                                           |                |
| Loqout                                                                                                    |                                          |                                                                           |                |
|                                                                                                    |                                          | Copyright © 2008 Geneko. All rights reserved.<br>http://www.geneko.co.rs/ |                |

Figure 23 - Device Identity Settings configuration page

# Maintenance - Date/Time Settings

 To set the local time, select Date/Time Settings using the Network Time Protocol (NTP) automatically or Set the local time manually. Date and time setting on the GWR Router are done through window Date/Time Settings.

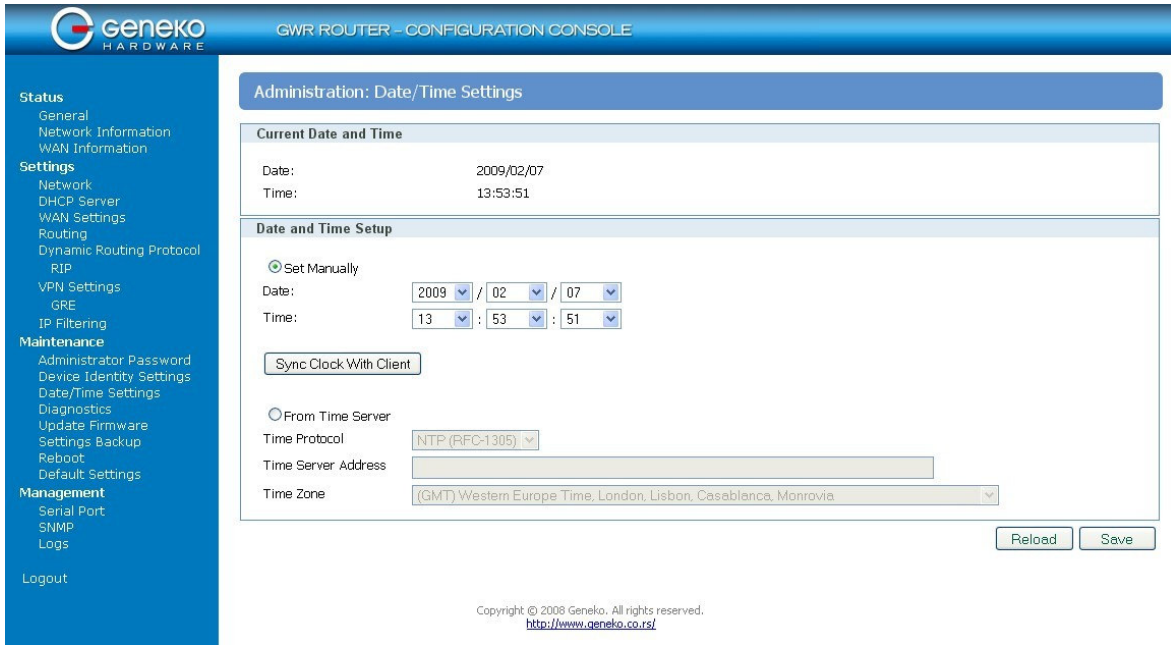

Figure 24 - Date/Time Settings configuration page

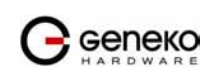

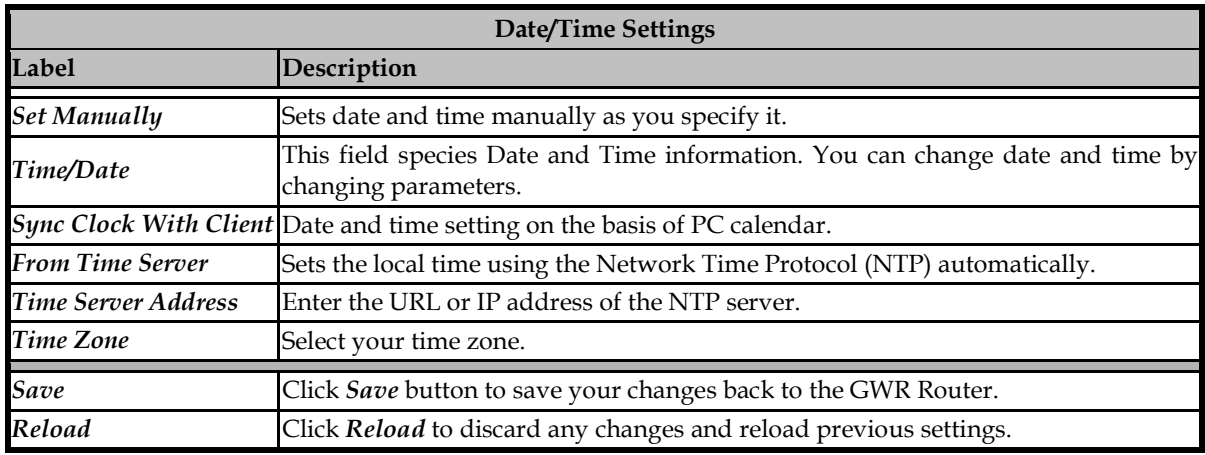

Table 15 - Date/time parameters

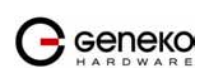

# Maintenance - Diagnostics

The GWR Router provide built-it tool, which is used for troubleshooting network problems. The ping test bounces a packet of machine on the Internet back to the sender. This test shows if the GWR Router is able to conect the remote host. If users on the LAN are having problems accessing service on the Internet, try to ping the DNS server or other machine on network.

Click Diagnostic tab to provide basic diagnostic tool for testing network connectivity. Insert valid IP address in *Hostname* box and click *Ping*. Every time you click *Ping* router sends four ICMP packets to destination address.

Geneko GWR ROUTER - CONFIGURATION CONSOLE **Administration: Diagnostics** Status Network Information<br>WAN Information **Ping Utility** Settings Ping the IP address of a device in order to communicate with it. Network<br>DHCP Server<br>WAN Settings IP Address 10.0.10.88 Response Average response time is 1ms Average response time is 0.9ms<br>Average response time is 1.5ms **Expuenty**<br>Dynamic Routing Protocol Average response time is 0.9ms  $Pina$ IP Filtering Maintenance aintenance<br>Administrator Password<br>Device Identity Settings<br>Daignostics<br>Clinghostics<br>Ulndate Firmware Update Firmware Settings Backup<br>Reboot<br>Default Settings Management **SNMP** Logout Copyright @ 2008 Geneko. All rights reserved. http://www.geneko.co.rs/

Before using this tool make sure you know the device or host's IP address.

Figure 25 - Diagnostic page

# Maintenance - Update Firmware

You can use this feature to upgrade the GWR Router firmware to the latest version. If you need to download the latest version of the GWR Router firmware, please visit Geneko support site. Follow the on-screen instructions to access the download page for the GWR Router.

If you have already downloaded the firmware onto your computer, click Browse button, on Update firmware Tab, to look for the firmware file. After selection of new firmware version through Browse button, mechanism the process of data transfer from firmware to device itself should be started. This is done by *Upload* button. The process of firmware transfer to the GWR device takes a few minutes and when it is finished the user is informed about transfer process success.

NOTE: The Router will take a few minutes to upgrade its firmware. During this process, do not power off the Router or press the Reset button.

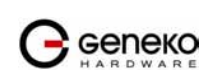

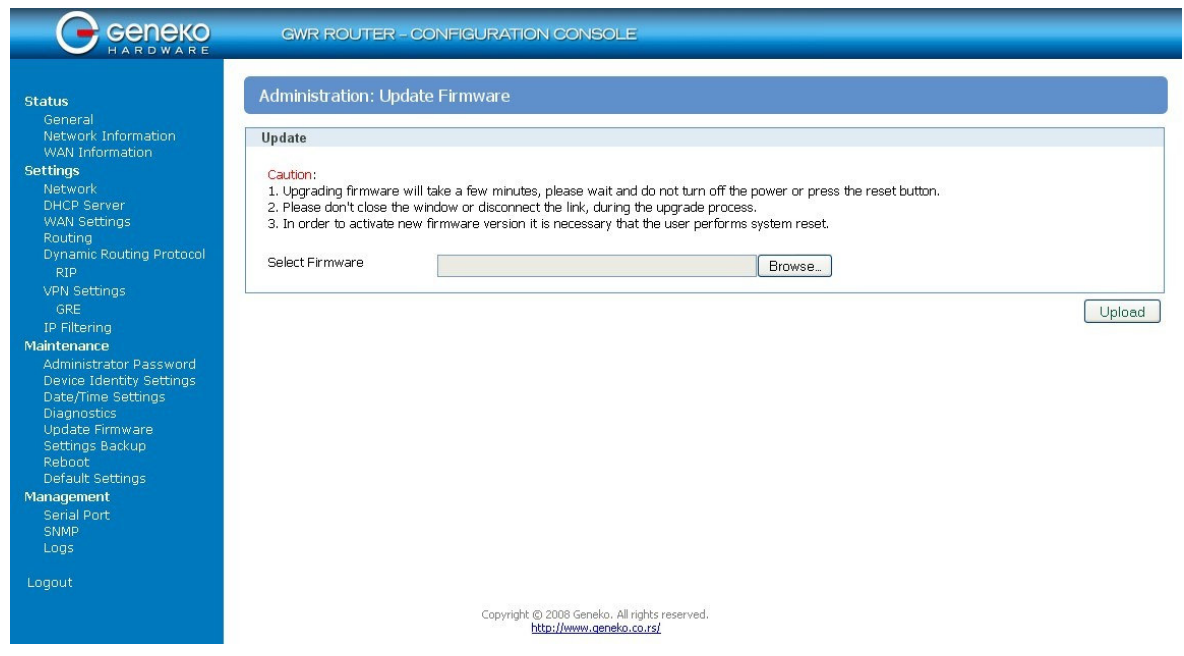

Figure 26 - Update Firmware page

 In order to activate new firmware version it is necessary that the user performs system reset. In the process of firmware version change all configuration parameters are lost and after that the system continues to operate with default values.

# Maintenance - Settings Backup

This feature allows you to make a backup file of your preferences file for the GWR Router. To save the backup file, you need to export the configuration file. To use the backup preferences file, you need to import the configuration file that you previously exported.

# Import Configuration File

To import a configuration file, first specify where your backup configuration file is located. Click Browse, and then select the appropriate configuration file.

After you select the file, click Import. This process may take up to a minute. Restart the Router in order to changes will take effect.

# Export Configuration File

To export the Router's current configuration file, click Export.

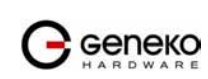

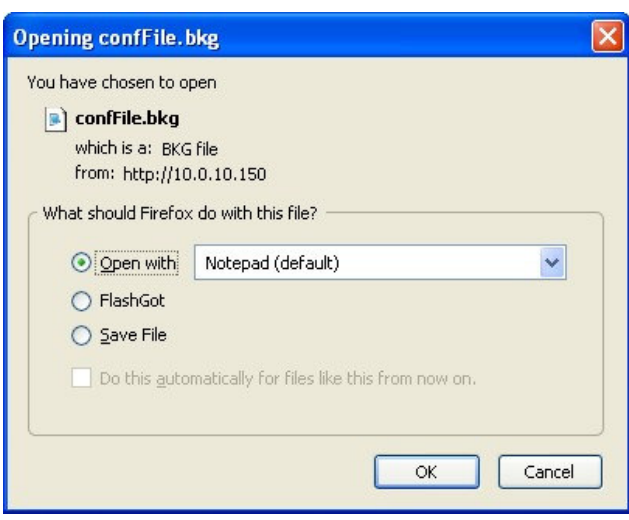

Figure 27 - File download

Click *Export*, and then select the location where you want to store your backup configuration file. By default, this file will be called confFile.bkg, but you may rename it if you wish. This process may take up to a minute.

# Maintenance - System Reboot

If you need to restart the Router, Geneko recommends that you use the Reboot tool on this screen. Click Reboot to have the GWR Router reboot. This does not affect the router's configuration.

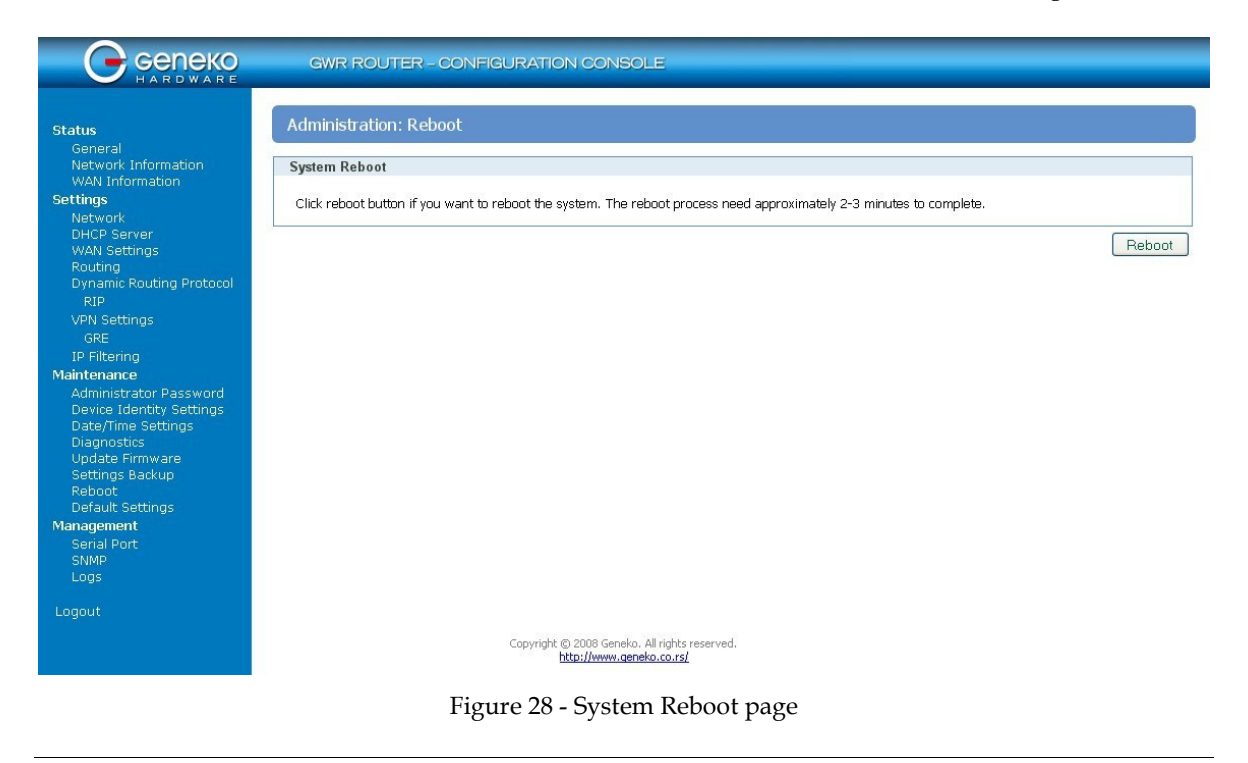

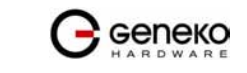

# Maintenance - Default Settings

Use this feature to clear all of your configuration information and restore the GWR Router to its factory default settings. Only use this feature if you wish to discard all the settings and preferences that you have configured.

Click Default Setting to have the GWR Router with default parameters. Keep network settings check-box allows user to keep all network settings after factory default reset. System will be reset after pressing Restore button.

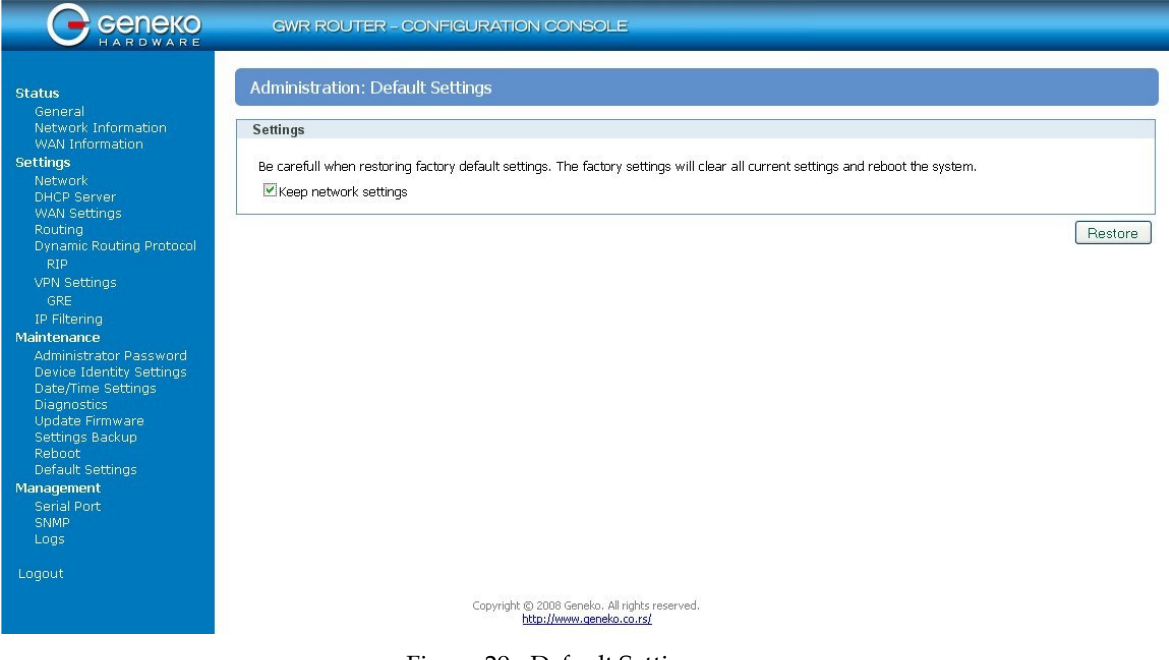

Figure 29 - Default Settings page

Management - Serial Port

There are two methods which can be used to configure router serial port. Administrator can use following serial port settings:

- Configuration console
- Serial to Ethernet converter

The GWR Router provides a way for a user to connect from a network connection to a serial port. It provides all the serial port setup, a configuration file to configure the ports, a control login for modifying port parameters, monitoring ports, and controlling ports. The GWR Router supports RFC 2217 (remote control of serial port parameters).

Configuration may be performed by serial RS-232C port (DB-9 interface), using following credentials: user "admin" and initial password "admin". Console port allows partial administration, configuration and control options.

The GWR Router serial port configuration:

- 1. Read and follow the User Manual.
- 2. Connect a serial console cable to the RJ45 console port.

![](_page_46_Picture_16.jpeg)

- 3. Serial port parameters:
	- Baud rate: 57600,
	- Data bits: 8,
	- Parity: None,
	- Stop bits: 1,
	- Flow control: None.

Click Serial Port Tab to open the Serial Port Configuration screen. Use this screen to configure the GWR Router serial port parameters (Figure 30).

![](_page_47_Picture_71.jpeg)

Figure 30 - Serial Port configuration page

![](_page_47_Picture_11.jpeg)

![](_page_48_Picture_176.jpeg)

Table 16 - Serial port parameters

Management - Simple Management Protocol (SNMP)

SNMP, or Simple Network Management Protocol, is a network protocol that provides network administrators with the ability to monitor the status of the Router and receive notification of any critical events as they occur on the network. The Router supports SNMP v1/v2c and all relevant Management Information Base II (MIBII) groups. The appliance replies to SNMP Get commands for MIBII via any interface and supports a custom MIB for generating trap messages.

![](_page_48_Picture_6.jpeg)

![](_page_49_Picture_108.jpeg)

### Figure 31 - SNMP configuration page

![](_page_49_Picture_109.jpeg)

Table 17 - SNMP parameters

# Management - Logs

Syslog is a standard for forwarding log messages in an IP network. The term "syslog" is often used for both the actual syslog protocol, as well as the application or library sending syslog messages.

Syslog is a client/server protocol: the syslog sender sends a small (less than 1KB) textual message to the syslog receiver. Syslog is typically used for computer system management and security auditing. While it has a number of shortcomings, syslog is supported by a wide variety

![](_page_49_Picture_9.jpeg)

of devices and receivers across multiple platforms. Because of this, syslog can be used to integrate log data from many different types of systems into a central repository.

![](_page_50_Picture_95.jpeg)

Figure 32 - Syslog configuration page

The GWR Router supports this protocol and can send its activity logs to an external server.

![](_page_50_Picture_96.jpeg)

Table 18 - Syslog parameters

![](_page_50_Picture_8.jpeg)

# Wizards – Internet Access

This wizard helps you to easily configure the Internet connection. You will be asked through three pages about the parameters for the Internet connection. Click Internet Access Tab to open the wizard. Use those screens to configure the GWR Router.

### Step 1

This screen (Figure 33) enables you to configure the LAN settings.

- IP Address In this field you must enter the local LAN address of the router.
- Netmask This is the netmask of the local LAN address of the router.
- Local DNS This field holds the address of the local DNS server that you want to use.

![](_page_51_Picture_174.jpeg)

Figure 33 - Internet Access Wizard - page 1 of 3

#### Step 2

This screen (Figure 34) enables you to configure the GSM settings.

- Provider Enter the name for the Internet connection.
- Authentication In this menu you can choose the type of the PPP authentication.
- *Username* Enter the username for your Internet connection. This username is provided by your GSM mobile provider.
- Password Enter the password for your Internet connection. This password is provided by your GSM mobile provider.
- Dial string Enter the dial string for your Internet connection. This dial string is provided by your GSM mobile provider. In most cases you do not need to change this field.
- Initial string Enter the initial string for your Internet connection. This initial string is provided by your GSM mobile provider. In most cases you do not need to change this field, except the APN string which is the Access Point Name of your GSM Internet connection.
- Pin enabled If you have enabled the PIN code on your mobile card, check this box and enter the PIN code.

![](_page_51_Picture_175.jpeg)

Figure 34 - Internet Access Wizard - page 2 of 3

![](_page_51_Picture_22.jpeg)

This screen (Figure 35) is a summary of entered parameters on previous pages. If the settings are correct, click on the Finish button. If some of parameters are show in red color that parameters are not entered correctly. Please use the Back button to enter parameters correctly.

![](_page_52_Picture_145.jpeg)

Figure 35 - Internet Access Wizard - page 3 of 3

#### Wizards – GRE Tunnel

This wizard helps you to easily configure the GRE tunnels. You will be asked through four pages about the parameters for the GRE tunnel. Click GRE Tunnel Tab to open the wizard. Use those screens to configure the GWR Router.

#### Step 1

This screen (Figure 36) enables you to configure the LAN settings.

- IP Address In this field you must enter the local LAN address of the router.
- Netmask This is the netmask of the local LAN address of the router.
- Local DNS This field holds the address of the local DNS server that you want to use.

![](_page_52_Picture_146.jpeg)

Figure 36 - GRE Tunnel Wizard - 1 of 4

#### Step 2

This screen (Figure 37) enables you to configure the GSM settings.

- Provider Enter the name for the Internet connection.
- Authentication In this menu you can choose the type of the PPP authentication.
- *Username* Enter the username for your Internet connection. This username is provided by your GSM mobile provider.

![](_page_52_Picture_20.jpeg)

- Password Enter the password for your Internet connection. This password is provided by your GSM mobile provider.
- Dial string Enter the dial string for your Internet connection. This dial string is provided by your GSM mobile provider. In most cases you do not need to change this field.
- Initial string Enter the initial string for your Internet connection. This initial string is provided by your GSM mobile provider. In most cases you do not need to change this field, except the APN string which is the Access Point Name of your GSM Internet connection.
- Pin enabled If you have enabled the PIN code on your mobile card, check this box and enter the PIN code.

![](_page_53_Picture_172.jpeg)

Figure 37 - GRE Tunnel Wizard - 2 of 4

This screen (Figure 38) enables you to configure the GRE settings.

- Local Tunnel Address Enter the local IP address of GRE interface.
- Local Tunnel Netmask This field is automatically generated.
- Tunnel Source Enter the IP address of the local WAN interface. If the GSM connection is already established, this field will be automatically generated.
- Tunnel Destination Enter the IP address of the remote WAN interface.
- Destination Network Enter the remote network address which will be available through the GRE tunnel. The route to this address will be inserted automatically.
- Destination Network Netmask Enter the remote network address netmask.

![](_page_53_Picture_173.jpeg)

Figure 38 - GRE Tunnel Wizard - 3 of 4

#### Step 4

This screen (Figure 39) is a summary of entered parameters on previous pages. If the settings are correct, click on the *Finish* button. If some of parameters are show in red color that parameters are not entered correctly. Please use the **Back** button to enter parameters correctly.

![](_page_53_Picture_20.jpeg)

| GRE Tunnel wizard - page 4 of 4                                      |                                                                            |                           |                                         |
|----------------------------------------------------------------------|----------------------------------------------------------------------------|---------------------------|-----------------------------------------|
|                                                                      |                                                                            |                           |                                         |
| This screen is a summary of entered<br>parameters in previous steps. | <b>Network Settings</b>                                                    |                           |                                         |
| If the settings are correct, click on the<br>Finish button.          | <b>IP Address</b><br>10.0.10.150<br>Subnet Mask 255,255,255.0<br>Local DNS |                           |                                         |
|                                                                      | <b>Wan Settings</b>                                                        |                           |                                         |
|                                                                      | telekom<br>Provider                                                        |                           |                                         |
|                                                                      | PAP-CHAP<br>Authentication                                                 |                           |                                         |
|                                                                      | Username<br>mts                                                            |                           |                                         |
|                                                                      | 064<br>Password                                                            |                           |                                         |
|                                                                      | Dial String<br>ATD*99***1#                                                 |                           |                                         |
|                                                                      | <b>Initial String</b>                                                      | at+cgdcont=1,"IP","atest" |                                         |
|                                                                      | <b>PIN Enabled</b><br>$\mathbf{x}$                                         |                           |                                         |
|                                                                      | <b>PIN Value</b><br>1234                                                   |                           |                                         |
|                                                                      | <b>GRE Settings</b>                                                        |                           |                                         |
|                                                                      | Local Tunnel Address                                                       | 10.10.10.1                |                                         |
|                                                                      | Local Tunnel Netmask                                                       | 255.255.255.252           |                                         |
|                                                                      | <b>Tunnel Source</b>                                                       | 172.29.8.6                |                                         |
|                                                                      | <b>Tunnel Destination</b>                                                  | 172, 29.8.5               |                                         |
|                                                                      | <b>Destination Network</b>                                                 | 10.0.10.0                 |                                         |
|                                                                      | Destination Network Netmask 255.255.255.0                                  |                           |                                         |
|                                                                      |                                                                            |                           |                                         |
|                                                                      |                                                                            |                           | Finish<br><b>Back</b><br>Cancel<br>Next |

Figure 39 - GRE Tunnel Wizard - 4 of 4

# Wizards – IPSec Tunnel

This wizard helps you to easily configure the IPSec tunnels. You will be asked through six pages about the parameters for the IPSec tunnel. Click IPSec Tunnel Tab to open the wizard. Use those screens to configure the GWR Router.

#### Step 1

This screen (Figure 40) enables you to configure the LAN settings.

- IP Address In this field you must enter the local LAN address of the router.
- Netmask This is the netmask of the local LAN address of the router.
- Local DNS This field holds the address of the local DNS server that you want to use.

![](_page_54_Picture_123.jpeg)

Figure 40 - IPSec Tunnel Wizard - 1 of 6

#### Step 2

This screen (Figure 41) enables you to configure the GSM settings.

- Provider Enter the name for the Internet connection.
- Authentication In this menu you can choose the type of the PPP authentication.
- *Username* Enter the username for your Internet connection. This username is provided by your GSM mobile provider.

![](_page_54_Picture_18.jpeg)

- Password Enter the password for your Internet connection. This password is provided by your GSM mobile provider.
- Dial string Enter the dial string for your Internet connection. This dial string is provided by your GSM mobile provider. In most cases you do not need to change this field.
- Initial string Enter the initial string for your Internet connection. This initial string is provided by your GSM mobile provider. In most cases you do not need to change this field, except the APN string which is the Access Point Name of your GSM Internet connection.
- Pin enabled If you have enabled the PIN code on your mobile card, check this box and enter the PIN code.

![](_page_55_Picture_147.jpeg)

Figure 41 - IPSec Tunnel Wizard - 2 of 6

This screen (Figure 42) enables you to configure the Local and Remote Group parameters of the IPSec tunnel.

Local Group Setup:

- Gateway Type IP Address Enter the IP address of the local WAN interface. If the GSM connection is already established, this field will be automatically generated.
- Local Security Group Type You can choose IP or Subnet. In case you want only one host on the local network behind the tunnel you will choose IP. If you want to use a range of addresses choose Subnet.

Remote Group Setup:

- Gateway Type IP Address Enter the IP address of the local WAN interface.
- Remote Security Group Type You can choose IP or Subnet. In case there is only one host on the remote network behind the tunnel you will choose IP. If there is a range of addresses choose Subnet.

![](_page_55_Picture_16.jpeg)

![](_page_56_Picture_122.jpeg)

Figure 42 - IPSec Tunnel Wizard - 3 of 6

This screen () enables you to configure the Phase 1, Phase 2 and Pre-Shared Key parameters of the IPSec tunnel.

- Phase 1 DH Group You can choose Group1, Group2 or Group5. Please read the IPSEC section of documentation for the details.
- Phase 1 Encryption You can choose DES, 3DES or AES-128. Please read the IPSEC section of documentation for the details.
- Phase 1 Authentication You can choose MD5 or SHA1. Please read the IPSEC section of documentation for the details.
- Perfect Forward Secrecy Check this box to enable a Perfect Forward Secrecy method. Please read the IPSEC section of documentation for the details.
- Phase 2 Encryption You can choose NULL, DES, 3DES or AES-128. Please read the IPSEC section of documentation for the details.
- Phase 2 Authentication You can choose NULL, MD5 or SHA1. Please read the IPSEC section of documentation for the details.
- Preshared Key Use this field to enter the PreShared Key string. Please read the IPSEC section of documentation for the details.

![](_page_56_Picture_123.jpeg)

Figure 43 - IPSec Tunnel Wizard - 4 of 6

![](_page_56_Picture_15.jpeg)

This screen (Figure 44) enables you to configure advanced parameters of the IPSec tunnel. You can choose a various advanced parameters for the tunnel. Please read IPSEC section of the documentation for the details.

![](_page_57_Picture_64.jpeg)

Figure 44 - IPSec Tunnel Wizard - 5 of 6

#### Step 6

This screen (Figure 45) is a summary of entered parameters on previous pages. If the settings are correct, click on the Finish button. If some of parameters are show in red color that parameters are not entered correctly. Please use the Back button to enter parameters correctly.

![](_page_57_Picture_65.jpeg)

Figure 45 - IPSec Tunnel Wizard - 6 of 6

![](_page_57_Picture_10.jpeg)

### Logout

The Logout tab is located on the down left-hand corner of the screen. Click this tab to exit the web-based utility. (If you ex it the web-based utility, you will need to re-enter your User Name and Password to log in and then manage the Router.)

# **Device configuration using console**

Configuration may be performed via serial RS-232C port (DB-9 interface), using following credentials: user "admin" and initial password "admin". Console port allows partial administration, configuration and control options.

The GWR Router serial port configuration:

- 4. Read and follow the User Manual.
- 5. Connect a serial console cable to the RJ45 console port.
- 6. Serial port parameters:
	- Baud rate: 57600,
	- Data bits: 8,
	- Parity: None,
	- Stop bits: 1,
	- Flow control: None.

![](_page_58_Picture_125.jpeg)

Figure 46 - Default serial port parameters

Configuration may be performed by following credentials the user "admin" with initial password "admin".

![](_page_58_Picture_126.jpeg)

![](_page_58_Figure_19.jpeg)

![](_page_58_Picture_20.jpeg)

After successfully finished process of authentication of username/password you can access Custom Setup menu – which is shown at Figure 48.

For navigation through menu please use following tips. The changes in settings will be applied after pressing " $Q$ " button and process of saving configuration data. If you change network parameters router will reboot after pressing "Q" button and you will have to wait 1 min before it become available again. Press "ESC" button if you want to go back and return to previous menu. If you want to logout and quit console session pres button " $L$ ". When you logout you will have to retype username/password if you want to log in router again.

| Custom Setup                     |  |
|----------------------------------|--|
|                                  |  |
| 1. Network settings              |  |
| * 2. DHCP Server                 |  |
| * 3. GPRS/EDGE settings          |  |
| 4. Routing                       |  |
| 5. Administration                |  |
| * 6. Status                      |  |
| 7. Configuration wizard          |  |
|                                  |  |
| back – ESC; logout – l; exit – q |  |
|                                  |  |

Figure 48 - Main configuration menu

# Network Settings

To enter the network configuration, select the Network settings menu (Figure 49) item in Custom Setup. To define the network interface IP address (IP address), the network mask (Netmask), you can choose between static and dynamic IP configuration option.

| Network settings                                    |  |
|-----------------------------------------------------|--|
| *************************************               |  |
| * 1. Use static IP address (Y)                      |  |
| $\star$ 2. Obtain an IP address automatically $(N)$ |  |
|                                                     |  |
| back - ESC: logout - l; exit - q                    |  |
|                                                     |  |

Figure 49 - Network parameters

Static vs. Dynamic IP Addresses

The demand for public IP addresses continues to grow, yet there are a finite number of public IP addresses available. To solve this problem, wireless carriers have resorted to handing out dynamic IP addresses instead of static or fixed public addresses. With dynamic IP addresses, each device is given an IP address for a limited period of time (usually no more than a few hours), and then the IP address is changed. By using dynamic IP addressing schemes, carriers effectively solve their problem of not having a sufficient quantity of fixed IP addresses to meet market demand. This creates a challenge for users with mobile terminated applications who need a fixed address to target. Fortunately, solutions to all of the challenges above are available using the GWR Router. For example, the network connection type between the carrier's network infrastructure and the customer's data center can provide some flexibility. Also, a frame relay or Virtual Private Network (VPN) connection between the carrier network and the customer's data center allows remote devices to use private IP address assignments for mobile terminated application connections. A static IP can also be maintained by creating a VPN connection to the end device.

If you want manually to configure TCP/IP parameters of the GWR Router choose option 1. You will get page like one on the Figure 50.

![](_page_59_Picture_13.jpeg)

|                         | Static                           |  |
|-------------------------|----------------------------------|--|
|                         |                                  |  |
| $*$ 1. IP (10.0.10.113) |                                  |  |
|                         | * 2. Netmask (255.255.255.0)     |  |
|                         |                                  |  |
|                         | back - ESC; logout - l; exit - q |  |
|                         |                                  |  |
|                         |                                  |  |

Figure 50 - Network parameters configuration

#### DHCP Server Settings

Option 2 in Custom setup menu (Figure 48) is DHCP server. This menu (Figure 51) enables you to configure full DHCP server parameters. It is possible to define the beginning - option 2 (IP Address From) and end - option 3 (IP Address To) of the pool of IP addresses which will be assigned to DHCP clients as well as DNS and excluded IP addresses (currently under construction).

| <b>DHCP</b> Server                              |  |
|-------------------------------------------------|--|
|                                                 |  |
| 1. Enable DHCP (N)                              |  |
| $*$ 2. IP Address From $(0.0.0.0)$              |  |
| 3. IP Address To (0.0.0.0)                      |  |
| 4. Address Exclusions                           |  |
| * 5. Primary DNS (None)                         |  |
| * 6. Secondary DNS (None)                       |  |
| * 7. Lease Duration (days: 00 hrs: 08 mins: 20) |  |
|                                                 |  |
| back - ESC; logout - l; exit - q                |  |
|                                                 |  |

Figure 51 - DHCP Server configuration

In the DNS submenu of DHCP Server menu you can configure Primary and Secondary DNS server.

| ₩                                    | Primary DNS             |
|--------------------------------------|-------------------------|
|                                      |                         |
| 1. None<br>⋇                         |                         |
| 2. Used by ISP<br>⋇                  |                         |
| $-3$ . User defined $(0.0.0.0)$<br>⋇ |                         |
|                                      |                         |
| back - ESC; logout - l; exit - q     |                         |
|                                      |                         |
|                                      | Figure 52 - Primary DNS |
|                                      |                         |
| ⋇                                    | Secondary DNS           |
|                                      |                         |
| 1. None<br>₩                         |                         |
| 2. Used by ISP<br>⋇                  |                         |
| 3. User defined (0.0.0.0)<br>⋇       |                         |
| **********************               |                         |
| back - ESC; logout - l; exit - q     |                         |
|                                      |                         |
|                                      |                         |

Figure 53 - Secondary DNS

#### GPRS/EDGE/HSDPA Settings

To enter the Wireless network GPRS/EDGE/HSDPA configuration, select the GPRS/EDGE settings menu item in Custom Setup (Figure 54). You can select for which SIM card you want to enter the parameters (Figure 55).

Geneko

![](_page_61_Picture_73.jpeg)

#### Figure 54 - SIM card selection

Once you choose which SIM card to configure, you can enter initial parameters for GPRS/EDGE/HSDPA access and you can choose authentication type. These parameters you will get from your Mobile provider. The changes in settings will apply after pressing "Q" button and saving configuration data.

| SIM card 1<br>圣                                                                       |   |
|---------------------------------------------------------------------------------------|---|
|                                                                                       |   |
| 1. Authentication (PAP-CHAP)<br>₩                                                     |   |
| 2. Username (mts)<br>⋇                                                                |   |
| 3. Password (064)<br>₩                                                                |   |
| 4. Dial string (at+cgdcont=1,IP,APN1)<br>₩                                            |   |
| 5. Initial string (ATD*99***1#)<br>₩                                                  |   |
| 6. Number of retries (6)<br>₩                                                         |   |
| 7. SIM enable (Y)<br>₩                                                                |   |
|                                                                                       |   |
| back - ESC; logout - l; exit - q<br>>∎<br>Figure 55 - SIM card GSM/UMTS configuration |   |
|                                                                                       |   |
| ¥<br>Authentication                                                                   |   |
|                                                                                       |   |
| 1. PAP-CHAP<br>₩                                                                      |   |
| 2. PAP<br>÷                                                                           | ¥ |
| 3. CHAP                                                                               |   |
|                                                                                       |   |
| back - ESC; logout - l; exit - q                                                      |   |

Figure 56 - GSM/UMTS authentication

#### Routing

To enter the Routing configuration, select the Routing menu item in Custom Setup. In this version of router's software you are able only to see routing table and not to add/change routes. For add/edit/remove routes please use web configuration.

![](_page_61_Picture_74.jpeg)

![](_page_61_Figure_10.jpeg)

![](_page_61_Picture_11.jpeg)

| ⋇           |         | Routing table                                 |                  |  |                 |
|-------------|---------|-----------------------------------------------|------------------|--|-----------------|
| Destination | Gateway | Genmask                                       | Flags Metric Ref |  | Use Iface       |
| 10.0.0.0    | 0.0.0.0 | 255,255,255.0                                 |                  |  | $0$ eth $0$     |
| 127,0,0,0   | 0.0.0.0 | 255,0,0,0                                     |                  |  | 0 <sub>10</sub> |
|             |         | back - ESC; refresh - r; logout - l; exit - q |                  |  |                 |

Figure 58 - Routing table (list of all routes)

#### Administration

Administration menu is available under option 5 (Figure 48). The changes in settings will apply after pressing "Q" button and saving configuration data.

| Administration                   |  |
|----------------------------------|--|
|                                  |  |
| * 1. Administrator password      |  |
| * 2. Diagnostic                  |  |
| * 3. Date/Time settings          |  |
| * 4. Reboot                      |  |
| 5. Factory default settings      |  |
|                                  |  |
| back - ESC; logout - l; exit - q |  |
|                                  |  |

Figure 59 - Administration Menu

If you want to change default username/password please choose option 1 (Administrator password).

| Administrator password                                                                                          |  |
|----------------------------------------------------------------------------------------------------|--|
|                                                                                                    |  |
| $*$ 1. Username (admin)                                                                                         |  |
| * 2. Password (admin)                                                                                           |  |
| * 3. Enable password authentication (N)                                                                         |  |
| and and and an an and an and an and an and an and an and an and an and an and an and an an an an an an an an an |  |
| back - ESC; logout - l; exit - q                                                                                |  |
|                                                                                                    |  |

Figure 60 - Administrator password

The GWR Router has basic diagnostic tool (Ping) for testing network connectivity. If you want to use Ping utility please use Diagnostic under Administration menu (Figure 61).

![](_page_62_Picture_88.jpeg)

![](_page_62_Figure_13.jpeg)

If you want to setup/change time and date parameters choose Date/time settings (Figure 62).

![](_page_62_Picture_15.jpeg)

![](_page_63_Picture_155.jpeg)

Figure 62 - Date/time parameters

If you want to restore factory default settings you have to possibilities. Factory default settings can be applied with default network parameters and without default network parameters. The default IP address of the router is 192.168.1.1. Option 1 (Settings with default network params) enable you to restore full factory default settings and option 2 (Settings without default network params) enable you to restore default settings without changing network parameters.

| Factoy default settings                      |  |
|----------------------------------------------|--|
|                                              |  |
| * 1. Settings with default network params    |  |
| * 2. Settings without default network params |  |
|                                              |  |
| back - ESC; logout - 1; exit - q             |  |
|                                              |  |

Figure 63 - List of Restore option

#### **Status**

If you want to monitor system and check statuses please choose option *Status* in *Custom* menu. There are options for monitoring LAN and wireless parameters as well as global router parameters.

![](_page_63_Picture_156.jpeg)

![](_page_63_Figure_10.jpeg)

# General System Information

The General page (Figure 65) displays the following information about the GWR Router, which can be useful in device monitoring and troubleshooting.

- Model The model of the GWR Router device.
- Firmware Version The current firmware version. This information may be used to help locate and download new firmware.
- OS The operating system.
- OS Version The current OS version.
- CPU Utilization The amount of CPU resources being used by the GWR Router.
- Up Time The amount of time the GWR Router has been running since it was last powered on or rebooted.
- Total/Used/Free Memory The amount of memory (RAM) available, currently in use, and currently not being used.

![](_page_63_Picture_20.jpeg)

• MAC Address - A unique network identifier. All network devices are required to have their own unique MAC address. The MAC address is on a sticker on you're the GWR Router. The number is displayed as 12 hexadecimal digits, usually starting with 00:1E:5C.

|   |                   | General                                       |  |
|---|-------------------|-----------------------------------------------|--|
|   |                   |                                               |  |
|   | Model:            | GWR251-S                                      |  |
| ⋇ | Firmware version: | 1.1.7                                         |  |
|   | OS:               | Linux                                         |  |
| ÷ | OS version:       | 2.6.8.1-crus2.0.8                             |  |
|   | CPU utilization:  | CirrusLogic ARM9 EP9302 200Mhz                |  |
|   | Up time:          | 02:07:31                                      |  |
| ⋇ | Total memory:     | 29520                                         |  |
|   | Used memory:      | 25784                                         |  |
|   | Free memory:      | 3736                                          |  |
|   | MAC address:      | 00:1E:5C:00:00:02                             |  |
|   |                   |                                               |  |
|   |                   | back - ESC; refresh - r; logout - l; exit - q |  |
|   |                   |                                               |  |

Figure 65 - List of basic system parameters

# Network Information

The Network information (Figure 66) is used to view more detailed network statistics that may aid in troubleshooting network communication problems. The statistics displayed are those gathered since the tables containing the statistics were last cleared. Descriptions of the network statistics follow.

- Protocol The parameter of networks interface.
- Address Hardware (unique) address of networks interface.
- Netmask Mask of network.
- Broadcast Address Broadcast IP Address.
- Metric Number of routers, over which packet must pass.
- MAC Address A unique network identifier. All network devices are required to have their own unique MAC address. The MAC address is on a sticker on you're the GWR Router. The number is displayed as 12 hexadecimal digits, usually starting with 00:1E:5C.
- MTU Maximal size of packet, which is equipment able transmit.
- Data received The total number of received bytes.
- Data transmitted The total number of transmitted bytes.
- RX Packets/ RX Error Packets/ RX Dropped Packets The number of received packets, number of errors, dropped packets.
- TX Packets/TX Error Packets/TX Dropped Packets The number of transmitted packets, number of errors, dropped packets.
- DHCP Server Information about DHCP status.

![](_page_64_Picture_19.jpeg)

| ₩                        | Network information |   |
|--------------------------|---------------------|---|
|                          |                     |   |
| Protocol:                | <b>Ethernet</b>     |   |
| Address:<br>⋇            | 10.0.0.139          |   |
| Netmask:<br>⋇            | 255,255,255,0       | × |
| ₩<br>Broadcast address:  | 0.0.0.0             |   |
| * Metric:                |                     |   |
| * MAC address:           | 00:1E:5C:00:00:02   |   |
| MTU:<br>×                | 1500                |   |
| ₩                        |                     |   |
| Data receiced:<br>₩      |                     |   |
| Data transmitted:<br>¥   | 12374               |   |
| RX packets:<br>₩         | n                   | ¥ |
| TX packets:<br>⋇         | 400                 |   |
| RX error packets:<br>⋇   | 12374               |   |
| TX error packets:<br>₩   | 0                   |   |
| RX dropped packets:<br>× | 0                   |   |
| TX dropped packets:<br>₩ | 0                   |   |
| ⋇                        |                     |   |
| DHCP server:             | Stoped              |   |
|                          |                     |   |

Figure 66 - Status of LAN network connection

# GPRS/EDGE Information

The GPRS/EDGE information page displays the mobile information, mobile connection and mobile statistics about the GWR Router, which can be useful in device monitoring and troubleshooting.

- Modem Manufacturer A character string, null-terminated describing the modem module.
- Modem Model A character string, null-terminated describing the modem module.
- Modem Serial Number A character string, null-terminated used as a unique ID per modem module.
- Modem Revision A character string, null-terminated describing the modem module's firmware version.
- Operator The Mobile operator.
- Cell ID The modem reports this as a 4-hex-digit string. In the mobile statistics it is displayed both as hex and decimal representations. For example: "00C3 (195)"
- Phone Number SIM card phone number.
- Signal Strength Returned as a signed integer value. 0 (zero) indicates no signal. Signal strength is indicated as a negative value in units of dBm. The following scale indicates the signal Strength LED ("bars" of signal strength):
	- -101 or less dBm = Unacceptable (running LED)
	- -100 to -91 dBm = Weak (1 LED)
	- $-90$  to  $-81$  dBm = Moderate (2 LED)
	- $\bullet$  -80 to -75 dBm = Good (3 LED)
	- -74 or better dBm = Excellent (4 LED)
	- 0 is not known or not detectable (running LED)

Signal strength LED will blink when GPRS/EDGE connection is not active. When GPRS/EDGE connection is active Signal strength LED is on. Reset condition will be indicated by blinks of the first and last Signal strength LED. When signal quality is not known or not detectable there will be running LED indication.

- Protocol The parameter of networks interface. PPP interface (active connection to GPRS/EDGE).
- PPP Address The IP address of the PPP connection
- WAN Address The IP address in GPRS/EDGE network provided by the mobile service.
- Primary DNS Address IP address of the primary DNS server provided by the mobile service.
- Secondary DNS Address IP address of the secondary DNS server provided by the mobile service.

![](_page_65_Picture_26.jpeg)

- Data received The total number of received bytes.
- Data transmitted The total number of transmitted bytes.
- RX Packets/ RX Error Packets/ RX Dropped Packets The number of received packets, number of errors, dropped packets.
- TX Packets/TX Error Packets/TX Dropped Packets The number of transmitted packets, number of errors, dropped packets.

|   | GPRS/EDGE information  |                 |   |
|---|------------------------|-----------------|---|
|   |                        |                 |   |
| ₩ | Mobile information     |                 |   |
| ⋇ | Modem manufacturer:    | SIEMENS         |   |
| ¥ | Modem model:           | SIEMENS MC75    |   |
| ⋇ | Modem serial number:   | 355634003480271 |   |
| ¥ | Modem revision:        | REVISION 03.010 |   |
| ¥ | Operator:              | YU MOBTEL       |   |
| ¥ | Cell ID:               | 04C6            |   |
| ¥ | Phone number:          |                 |   |
| ¥ | Signal strength:       | $-59dB$         |   |
| ₩ |                        |                 |   |
| ¥ | Mobile connection      |                 |   |
| ₩ | Protocol:              | unknown         |   |
| ¥ | WAN address:           | unknown         |   |
| ¥ | PPP address:           | unknown         |   |
| ¥ | Primary DNS address:   | unknown         |   |
| ¥ | Secondary DNS address: | unknown         |   |
| ₩ |                        |                 |   |
| ¥ | Mobile statistics      |                 | ¥ |
| ¥ | Data receiced:         |                 |   |
| ₩ | Data transmitted:      |                 |   |
| ¥ | RX packets:            |                 |   |
| ¥ | TX packets:            |                 |   |
| ¥ | RX error packets:      |                 | ¥ |
| ¥ | TX error packets:      |                 | ⋇ |
| ₩ | RX dropped packets:    |                 |   |
|   | TX dropped packets:    |                 |   |
|   |                        |                 |   |

Figure 67 - GSM/UMTS status

# Configuration Wizard

To enter the Configuration wizard, select the Configuration wizard menu item in Custom Setup. In this version of router's software you are able only to see routing table and not to add/change routes. For add/edit/remove routes please use web configuration.

| Configuration wizard             |  |
|----------------------------------|--|
|                                  |  |
| $*$ 1. Internet configuration    |  |
| $*$ 2. VPN/GRE tunneling         |  |
|                                  |  |
| back - ESC; logout - l; exit - q |  |
|                                  |  |

Figure 68 - Configuration wizard

![](_page_66_Picture_12.jpeg)

# **Configuration Example**

# GWR Router as Internet Router

The GWR Routers can be used as *Internet router* for a single user or for a grooup of users (entire LAN). NAT function is enabled by default on the GWR Router. The GWR Router uses Network Address Translation (NAT) where only the mobile IP address is visible to the outside world. All outgoing traffic uses the GWR Router mobile IP address.

![](_page_67_Figure_5.jpeg)

Figure 69 - GWR Router as Internet router

- Click Network Tab, to open the LAN NETWORK screen. Use this screen to configure LAN TCP/IP settings. Configure IP address and Netmask.
	- IP address: 10.1.1.1
	- Netmask: 255.255.255.0
- Press Save to accept the changes.
- Use SIM card with a dynamic/static IP address, obtained from Mobile Operator. (Note the default gateway may show, or change to, an address such as 10.0.0.1; this is normal as it is the GSM/UMTS provider's network default gateway).
- Click WAN Settings Tab to configure parameters necessary for GSM/UMTS connection. All parameters necessary for connection configuration should be required from mobile operator.
- Check the status of GSM/UMTS connection (WAN Settings Tab). If disconnected please click Connect button.
- Check Routing Tab to see if there is default route (should be there by default).
- Router will automatically add default route via ppp0 interface.
- Optionally configure IP Filtering and TCP service port settings to block any unwanted incoming traffic.
- Configure the GWR Router LAN address (10.1.1.1) as a default gateway address on your PCs. Configure valid DNS address on your PCs.

![](_page_67_Picture_18.jpeg)

# GRE Tunnel configuration between two GWR Routers

GRE tunnel is a type of a VPN tunnels, but it isn't a secure tunneling method. On the diagram below (Figure 70) is illustrated simple network with two GWR Routers. Idea is to create GRE tunnel for LAN to LAN (site to site) connectivity.

![](_page_68_Figure_4.jpeg)

Figure 70 - GRE tunnel between two GWR Routers

The GWR Routers requirements:

- Static IP WAN address for tunnel source and tunnel destination address;
- Source tunnel address should have static WAN IP address;
- Destination tunnel address should have static WAN IP address;

GSM/UMTS APN Type: For GSM/UMTS networks GWR Router connections may require a Custom APN. A Custom APN allows for various IP addressing options, particularly static IP addresses, which are needed for most VPN connections. A custom APN should also support mobile terminated data that may be required in most site-to-site VPNs.

The GWR Router 1 configuration:

- Click Network Tab, to open the LAN NETWORK screen. Use this screen to configure LAN TCP/IP settings. Configure IP address and Netmask.
	- IP Address: 192.168.4.1
	- Subnet Mask: 255.255.255.0
	- Press Save to accept the changes.

![](_page_68_Picture_16.jpeg)

![](_page_69_Picture_134.jpeg)

Figure 71 - Network configuration page for GWR Router 1

- Use SIM card with a static IP address, obtained from Mobile Operator. (Note the default gateway may show, or change to, an address such as 10.0.0.1; this is normal as it is the GSM/UMTS provider's network default gateway).
- Click WAN Settings Tab to configure parameters necessary for GSM/UMTS connection. All parameters necessary for connection configuration should be required from mobile operator.
- Check the status of GSM/UMTS connection (WAN Settings Tab). If disconnected please click Connect button.
- Click VPN Settings > GRE to configure GRE tunnel parameters:
	- Enable: yes
	- Local Tunnel Address: 10.10.10.1
	- Local Tunnel Netmask: 255.255.255.252 (Unchangeable, always 255.255.255.252)
	- Tunnel Source: 10.251.49.2
	- Tunnel Destination: 10.251.49.3
	- KeepAlive enable: no
	- Period:(none)
	- Retries:(none)
	- Press ADD to put GRE tunnel rule into GRE table.
	- Press Save to accept the changes.

![](_page_69_Picture_18.jpeg)

![](_page_70_Picture_71.jpeg)

Figure 72 - GRE configuration page for GWR Router 1

- Click Routing on Settings Tab to configure GRE Route. Parameters for this example are:
	- Destination Network: 192.168.2.0
	- Netmask: 255.255.255.0
	- Interface: gre\_x

![](_page_70_Picture_72.jpeg)

Figure 73 - Routing configuration page for GWR Router 1

- Optionally configure IP Filtering and TCP service port settings to block any unwanted incoming traffic.
- On the device connected on GWR router 1 setup default gateway 192.168.4.1

![](_page_70_Picture_12.jpeg)

The GWR Router 2 configuration:

- Click Network Tab, to open the LAN NETWORK screen. Use this screen to configure LAN TCP/IP settings. Configure IP address and Netmask.
	- IP Address: 192.168.2.1
	- Subnet Mask: 255.255.255.0
	- Press Save to accept the changes.

![](_page_71_Picture_176.jpeg)

Figure 74 - Network configuration page for GWR Router 2

- Use SIM card with a static IP address, obtained from Mobile Operator. (Note the default gateway may show, or change to, an address such as 10.0.0.1; this is normal as it is the GSM/UMTS provider's network default gateway).
- Click WAN Settings Tab to configure parameters necessary for GSM/UMTS connection. All parameters necessary for connection configuration should be required from mobile operator.
- Check the status of GSM/UMTS connection (WAN Settings Tab). If disconnected please click Connect button.
- Click VPN Settings > GRE to configure GRE tunnel parameters:
	- Enable: yes
	- Local Tunnel Address: 10.10.10.2
	- Local Tunnel Netmask: 255.255.255.252 (Unchangeable, always 255.255.255.252)
	- Tunnel Source: 10.251.49.3
	- Tunnel Destination: 10.251.49.2
	- KeepAlive enable: no
	- Period:(none)
	- Retries:(none)
	- Press ADD to put GRE tunnel rule into GRE table.
	- Press Save to accept the changes.

![](_page_71_Picture_23.jpeg)
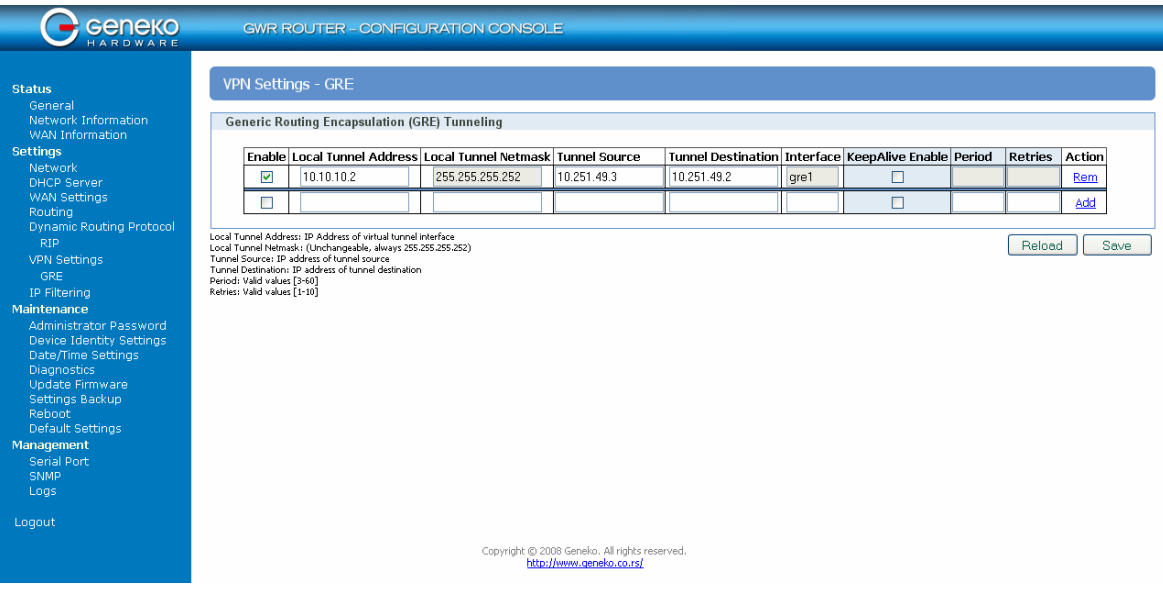

Figure 75 - GRE configuration page for GWR Router 2

- Configure GRE Route. Click Routing on Settings Tab. Parameters for this example are:
	- Destination Network: 192.168.4.0<br>- Netmask: 255 255 255 0
	- Netmask: 255.255.255.0

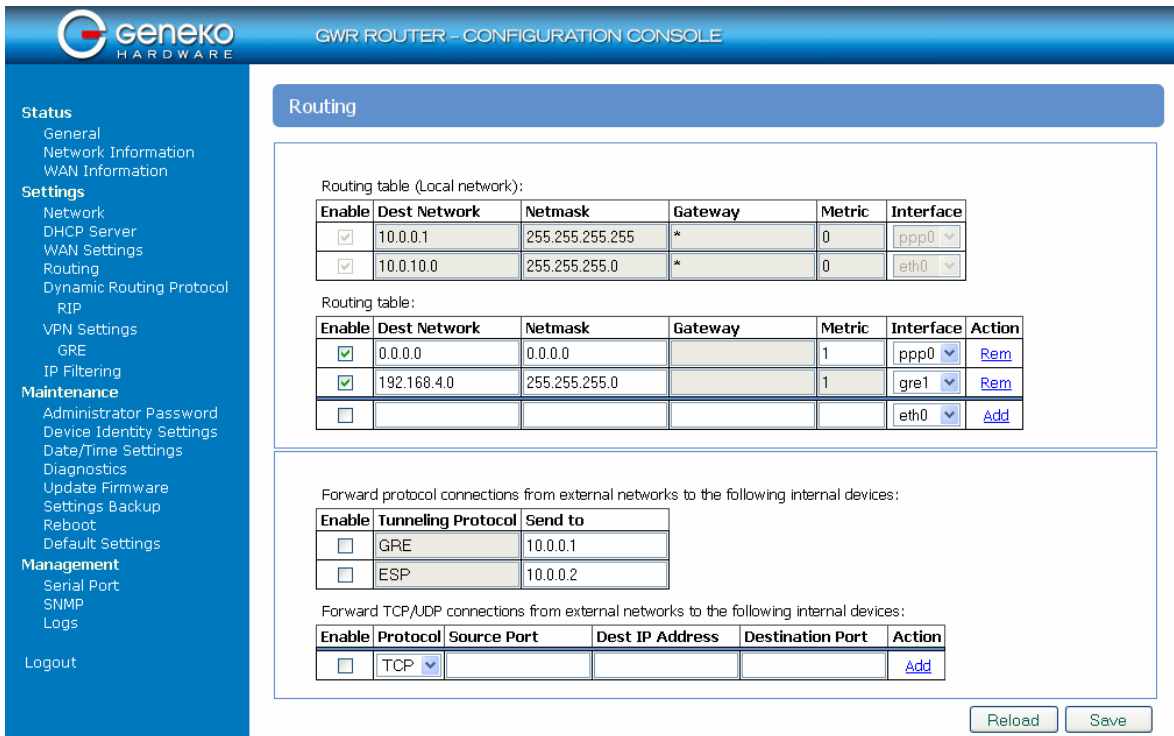

Figure 76 - Routing configuration page for GWR Router 2

- Optionally configure IP Filtering and TCP service port settings to block any unwanted incoming traffic.
- On the device connected on GWR router 2 setup default gateway 192.168.2.1

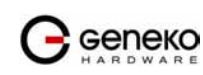

### GRE Tunnel configuration between GWR Router and third party router

GRE tunnel is a type of a VPN tunnels, but it isn't a secure tunneling method. However, you can encrypt GRE packets with an encryption protocol such as IPSec to form a secure VPN.

 On the diagram below (Figure 77) is illustrated simple network with two sites. Idea is to create GRE tunnel for LAN to LAN (site to site) connectivity.

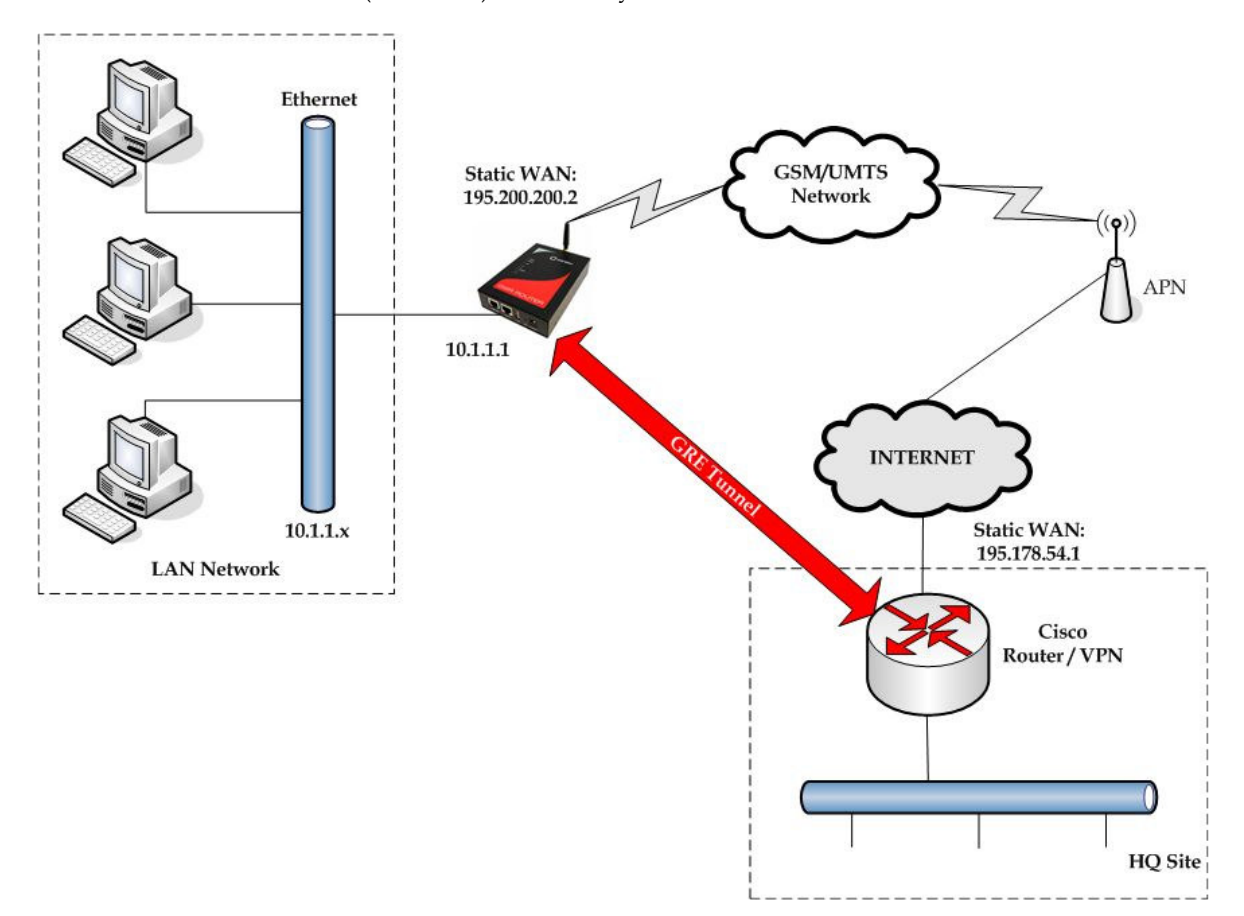

Figure 77 - GRE tunnel between Cisco router and GWR Router

GRE tunnel is created between Cisco router with GRE functionality on the HQ Site and the GWR Router on the Remote Network. In this example, it is necessary for both routers to create tunnel interface (virtual interface). This new tunnel interface is its own network. To each of the routers, it appears that it has two paths to the remote physical interface and the tunnel interface (running through the tunnel). This tunnel could then transmit unroutable traffic such as NetBIOS or AppleTalk.

The GWR Router uses Network Address Translation (NAT) where only the mobile IP address is visible to the outside. All outgoing traffic uses the GWR Router WAN/VPN mobile IP address. HQ Cisco router acts like gateway to remote network for user in corporate LAN. It also performs function of GRE server for termination of GRE tunnel. The GWR Router act like default gateway for Remote Network and GRE server for tunnel.

- 1. HQ router requirements:
	- HQ router require static IP WAN address;
	- Router or VPN appliance have to support GRE protocol;
	- Tunnel peer address will be the GWR Router WAN's mobile IP address. For this reason, a static mobile IP address is preferred on the GWR Router WAN (GPRS) side;
	- Remote Subnet is remote LAN network address and Remote Subnet Mask is subnet of remote LAN.

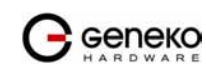

- 2. The GWR Router requirements:
	- Static IP WAN address;
	- Peer Tunnel Address will be the HQ router WAN IP address (static IP address);
	- Remote Subnet is HQ LAN IP address and Remote Subnet Mask is subnet mask of HQ LAN.

GSM/UMTS APN Type: For GSM/UMTS networks GWR Router connections may require a Custom APN. A Custom APN allows for various IP addressing options, particularly static IP addresses, which are needed for most VPN connections. A custom APN should also support mobile terminated data that may be required in most site-to-site VPNs.

Cisco router sample Configuration:

```
Interface FastEthernet 0/1 
ip address 10.2.2.1 255.255.255.0 
description LAN interface 
interface FastEthernet 0/0 
ip address 195.178.54.1 255.255.255.0 
description WAN interface 
interface Tunnel0 
ip address 10.1.1.1 255.255.255.0 
tunnel source FastEthernet0/0 
tunnel destination 195.200.200.2 
ip route 10.1.1.0 255.255.255.0 tunnel0
```
The GWR Router Sample Configuration:

- Click Network Tab, to open the LAN NETWORK screen. Use this screen to configure LAN TCP/IP settings. Configure IP address and Netmask.
	- IP Address: 10.1.1.1
	- Subnet Mask: 255.255.255.0
	- Press Save to accept the changes.

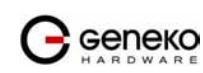

| <b>Geneko</b>                                                                                              |                                               | <b>GWR ROUTER - CONFIGURATION CONSOLE</b>                                 |
|----------------------------------------------------------------------------------------------------|-----------------------------------------------|---------------------------------------------------------------------------|
| <b>Status</b><br>General                                                                                   | <b>Network</b>                                |                                                                           |
| Network Information<br><b>WAN Information</b><br><b>Settings</b><br>Network                                | ⊙Use the following IP address:                | O Obtain an IP address automatically using DHCP                           |
| <b>DHCP Server</b><br><b>WAN Settings</b><br><b>Routing</b><br>Dynamic Routing Protocol<br><b>RIP</b>      | <b>IP Address</b><br>Subnet Mask<br>Local DNS | 10.1.1.1<br>255.255.255.0<br>195.178.6.36                                 |
| <b>VPN Settings</b><br>GRE<br>IP Filtering<br>Maintenance<br>Administrator Password                        |                                               | Save<br>Reload                                                            |
| Device Identity Settings<br>Date/Time Settings<br><b>Diagnostics</b><br>Update Firmware<br>Settings Backup |                                               |                                                                           |
| Reboot<br>Default Settings<br>Management<br>Serial Port<br><b>SNMP</b>                                     |                                               |                                                                           |
| Logs<br>Loqout                                                                                             |                                               | Copyright @ 2008 Geneko, All rights reserved.<br>http://www.geneko.co.rs/ |

Figure 78 - Network configuration page

- Use SIM card with a dynamic/static IP address, obtained from Mobile Operator. (Note the default gateway may show, or change to, an address such as 10.0.0.1; this is normal as it is the GSM/UMTS provider's network default gateway).
- Click WAN Settings Tab to configure parameters necessary for GSM/UMTS connection. All parameters necessary for connection configuration should be required from mobile operator.
- Check the status of GSM/UMTS connection (WAN Settings Tab). If disconnected please click Connect button.
- Click VPN Settings > GRE Tunneling to configure new VPN tunnel parameters:
	- Enable: yes
	- Local Tunnel Address: 10.1.1.1
	- Local Tunnel Netmask: 255.255.255.252 (Unchangeable, always 255.255.255.252)
	- Tunnel Source: 195.200.200.2
	- Tunnel Destination: 195.178.54.1
	- KeepAlive enable: no
	- Period:(none)
	- Retries:(none)
	- Press ADD to put GRE tunnel rule into VPN table.
	- Press Save to accept the changes.

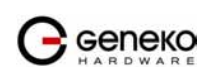

|                                                                                                    |                                                             | <b>VPN Settings - GRE</b>                                                                                                    |                                                      |                      |                              |           |                     |        |         |        |
|----------------------------------------------------------------------------------------------------|-------------------------------------------------------------|----------------------------------------------------------------------------------------------------|------------------------------------------------------|----------------------|------------------------------|-----------|---------------------|--------|---------|--------|
|                                                                                                    |                                                             |                                                                                                    |                                                      |                      |                              |           |                     |        |         |        |
| Network Information<br>WAN Information                                                                                                    |                                                             |                                                                                                    | <b>Generic Routing Encapsulation (GRE) Tunneling</b> |                      |                              |           |                     |        |         |        |
|                                                                                                    |                                                             |                                                                                                    |                                                      |                      |                              |           |                     |        |         |        |
|                                                                                                    | Enable                                                      | <b>Local Tunnel</b><br><b>Address</b>                                                                                                    | <b>Local Tunnel</b><br>Netmask                       | <b>Tunnel Source</b> | Tunnel<br><b>Destination</b> | Interface | KeepAlive<br>Enable | Period | Retries | Action |
| <b>DHCP Server</b><br><b>WAN Settings</b>                                                                                                    | ☑                                                           | 10.1.1.1                                                                                                    | 255.255.255.252                                      | 195 200 200 2        | 195.178.54.1                 | qre1      | П                   |        |         | Rem    |
| <b>Dynamic Routing Protocol</b>                                                                                                    | $\Box$                                                      |                                                                                                    |                                                      |                      |                              |           | П                   |        |         | Add    |
| <b>VPN Settings</b><br>IP Filtering<br>Maintenance                                                                                                    | Period: Valid values [3-60]<br>Retries: Valid values [1-10] | Local Tunnel Address: IP Address of virtual tunnel interface<br>Local Tunnel Netmask: (Unchangeable, always 255.255.255.252)<br>Tunnel Source: IP address of tunnel source<br>Tunnel Destination: IP address of tunnel destination |                                                      |                      |                              |           |                     |        | Reload  |        |
| Administrator Password<br>Device Identity Settings<br>Date/Time Settings<br><b>Diagnostics</b><br>Update Firmware<br>Settings Backup<br>Default Settings<br>Management |                                                             |                                                                                                    |                                                      |                      |                              |           |                     |        |         | Save   |

Figure 79 - GRE configuration page

- Configure GRE Route. Click *Routing* on *Settings* Tab. Parameters for this example are:
	- Destination Network: 10.2.2.0
	- Netmask: 255.255.255.0

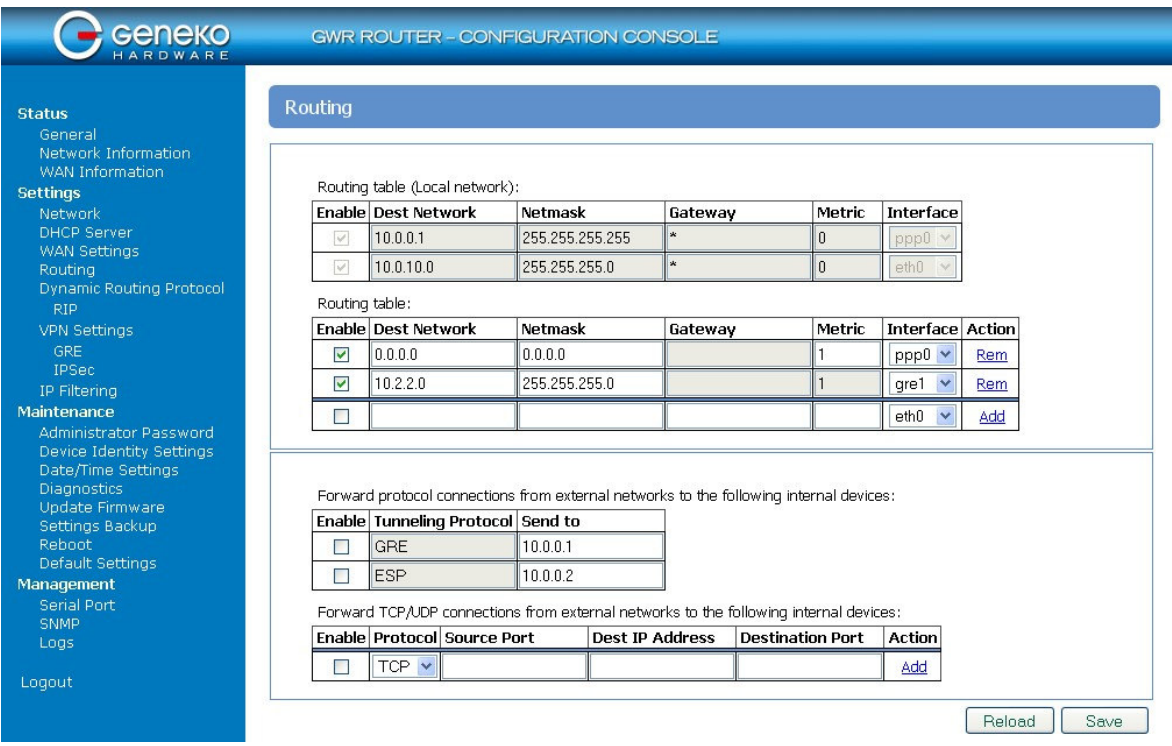

Figure 80 - Routing configuration page

• Optionally configure IP Filtering and TCP service port settings to block any unwanted incoming traffic.

User from remote LAN should be able to communicate with HQ LAN.

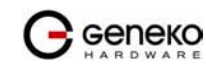

## IPSec Tunnel configuration between two GWR Routers

IPSec tunnel is a type of a VPN tunnels with a secure tunneling method. On the diagram below Figure 81 is illustrated simple network with two GWR Routers. Idea is to create IPSec tunnel for LAN to LAN (site to site) connectivity.

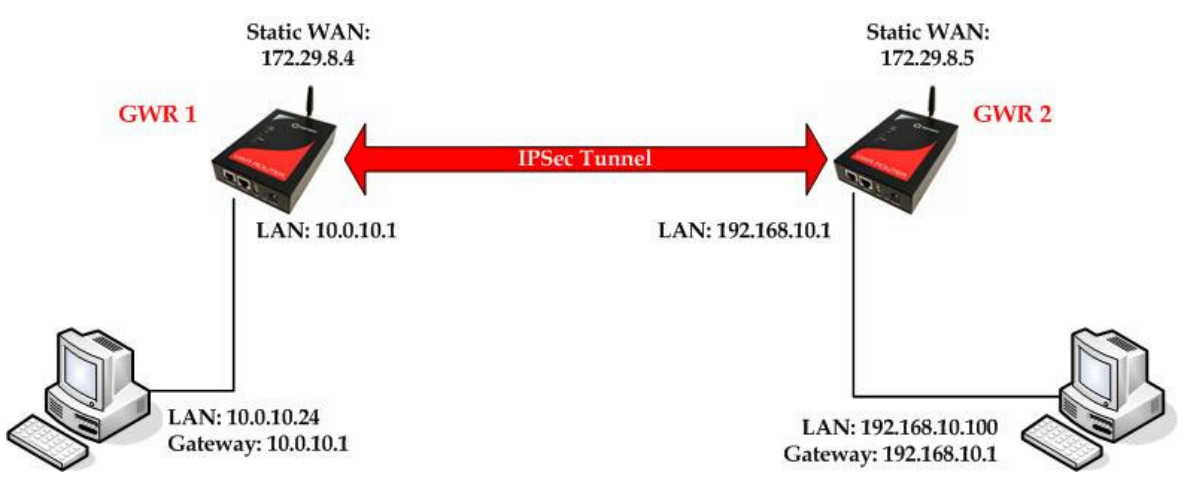

Figure 81 - IPSec tunnel between two GWR Routers

The GWR Routers requirements:

- Static IP WAN address for tunnel source and tunnel destination address;
- Source tunnel address should have static WAN IP address;
- Destination tunnel address should have static WAN IP address;

GSM/UMTS APN Type: For GSM/UMTS networks GWR Router connections may require a Custom APN. A Custom APN allows for various IP addressing options, particularly static IP addresses, which are needed for most VPN connections. A custom APN should also support mobile terminated data that may be required in most site-to-site VPNs.

The GWR Router 1 configuration:

- Click Network Tab, to open the LAN NETWORK screen. Use this screen to configure LAN TCP/IP settings. Configure IP address and Netmask.
	- IP Address: 10.0.10.1
	- Subnet Mask: 255.255.255.0
	- Press Save to accept the changes.

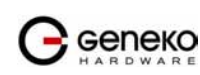

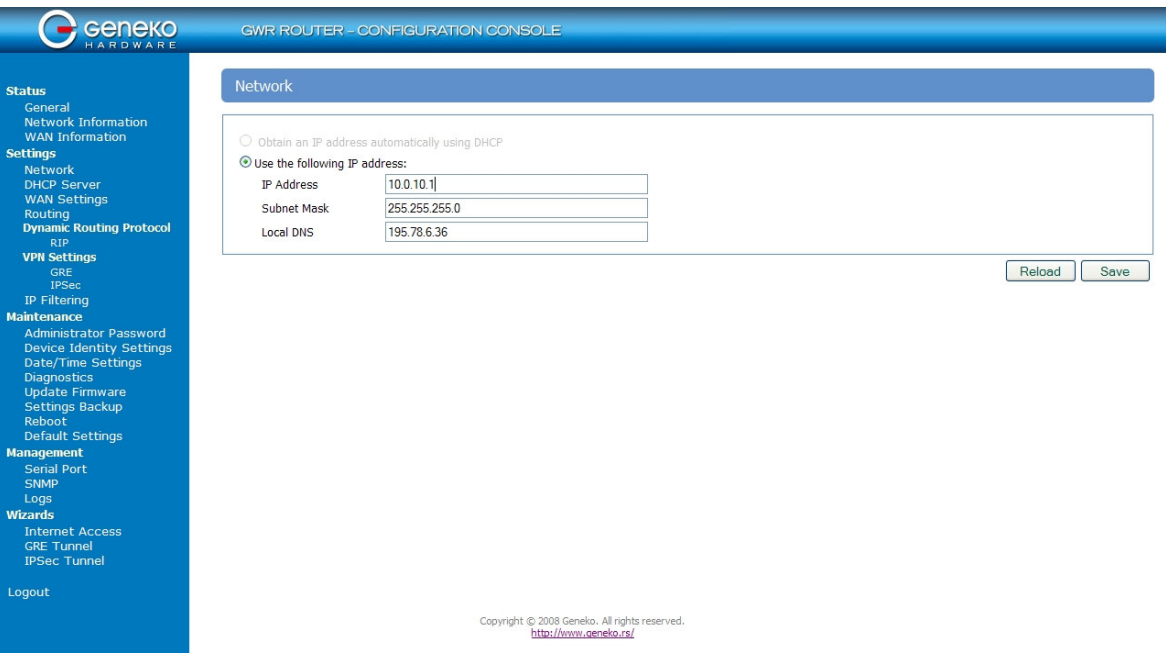

Figure 82 - Network configuration page for GWR Router 1

- Use SIM card with a static IP address, obtained from Mobile Operator.
- Click WAN Settings Tab to configure parameters necessary for GSM/UMTS connection. All parameters necessary for connection configuration should be required from mobile operator.
- Check the status of GSM/UMTS connection (WAN Settings Tab). If disconnected please click Connect button.
- Click VPN Settings > IPSEC to configure IPSEC tunnel parameters. Click Add New Tunnel button to create new IPSec tunnel. Tunnel parameters are:
	- Add New Tunnel
		- Tunnel Name: test
		- Enable: true
	- Local Group Setup
		- Local Security Gateway Type: IP Only
		- IP Address: 172.29.8.4
		- Local Security Group Type: IP
		- IP Address: 10.0.10.1
	- Remote Group Setup
		- Remote Security Gateway Type: IP Only
		- IP Address: 172.29.8.5
		- Remote Security Group Type: IP
		- IP Address: 192.168.10.1
	- IPSec Setup
		- Keying Mode: IKE with Preshared key
		- Phase 1 DH group: Group 1
		- Phase 1 Encryption: DES
		- Phase 1 Authentication: MD5
		- Phase 1 SA Life Time: 28800
		- Perfect Forward Secrecy: true
		- Phase 2 DH group: Group 1
		- Phase 2 Encryption: DES
		- Phase 2 Authentication: MD5
		- Phase 2 SA Life Time: 3600
		- Preshared Key: 1234567890

Geneko

- Advanced
	- Aggressive Mode: true
	- Compress(Support IP Payload Compression Protocol(IPComp)): false
	- Dead Peer Detection(DPD): false
	- NAT Traversal: true
	- Press Save to accept the changes.

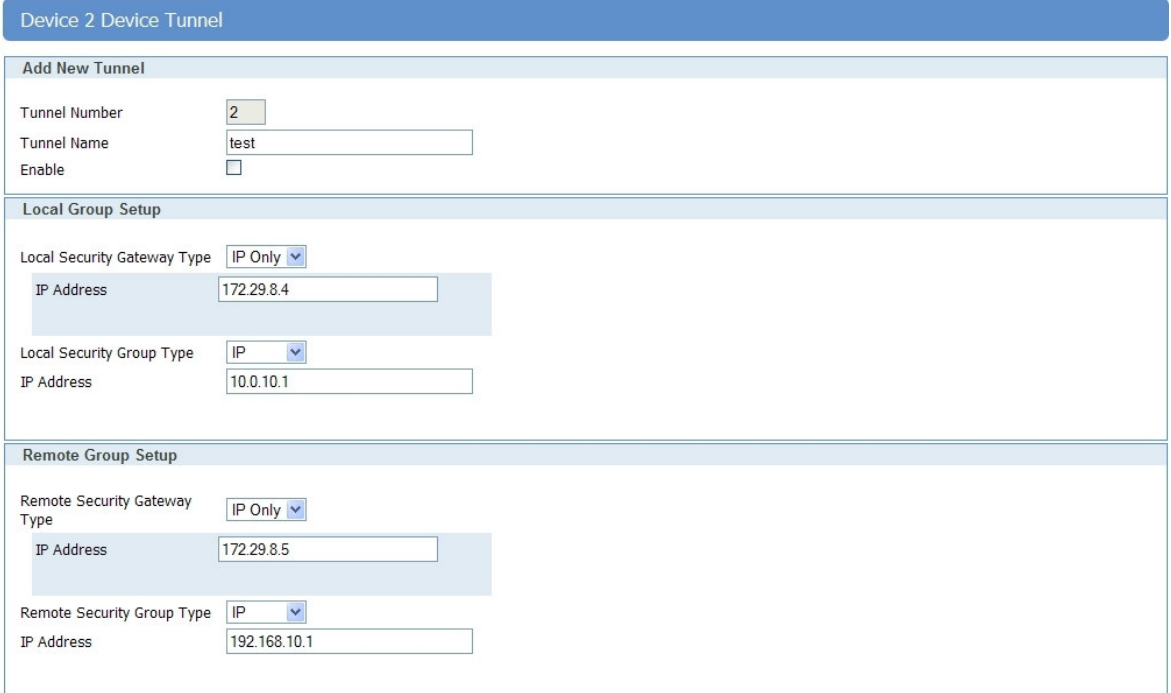

Figure 83 - IPSEC configuration page I for GWR Router 1

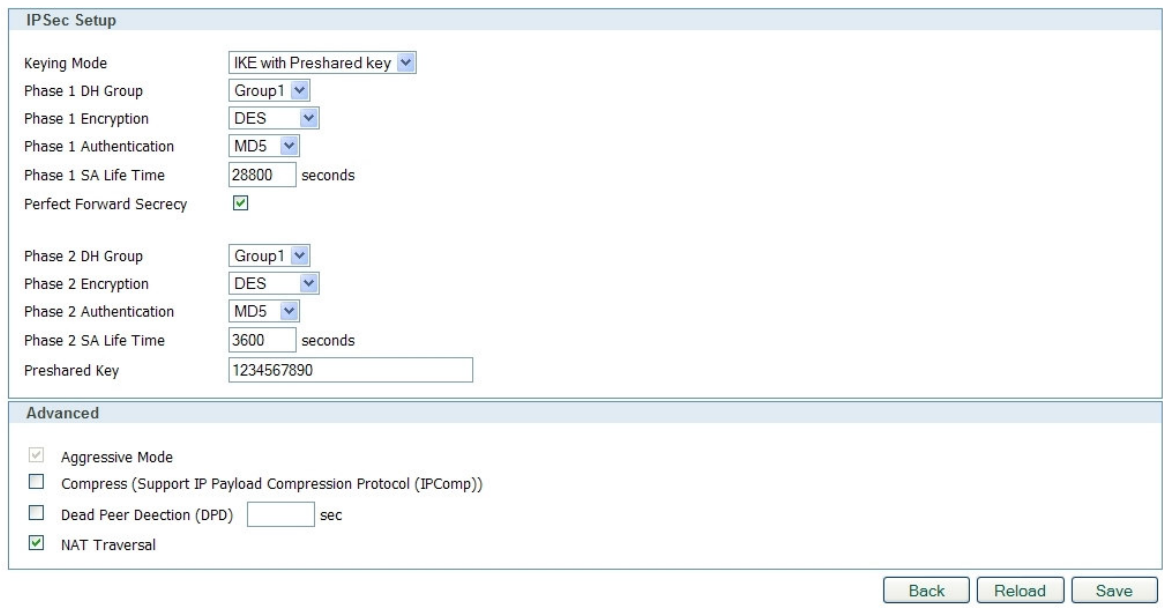

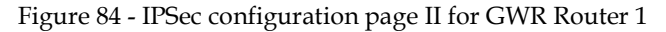

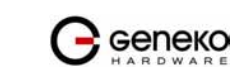

- Click Start button on Internet Protocol Security page to initiate IPSEC tunnel.

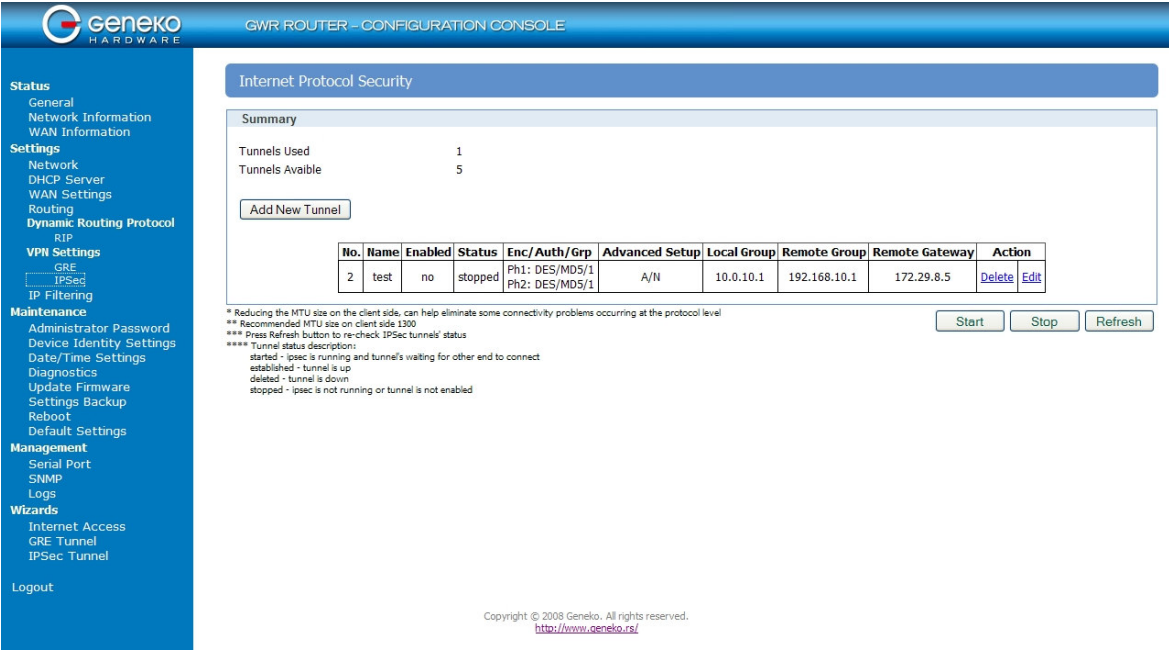

Figure 85 – IPSec start/stop page for GWR Router 1

• On the device connected on GWR router 1 setup default gateway 10.0.10.1

The GWR Router 2 configuration:

- Click Network Tab, to open the LAN NETWORK screen. Use this screen to configure LAN TCP/IP settings. Configure IP address and Netmask.
	- IP Address: 192,168,10.1
	- Subnet Mask: 255.255.255.0
	- Press Save to accept the changes.

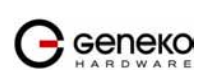

| <b>Geneko</b>                                 |                               | <b>GWR ROUTER - CONFIGURATION CONSOLE</b>       |                |
|-----------------------------------------------|-------------------------------|-------------------------------------------------|----------------|
|                                               | <b>Network</b>                |                                                 |                |
| <b>Status</b>                                 |                               |                                                 |                |
| General                                       |                               |                                                 |                |
| Network Information<br><b>WAN Information</b> |                               |                                                 |                |
| <b>Settings</b>                               |                               | O Obtain an IP address automatically using DHCP |                |
| Network                                       | Use the following IP address: |                                                 |                |
| <b>DHCP Server</b>                            | <b>IP Address</b>             | 192.168.10.1                                    |                |
| <b>WAN Settings</b>                           |                               |                                                 |                |
| Routing                                       | Subnet Mask                   | 255,255,255.0                                   |                |
| <b>Dynamic Routing Protocol</b>               | <b>Local DNS</b>              | 195.78.6.36                                     |                |
| <b>RIP</b><br><b>VPN Settings</b>             |                               |                                                 |                |
| GRE                                           |                               |                                                 | Save<br>Reload |
| <b>IPSec</b>                                  |                               |                                                 |                |
| IP Filtering                                  |                               |                                                 |                |
| <b>Maintenance</b>                            |                               |                                                 |                |
| <b>Administrator Password</b>                 |                               |                                                 |                |
| <b>Device Identity Settings</b>               |                               |                                                 |                |
| Date/Time Settings                            |                               |                                                 |                |
| <b>Diagnostics</b><br><b>Update Firmware</b>  |                               |                                                 |                |
| <b>Settings Backup</b>                        |                               |                                                 |                |
| Reboot                                        |                               |                                                 |                |
| <b>Default Settings</b>                       |                               |                                                 |                |
| <b>Management</b>                             |                               |                                                 |                |
| <b>Serial Port</b>                            |                               |                                                 |                |
| SNMP                                          |                               |                                                 |                |
| Logs                                          |                               |                                                 |                |
| <b>Wizards</b>                                |                               |                                                 |                |
| <b>Internet Access</b>                        |                               |                                                 |                |
| <b>GRE Tunnel</b><br><b>IPSec Tunnel</b>      |                               |                                                 |                |
|                                               |                               |                                                 |                |
| Logout                                        |                               |                                                 |                |
|                                               |                               | Copyright @ 2008 Geneko. All rights reserved.   |                |
|                                               |                               | http://www.geneko.rs/                           |                |
|                                               |                               |                                                 |                |

Figure 86 - Network configuration page for GWR Router 2

- Use SIM card with a static IP address, obtained from Mobile Operator.
- Click WAN Settings Tab to configure parameters necessary for GSM/UMTS connection. All parameters necessary for connection configuration should be required from mobile operator.
- Check the status of GSM/UMTS connection (WAN Settings Tab). If disconnected please click Connect button.
- Click VPN Settings > IPSEC to configure IPSEC tunnel parameters. Click Add New Tunnel button to create new IPSec tunnel. Tunnel parameters are:
	- Add New Tunnel
		- Tunnel Name: test
		- Enable: true
	- Local Group Setup
		- Local Security Gateway Type: IP Only
		- IP Address: 172.29.8.5
		- Local Security Group Type: IP
		- IP Address: 192.168.10.1
	- Remote Group Setup
		- Remote Security Gateway Type: IP Only
		- IP Address: 172.29.8.4
		- Remote Security Group Type: IP
		- IP Address: 10.0.10.1
	- IPSec Setup
		- Keying Mode: IKE with Preshared key
		- Phase 1 DH group: Group 1
		- Phase 1 Encryption: DES
		- Phase 1 Authentication: MD5
		- Phase 1 SA Life Time: 28800
		- Perfect Forward Secrecy: true
		- Phase 2 DH group: Group 1
		- Phase 2 Encryption: DES
		- Phase 2 Authentication: MD5

Geneko

- Phase 2 SA Life Time: 3600
- Preshared Key: 1234567890
- Advanced
	- Aggressive Mode: true
	- Compress(Support IP Payload Compression Protocol(IPComp)): false
	- Dead Peer Detection(DPD): false
	- NAT Traversal: true
	- Press Save to accept the changes.

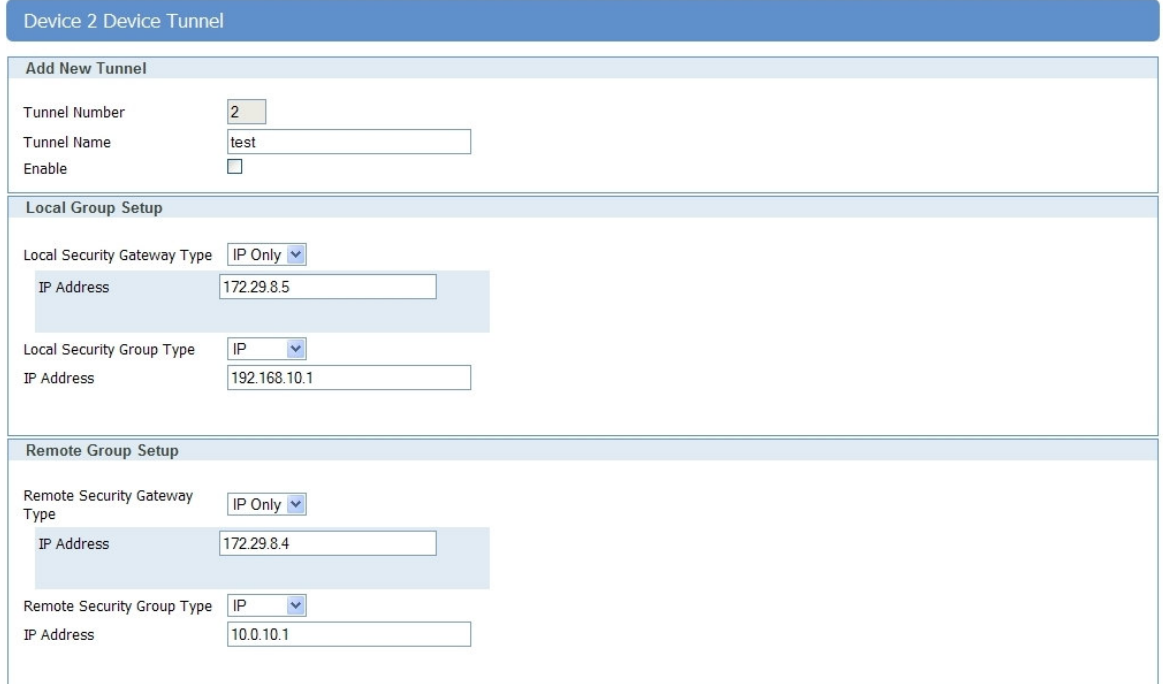

Figure 87 - IPSEC configuration page I for GWR Router 2

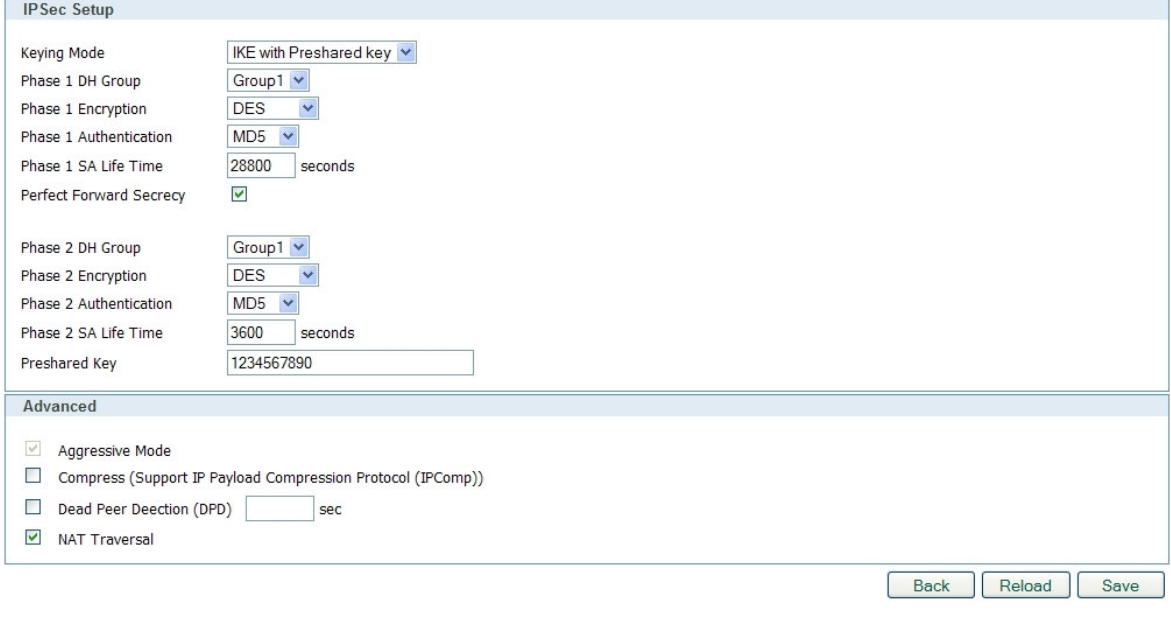

Figure 88 - IPSec configuration page II for GWR Router 2

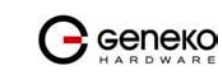

- Click Start button on Internet Protocol Security page to initiate IPSEC tunnel.

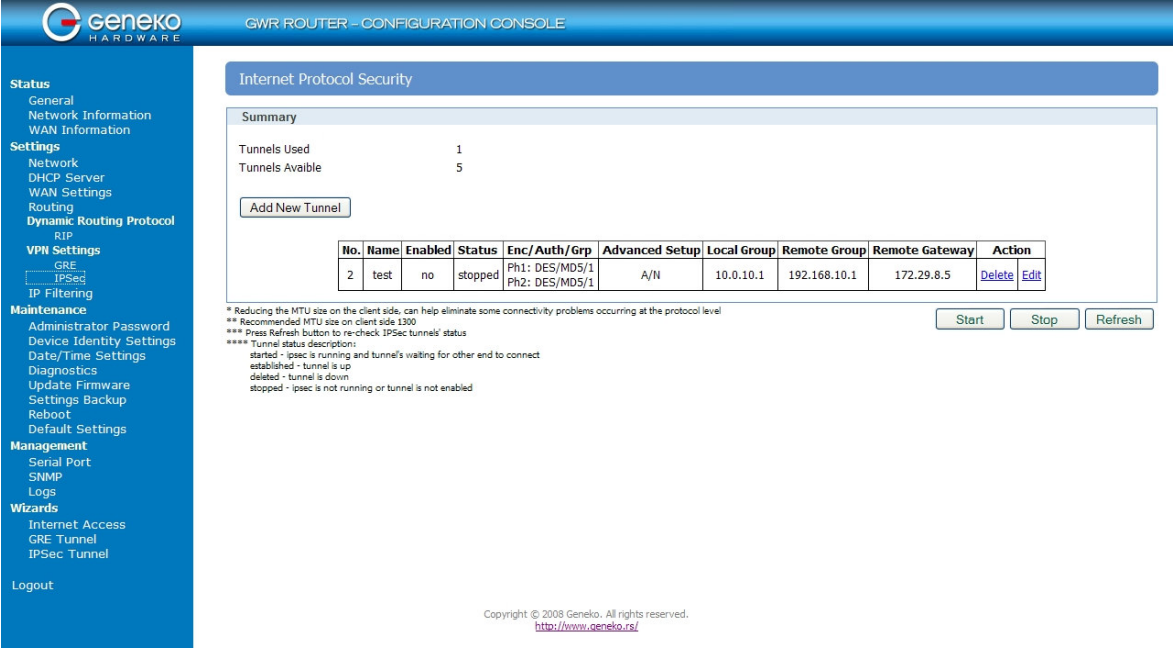

Figure 89 – IPSec start/stop page for GWR Router 2

• On the device connected on GWR router 2 setup default gateway 192.168.10.1.

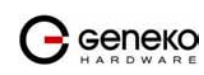

# IPSec Tunnel configuration between GWR Router and Cisco Router

IPSec tunnel is a type of a VPN tunnels with a secure tunneling method. On the diagram below Figure 90 is illustrated simple network with GWR Router and Cisco Router. Idea is to create IPSec tunnel for LAN to LAN (site to site) connectivity.

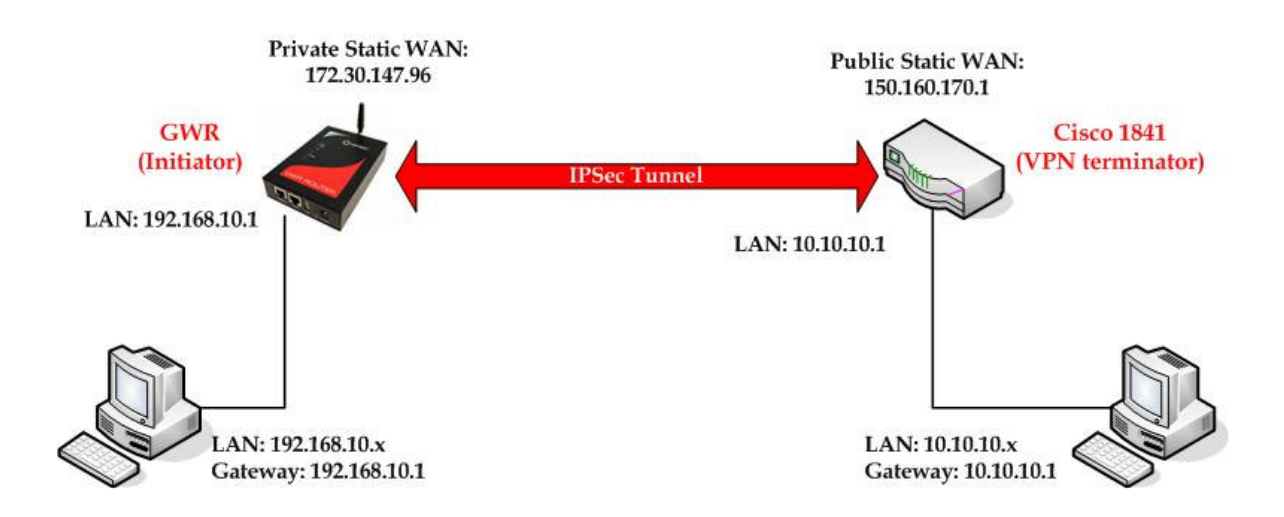

Figure 90 - IPSec tunnel between GWR Router and Cisco Router

The GWR Routers requirements:

- Static IP WAN address for tunnel source and tunnel destination address;
- Source tunnel address should have static WAN IP address;
- Destination tunnel address should have static WAN IP address;

GSM/UMTS APN Type: For GSM/UMTS networks GWR Router connections may require a Custom APN. A Custom APN allows for various IP addressing options, particularly static IP addresses, which are needed for most VPN connections. A custom APN should also support mobile terminated data that may be required in most site-to-site VPNs.

The GWR Router configuration:

- Click Network Tab, to open the LAN NETWORK screen. Use this screen to configure LAN TCP/IP settings. Configure IP address and Netmask.
	- IP Address: 192.168.10.1
	- Subnet Mask: 255.255.255.0
	- Press Save to accept the changes.

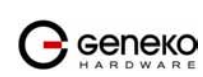

| <b>Geneko</b>                                 |                               | <b>GWR ROUTER - CONFIGURATION CONSOLE</b>                |                |
|-----------------------------------------------|-------------------------------|----------------------------------------------------------|----------------|
|                                               | <b>Network</b>                |                                                          |                |
| <b>Status</b>                                 |                               |                                                          |                |
| General                                       |                               |                                                          |                |
| Network Information<br><b>WAN Information</b> |                               |                                                          |                |
| <b>Settings</b>                               |                               | $\bigcirc$ Obtain an IP address automatically using DHCP |                |
| <b>Network</b>                                | Use the following IP address: |                                                          |                |
| <b>DHCP Server</b>                            | <b>IP Address</b>             | 10.0.10.1                                                |                |
| <b>WAN Settings</b>                           |                               |                                                          |                |
| Routing                                       | Subnet Mask                   | 255,255,255.0                                            |                |
| <b>Dynamic Routing Protocol</b>               | <b>Local DNS</b>              | 195.78.6.36                                              |                |
| <b>RIP</b><br><b>VPN Settings</b>             |                               |                                                          |                |
| GRE                                           |                               |                                                          | Reload<br>Save |
| <b>IPSec</b>                                  |                               |                                                          |                |
| <b>IP Filtering</b>                           |                               |                                                          |                |
| <b>Maintenance</b>                            |                               |                                                          |                |
| <b>Administrator Password</b>                 |                               |                                                          |                |
| <b>Device Identity Settings</b>               |                               |                                                          |                |
| Date/Time Settings                            |                               |                                                          |                |
| <b>Diagnostics</b><br><b>Update Firmware</b>  |                               |                                                          |                |
| Settings Backup                               |                               |                                                          |                |
| Reboot                                        |                               |                                                          |                |
| <b>Default Settings</b>                       |                               |                                                          |                |
| <b>Management</b>                             |                               |                                                          |                |
| <b>Serial Port</b>                            |                               |                                                          |                |
| SNMP                                          |                               |                                                          |                |
| Logs                                          |                               |                                                          |                |
| <b>Wizards</b>                                |                               |                                                          |                |
| <b>Internet Access</b>                        |                               |                                                          |                |
| <b>GRE Tunnel</b>                             |                               |                                                          |                |
| <b>IPSec Tunnel</b>                           |                               |                                                          |                |
| Logout                                        |                               |                                                          |                |
|                                               |                               | Copyright © 2008 Geneko. All rights reserved.            |                |
|                                               |                               | http://www.geneko.rs/                                    |                |
|                                               |                               |                                                          |                |

Figure 91 - Network configuration page for GWR Router

- Use SIM card with a static IP address, obtained from Mobile Operator.
- Click WAN Settings Tab to configure parameters necessary for GSM/UMTS connection. All parameters necessary for connection configuration should be required from mobile operator.
- Check the status of GSM/UMTS connection (WAN Settings Tab). If disconnected please click Connect button.
- Click VPN Settings > IPSEC to configure IPSEC tunnel parameters. Click Add New Tunnel button to create new IPSec tunnel. Tunnel parameters are:
	- Add New Tunnel
		- Tunnel Name: test
		- Enable: true
	- Local Group Setup
		- Local Security Gateway Type: IP Only
		- IP Address: 172.30.147.96
		- Local Security Group Type: Subnet
		- IP Address: 192.168.10.0
		- Subnet Mask: 255.255.255.0
	- Remote Group Setup
		- Remote Security Gateway Type: IP Only
		- IP Address: 150.160.170.1
		- Remote Security Group Type: IP
		- IP Address: 10.10.10.0
		- Subnet Mask: 255.255.255.0
	- IPSec Setup
		- Keying Mode: IKE with Preshared key
		- Phase 1 DH group: Group 2
		- Phase 1 Encryption: 3DES
		- Phase 1 Authentication: SHA1
		- Phase 1 SA Life Time: 28800
		- Perfect Forward Secrecy: true
		- Phase 2 DH group: Group 2

Geneko

- Phase 2 Encryption: 3DES
- Phase 2 Authentication: SHA1
- Phase 2 SA Life Time: 3600
- Preshared Key: 1234567890
- Advanced
	- Aggressive Mode: true<br>- Compress/Support IP P
	- Compress(Support IP Payload Compression Protocol(IPComp)): false
	- Dead Peer Detection(DPD): false<br>- NAT Traversal: true
	- NAT Traversal: true
	- Press Save to accept the changes.
	- -

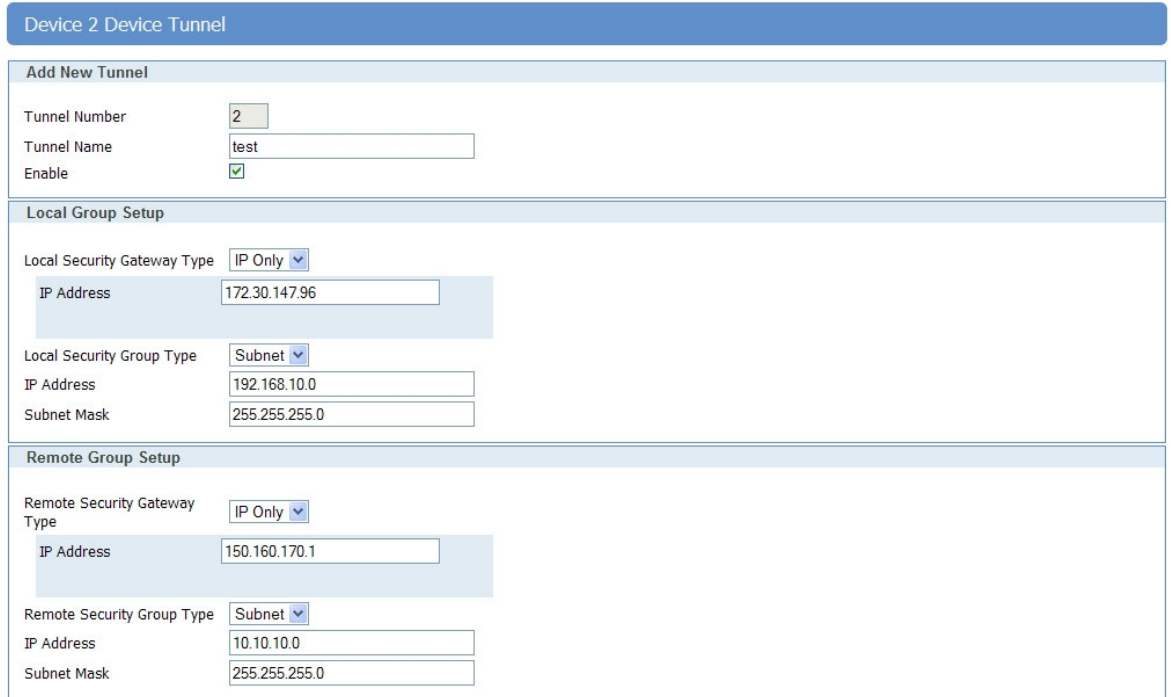

Figure 92 - IPSEC configuration page I for GWR Router

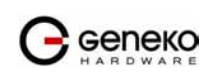

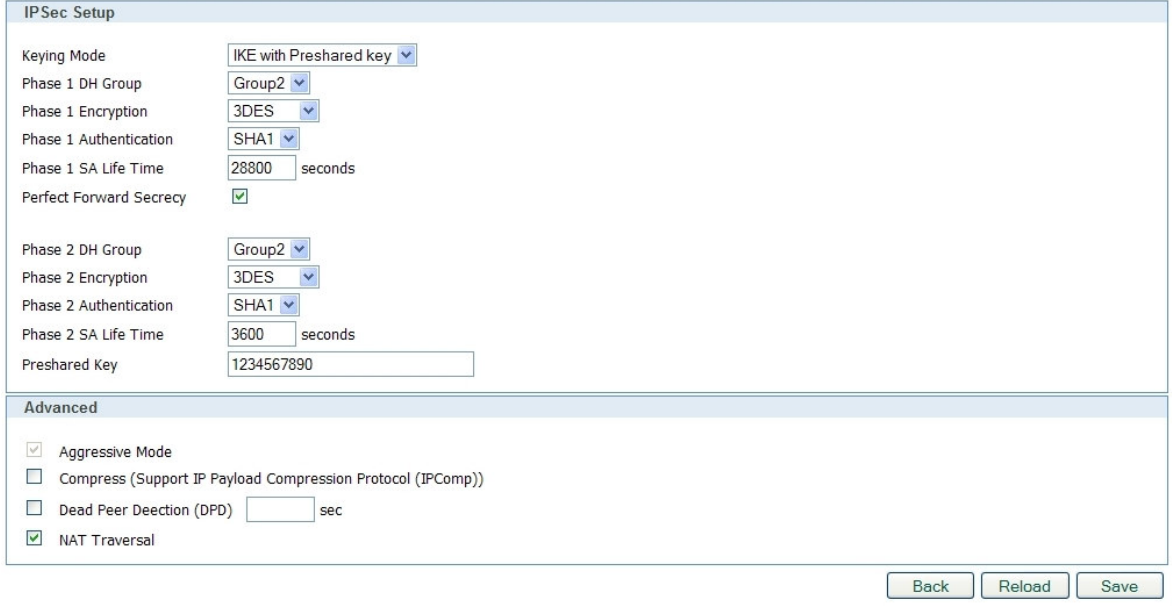

Figure 93 - IPSec configuration page II for GWR Router

- Click Start button on Internet Protocol Security page to initiate IPSEC tunnel.

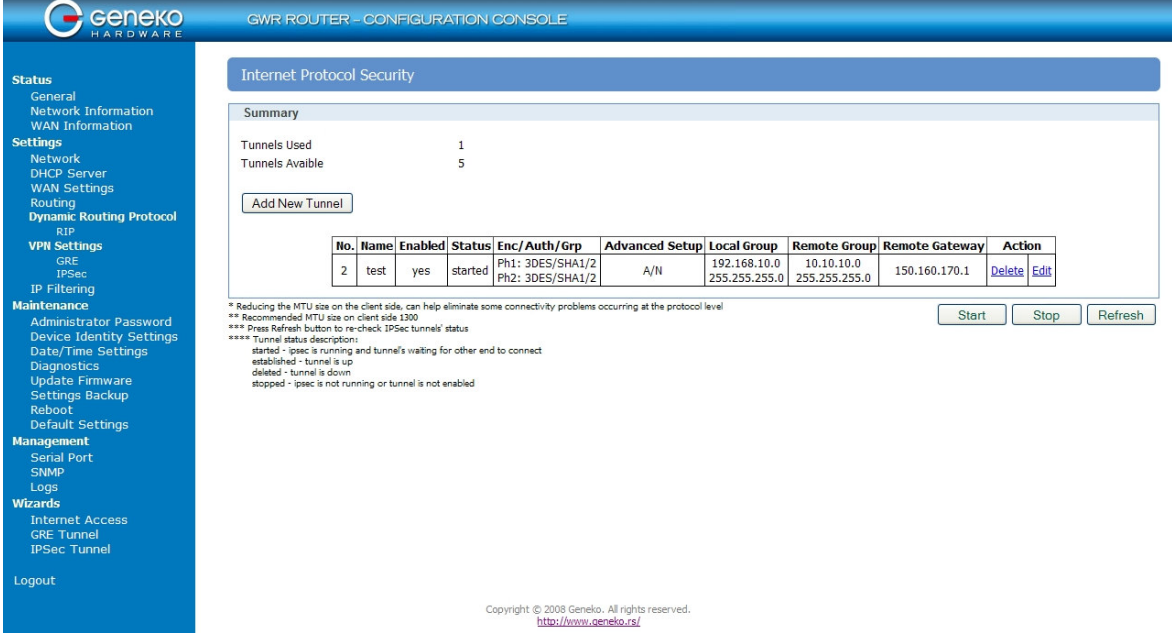

Figure 94 – IPSec start/stop page for GWR Router

• On the device connected on GWR router setup default gateway 192.168.10.1.

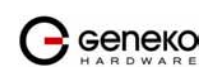

The Cisco Router configuration:

```
version 12.4 
service timestamps debug datetime msec 
service timestamps log datetime msec 
no service password-encryption 
! 
hostname Cisco-Router
! 
boot-start-marker 
boot-end-marker 
! 
username admin password 7 **************** 
! 
enable secret 5 ********************* 
! 
no aaa new-model 
! 
no ip domain lookup 
! 
!--- Keyring that defines wildcard pre-shared key.
! 
crypto keyring remote
 pre-shared-key address 0.0.0.0 0.0.0.0 key 1234567890 
! 
!--- ISAKMP policy
! 
crypto isakmp policy 10 
  encr 3des 
   authentication pre-share 
  group 2 
  lifetime 28800 
! 
!--- Profile for LAN-to-LAN connection, that references 
!--- the wildcard pre-shared key and a wildcard identity 
! 
crypto isakmp profile L2L 
    description LAN to LAN vpn connection 
   keyring remote
   match identity address 0.0.0.0 
! 
! 
crypto ipsec transform-set testGWR esp-3des esp-sha-hmac 
! 
!--- Instances of the dynamic crypto map 
!--- reference previous IPsec profile. 
! 
crypto dynamic-map dynGWR 5 
 set transform-set testGWR 
 set isakmp-profile L2L 
! 
!--- Crypto-map only references instances of the previous dynamic crypto map. 
! 
crypto map GWR 10 ipsec-isakmp dynamic dynGWR 
! 
interface FastEthernet0/0 
 description WAN INTERFACE 
 ip address 150.160.170.1 255.255.255.252 
 ip nat outside 
no ip route-cache 
 no ip mroute-cache 
duplex auto 
speed auto 
crypto map GWR 
! 
interface FastEthernet0/1 
 description LAN INTERFACE 
 ip address 10.10.10.1 255.255.255.0 
 ip nat inside 
no ip route-cache 
 no ip mroute-cache 
 duplex auto 
 speed auto 
! 
ip route 0.0.0.0 0.0.0.0 150.160.170.2
```
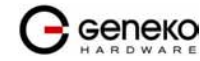

```
! 
ip http server 
no ip http secure-server 
ip nat inside source list nat_list interface FastEthernet0/0 overload 
! 
ip access-list extended nat_list 
        deny ip 10.10.10.0 0.0.0.255 192.168.10.0 0.0.0.255 
 permit ip 10.10.10.0 0.0.0.255 any 
! 
access-list 23 permit any 
! 
line con 0 
line aux 0 
line vty 0 4 
 access-class 23 in 
 privilege level 15 
  login local 
 transport input telnet ssh 
line vty 5 15 
 access-class 23 in 
 privilege level 15 
 login local 
 transport input telnet ssh 
! 
end
```
Use this section to confirm that your configuration works properly. Debug commands that run on the Cisco router can confirm that the correct parameters are matched for the remote connections.

- **show ip interface** Displays the IP address assignment to the spoke router.
- show crypto isakmp sa detail—Displays the IKE SAs, which have been set-up between the IPsec initiators.
- show crypto ipsec sa—Displays the IPsec SAs, which have been set-up between the IPsec initiators.
- debug crypto isakmp—Displays messages about Internet Key Exchange (IKE) events.
- **debug crypto ipsec** Displays IPsec events.
- **debug crypto engine** Displays crypto engine events.

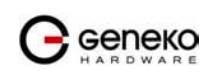

# IPSec Tunnel configuration between GWR Router and Juniper SSG firewall

IPSec tunnel is a type of a VPN tunnels with a secure tunneling method. On the diagram below Figure 95 is illustrated simple network with GWR Router and Cisco Router. Idea is to create IPSec tunnel for LAN to LAN (site to site) connectivity.

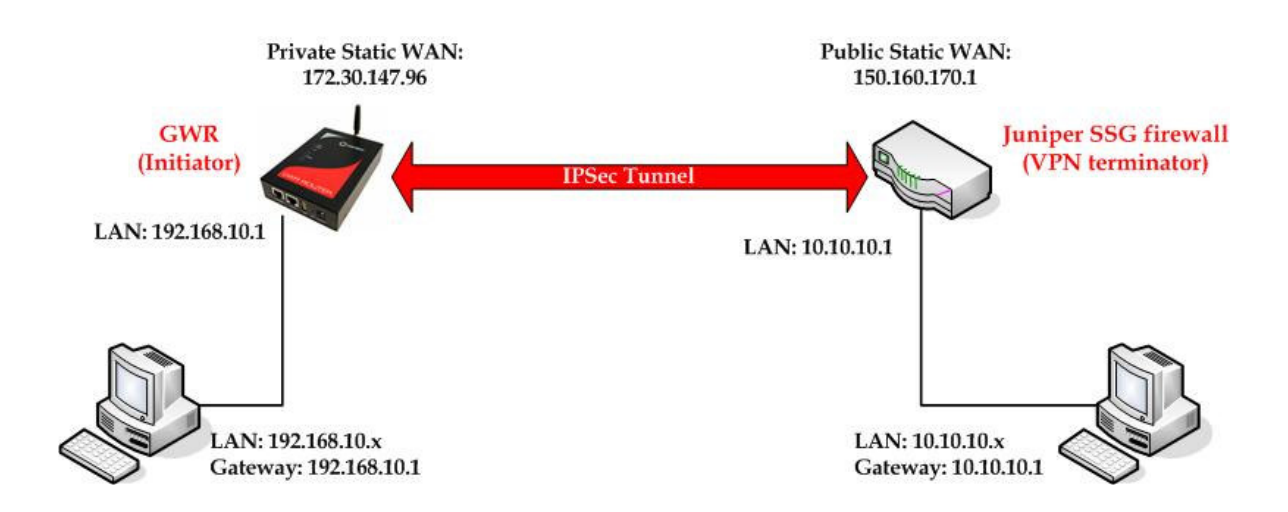

Figure 95 - IPSec tunnel between GWR Router and Cisco Router

The GWR Routers requirements:

- Static IP WAN address for tunnel source and tunnel destination address;
- Source tunnel address should have static WAN IP address:
- Destination tunnel address should have static WAN IP address:

GSM/UMTS APN Type: For GSM/UMTS networks GWR Router connections may require a Custom APN. A Custom APN allows for various IP addressing options, particularly static IP addresses, which are needed for most VPN connections. A custom APN should also support mobile terminated data that may be required in most site-to-site VPNs.

The GWR Router configuration:

- Click Network Tab, to open the LAN NETWORK screen. Use this screen to configure LAN TCP/IP settings. Configure IP address and Netmask.
	- IP Address: 192.168.10.1
	- Subnet Mask: 255.255.255.0
	- Press Save to accept the changes.

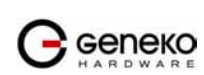

| Geneko                                       |                               | <b>GWR ROUTER - CONFIGURATION CONSOLE</b>       |                |
|----------------------------------------------|-------------------------------|-------------------------------------------------|----------------|
| <b>Status</b>                                | <b>Network</b>                |                                                 |                |
| General                                      |                               |                                                 |                |
| Network Information                          |                               |                                                 |                |
| <b>WAN Information</b>                       |                               | O Obtain an IP address automatically using DHCP |                |
| <b>Settings</b>                              |                               |                                                 |                |
| Network                                      | Use the following IP address: |                                                 |                |
| <b>DHCP Server</b>                           | <b>IP Address</b>             | 10.0.10.1                                       |                |
| <b>WAN Settings</b>                          | Subnet Mask                   | 255,255,255.0                                   |                |
| Routing<br><b>Dynamic Routing Protocol</b>   |                               |                                                 |                |
| <b>RIP</b>                                   | <b>Local DNS</b>              | 195.78.6.36                                     |                |
| <b>VPN Settings</b>                          |                               |                                                 |                |
| GRE                                          |                               |                                                 | Reload<br>Save |
| <b>IPSec</b>                                 |                               |                                                 |                |
| <b>IP Filtering</b><br><b>Maintenance</b>    |                               |                                                 |                |
| <b>Administrator Password</b>                |                               |                                                 |                |
| <b>Device Identity Settings</b>              |                               |                                                 |                |
| Date/Time Settings                           |                               |                                                 |                |
| <b>Diagnostics</b>                           |                               |                                                 |                |
| <b>Update Firmware</b>                       |                               |                                                 |                |
| Settings Backup                              |                               |                                                 |                |
| Reboot                                       |                               |                                                 |                |
| <b>Default Settings</b><br><b>Management</b> |                               |                                                 |                |
| <b>Serial Port</b>                           |                               |                                                 |                |
| SNMP                                         |                               |                                                 |                |
| Logs                                         |                               |                                                 |                |
| <b>Wizards</b>                               |                               |                                                 |                |
| <b>Internet Access</b>                       |                               |                                                 |                |
| <b>GRE Tunnel</b>                            |                               |                                                 |                |
| <b>IPSec Tunnel</b>                          |                               |                                                 |                |
| Logout                                       |                               |                                                 |                |
|                                              |                               | Copyright © 2008 Geneko. All rights reserved.   |                |
|                                              |                               | http://www.geneko.rs/                           |                |
|                                              |                               |                                                 |                |

Figure 96 - Network configuration page for GWR Router

- Use SIM card with a static IP address, obtained from Mobile Operator.
- Click WAN Settings Tab to configure parameters necessary for GSM/UMTS connection. All parameters necessary for connection configuration should be required from mobile operator.
- Check the status of GSM/UMTS connection (WAN Settings Tab). If disconnected please click Connect button.
- Click VPN Settings > IPSEC to configure IPSEC tunnel parameters. Click Add New Tunnel button to create new IPSec tunnel. Tunnel parameters are:
	- Add New Tunnel
		- Tunnel Name: test
		- Enable: true
	- Local Group Setup
		- Local Security Gateway Type: IP Only
		- IP Address: 172.30.147.96
		- Local Security Group Type: Subnet
		- IP Address: 192.168.10.0
		- Subnet Mask: 255.255.255.0
	- Remote Group Setup
		- Remote Security Gateway Type: IP Only
		- IP Address: 150.160.170.1
		- Remote Security Group Type: IP
		- IP Address: 10.10.10.0
		- Subnet Mask: 255.255.255.0
	- IPSec Setup
		- Keying Mode: IKE with Preshared key
		- Phase 1 DH group: Group 2
		- Phase 1 Encryption: 3DES
		- Phase 1 Authentication: SHA1
		- Phase 1 SA Life Time: 28800
		- Perfect Forward Secrecy: true
		- Phase 2 DH group: Group 2

Geneko

- Phase 2 Encryption: 3DES
- Phase 2 Authentication: SHA1
- Phase 2 SA Life Time: 3600
- Preshared Key: 1234567890
- Advanced
	- Aggressive Mode: true<br>- Compress/Support IP P
	- Compress(Support IP Payload Compression Protocol(IPComp)): false
	- Dead Peer Detection(DPD): false
	- NAT Traversal: true
	- Press Save to accept the changes.

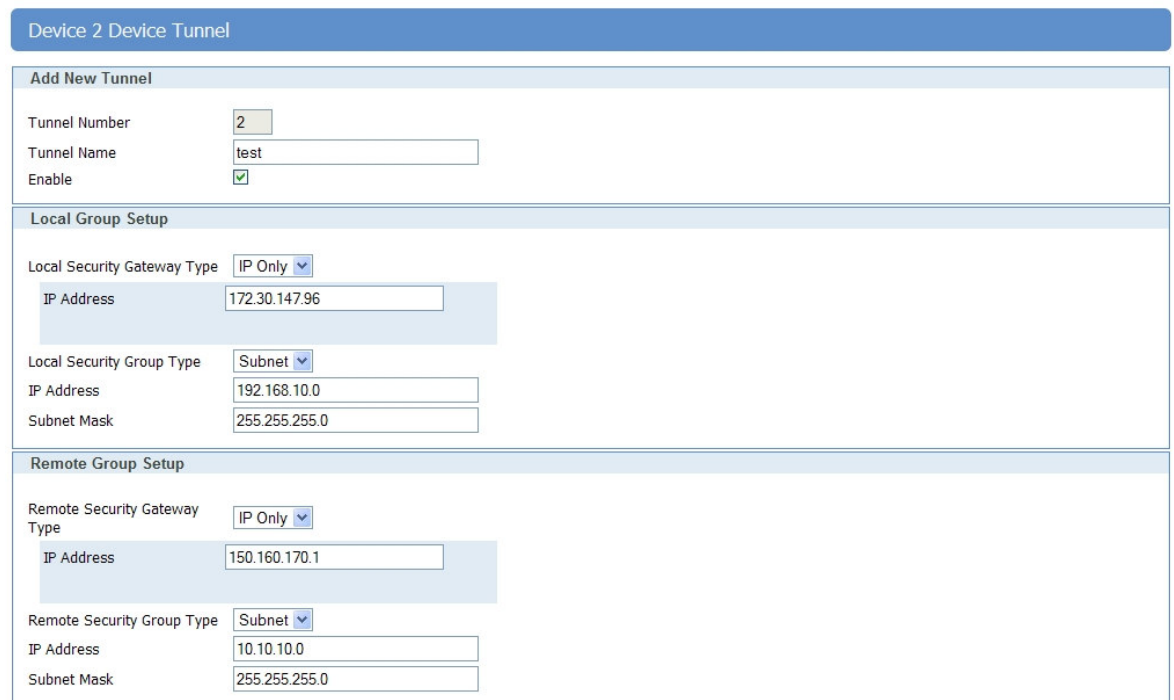

Figure 97 - IPSEC configuration page I for GWR Router

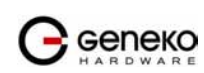

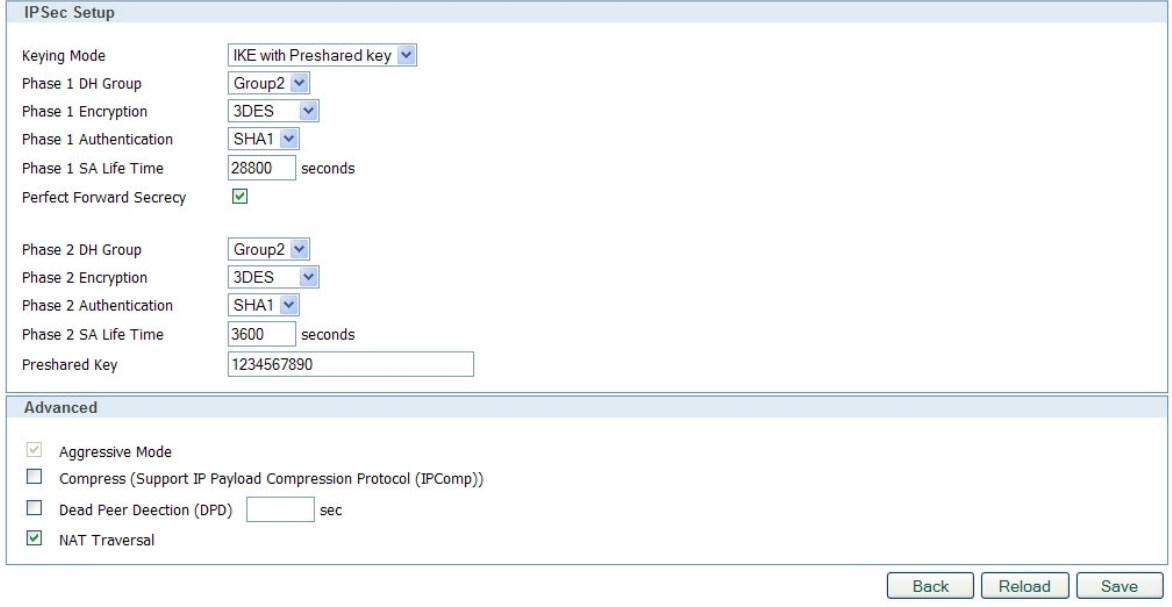

Figure 98 - IPSec configuration page II for GWR Router

- Click Start button on Internet Protocol Security page to initiate IPSEC tunnel.

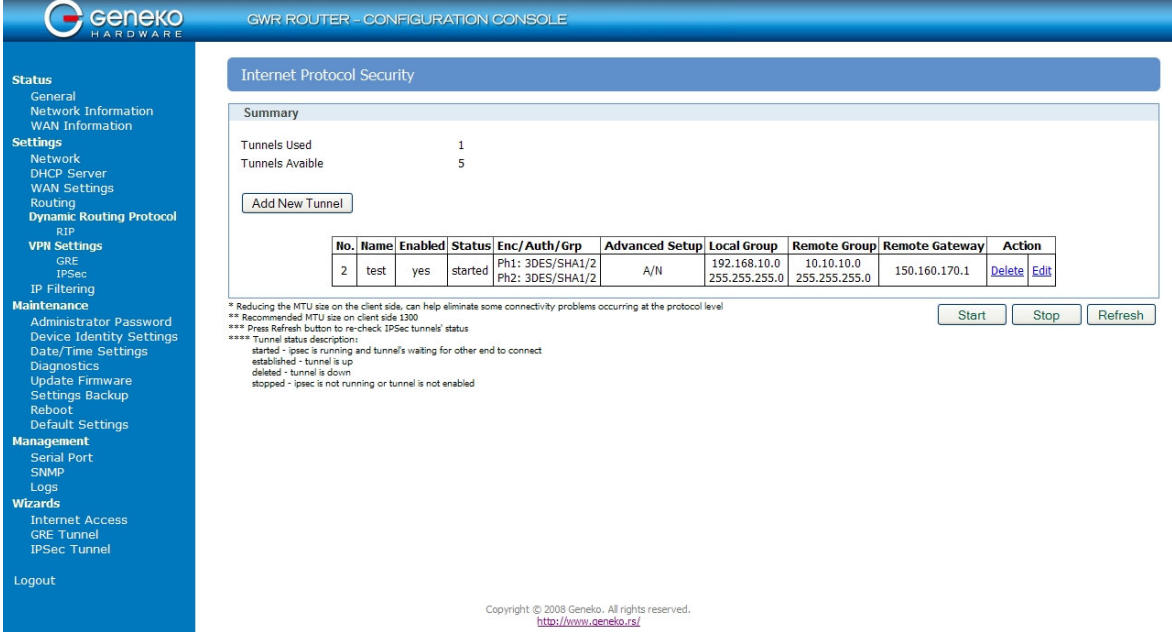

Figure 99 – IPSec start/stop page for GWR Router

• On the device connected on GWR router setup default gateway 192.168.10.1.

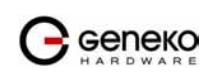

Help<br>Logout **Toggle Menu** 

The Juniper SSG firewall configuration:

### Step1 – Create New Tunnel Interface

• Click Interfaces on Network Tab.

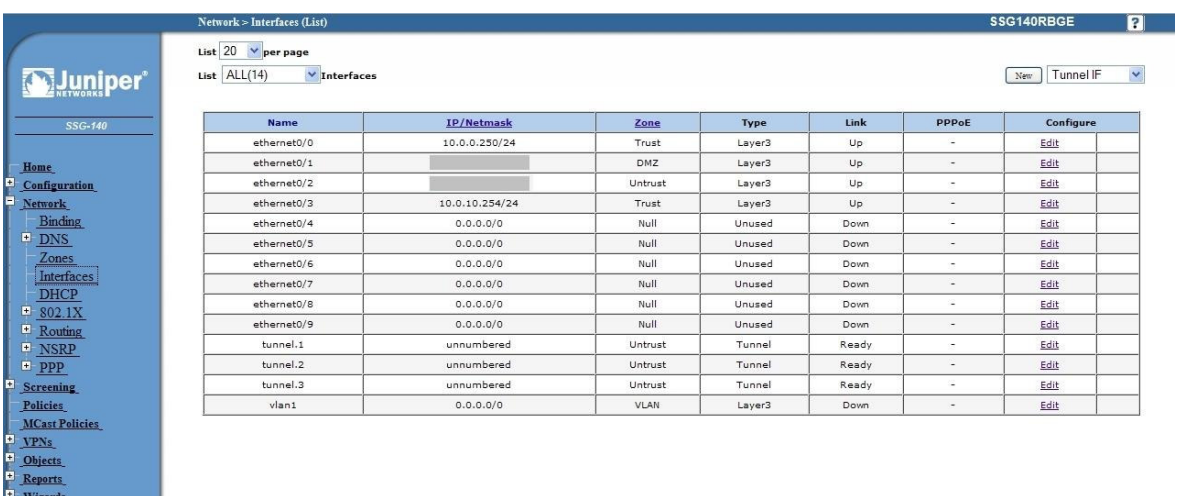

Figure 100 - Network Interfaces (list)

- Bind New tunnel interface to Untrust interface (outside int with public IP addresss).
- Use unnumbered optuion for IP address configuration.

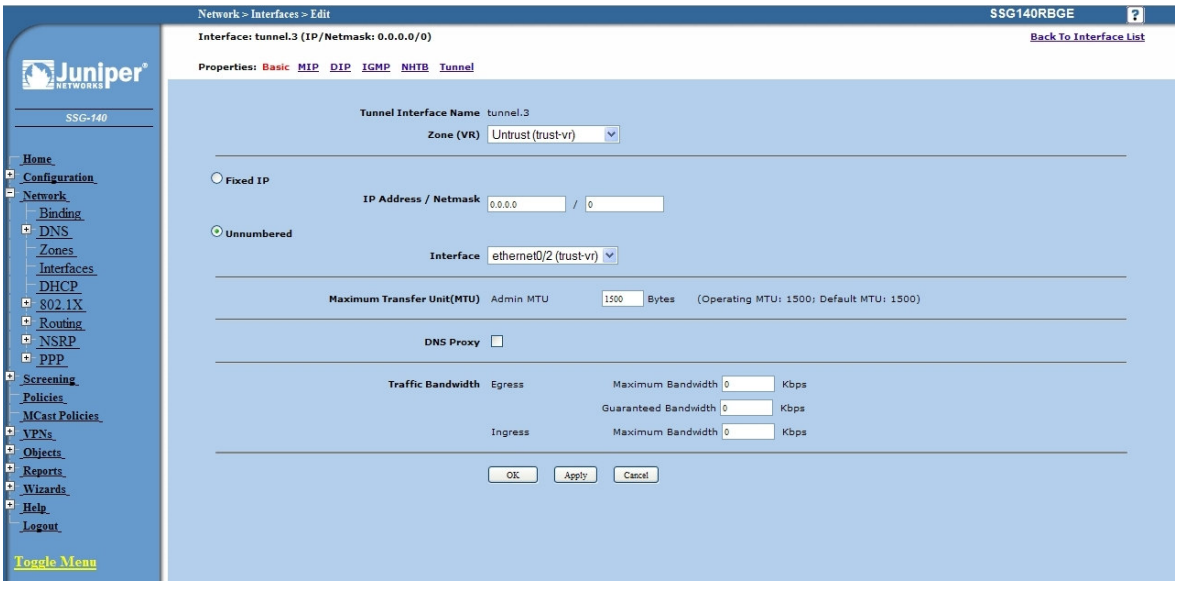

Figure 101 - Network Interfaces (edit)

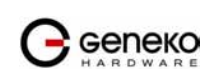

### Step 2 - Create New VPN IPSEC tunnel

• Click VPNs in main menu. To create new gateway click Gateway on AutoKey Advanced tab.

|                                                                                                    | <b>VPNs &gt; AutoKey Advanced &gt; Gateway</b> |                  |                              |                 |                       | SSG140RBGE |           | $\overline{\mathbf{a}}$ |
|----------------------------------------------------------------------------------------------------|------------------------------------------------|------------------|------------------------------|-----------------|-----------------------|------------|-----------|-------------------------|
| <b>Muniper</b>                                                                                                    | List $20 \nvert \nabla$ per page               |                  |                              |                 |                       |            |           | New                     |
| SSG-140                                                                                                    | <b>Name</b>                                    | <b>Peer Type</b> | <b>Address/ID/User Group</b> | <b>Local ID</b> | <b>Security Level</b> |            | Configure |                         |
|                                                                                                    | Dialup GW                                      | Dialup           | Dialup Group                 | $\sim$          | Custom                | Edit       | Xauth     |                         |
| Home                                                                                                    | GW-VPNtoUSSD                                   | Static           |                              | $\sim$          | Custom                | Edit       | Xauth     |                         |
| Configuration                                                                                                    | TestGWR                                        | Dynamic          | 172.27.76.80                 | 212.62.38.106   | Custom                | Edit       | Xauth     |                         |
| <b>Network</b>                                                                                                    | VPNtoTehnika                                   | Static           |                              | $\sim$          | Custom                | Edit       | Xauth     |                         |
| DNS<br>Zones<br>Interfaces<br><b>DHCP</b><br>$\blacksquare$ 802.1X<br><sup>1</sup> Routing<br>$\blacksquare$ NSRP<br>epp<br><sup>#</sup> Screening<br>Policies<br><b>MCast Policies</b><br>$=$ $VPNs$<br>AutoKey IKE<br>AutoKey Advanced<br>Gateway |                                                |                  |                              |                 |                       |            |           |                         |

Figure 102 - AutoKey Advanced Gateway

- Click *New* button. Enter gateway parameters:
	- Gateway name: TestGWR
	- Security level: Custom
	- Remote Gateway type: Dynamic IP address( because your GWR router are hidden behind Mobile operator router's (firewall) NAT)
	- Peer ID: 172.30.147.96
	- Presharedkey: 1234567890
	- Local ID: 150.160.170.1

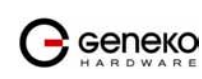

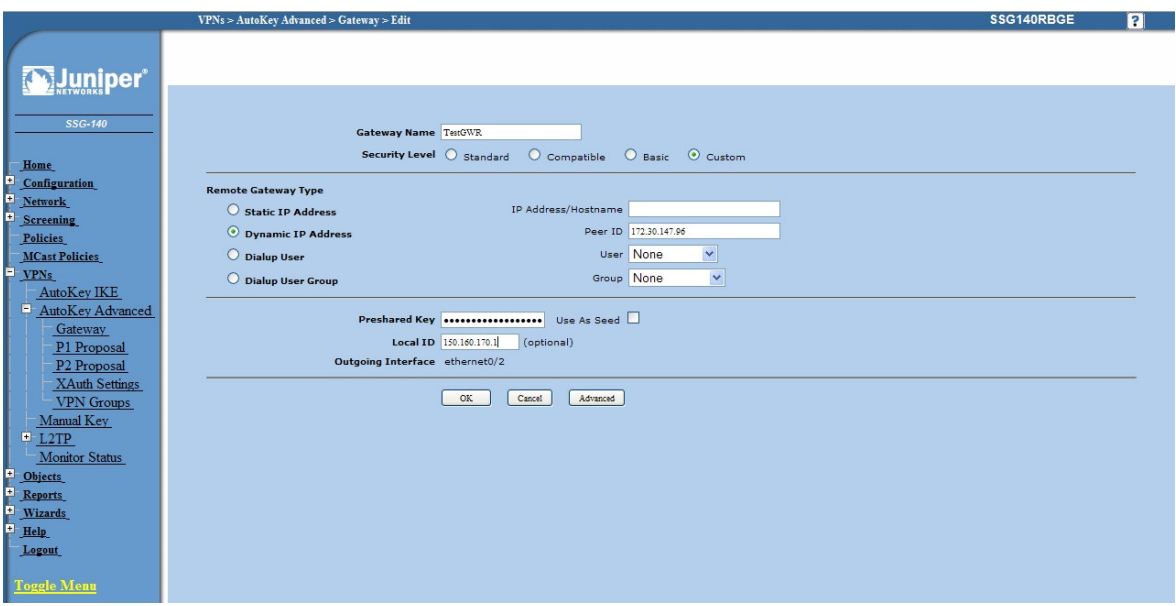

Figure 103 - Gateway parameters

- Click Advanced button.
	- Security level User Defined: custom
	- Phase 1 proposal: pre-g2-3des-sha
	- Mode: Agressive(must be aggressive because of NAT)
	- Nat-Traversal: enabled
	- Click Return and OK.

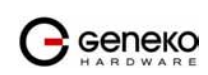

### **USER MANUAL GWR Series Router**

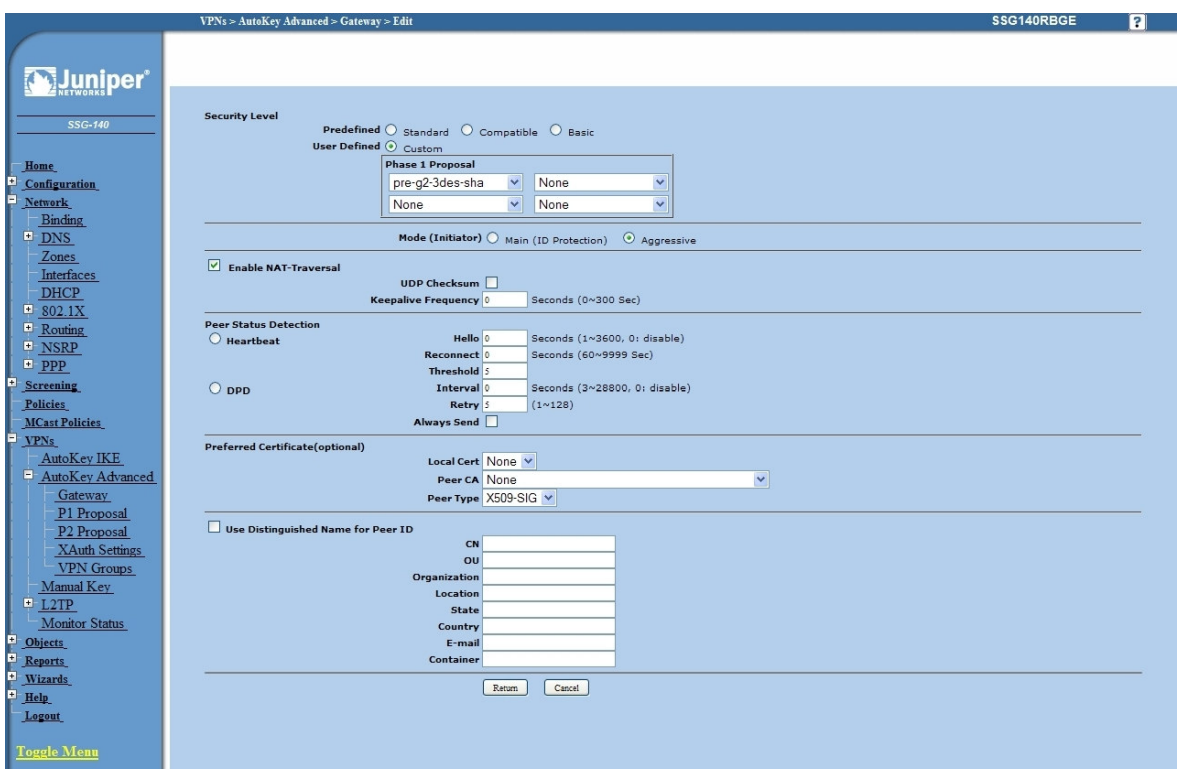

Figure 104 - Gateway advanced parameters

### Step 3 - Create AutoKey IKE

- Click VPNs in main menu. Click AutoKey IKE.
- Click New button.

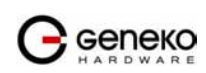

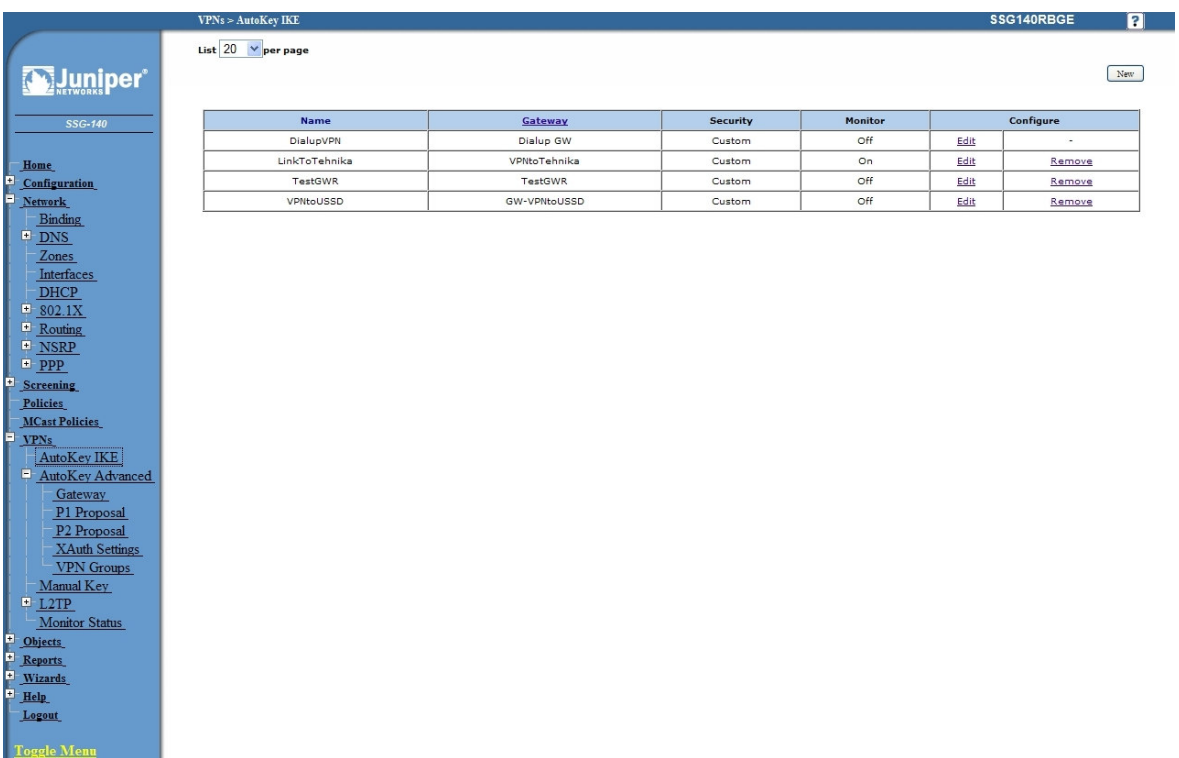

### Figure 105 - AutoKey IKE

AutoKey IKE parameters are:

- VPNname: TestGWR
- Security level: Custom
- Remote Gateway: Predefined
- Choose VPN Gateway from step 2

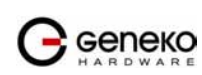

|                                      | SSG140RBGE<br>$VPNs > AutoKey$ IKE > Edit                                  | 3 |
|--------------------------------------|----------------------------------------------------------------------------|---|
|                                      |                                                                            |   |
| uniper <sup>®</sup>                  |                                                                            |   |
|                                      |                                                                            |   |
| <b>SSG-140</b>                       | TestGWR<br><b>VPN Name</b>                                                 |   |
|                                      | <b>Security Level</b><br>$O$ Compatible<br>O Basic<br>O Custom<br>Standard |   |
| Home                                 | $\checkmark$<br>TestGWR<br>Remote Gateway (a) Predefined                   |   |
| Configuration                        | ○ Create a Simple Gateway                                                  |   |
| <b>Network</b>                       | <b>Gateway Name</b>                                                        |   |
| <b>Binding</b>                       | Type $\odot$ Static IP<br>Address/Hostname                                 |   |
| $\Box$ DNS                           | O Dynamic IP<br>Peer ID                                                    |   |
| Zones<br>Interfaces                  | User None<br>$\checkmark$<br>O Dialup User                                 |   |
| <b>DHCP</b>                          | Group None<br>$\checkmark$<br>O Dialup Group                               |   |
| $\Box$ 802.1X                        | (optional)<br>Local ID                                                     |   |
| $\blacksquare$ Routing               | Use As Seed $\square$<br><b>Preshared Key</b>                              |   |
| $\blacksquare$ NSRP                  | Security Level @ Standard<br>$O$ Compatible<br>O Basic                     |   |
| $\blacksquare$ PPP<br>E<br>Screening | Outgoing Interface ethernet0/0 $\vee$                                      |   |
| Policies                             | OK<br>Advanced<br>Cancel                                                   |   |
| <b>MCast Policies</b>                |                                                                            |   |
| в<br><b>VPNs</b>                     |                                                                            |   |
| AutoKey IKE                          |                                                                            |   |
| AutoKey Advanced                     |                                                                            |   |
| Gateway<br>P1 Proposal               |                                                                            |   |
| P <sub>2</sub> Proposal              |                                                                            |   |
| <b>XAuth Settings</b>                |                                                                            |   |
| <b>VPN</b> Groups                    |                                                                            |   |
| Manual Key                           |                                                                            |   |
| L2TP<br><b>Monitor Status</b>        |                                                                            |   |
| E.<br>Objects                        |                                                                            |   |
| E<br>Reports                         |                                                                            |   |
| Wizards                              |                                                                            |   |
| Help                                 |                                                                            |   |
| Logout                               |                                                                            |   |
| <b>Toggle Menu</b>                   |                                                                            |   |
|                                      |                                                                            |   |

Figure 106 - AutoKey IKE parameters

- Click Advanced button.
	- Security level User defined: custom
	- Phase 2 proposal: pre-g2-3des-sha
	- Bind to Tunnel interface: tunnel.3(from step 1)
	- Proxy ID: Enabled
	- LocalIP/netmask: 10.10.10.0/24
	- RemoteIP/netmask: 192.168.10.0/24
	- Click Return and OK.

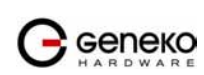

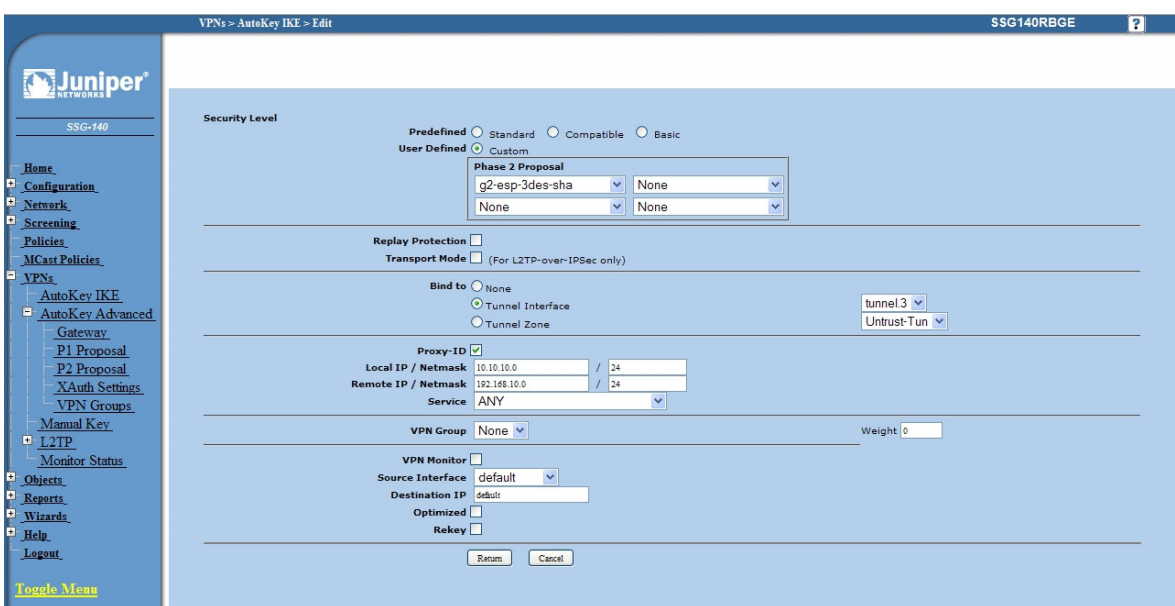

Figure 107 - AutoKey IKE advanced parameters

### Step 4 - Routing

- Click Destination tab on Routing menu.
- Click New button. Routing parameters are:
	- IP Address: 192.168.10.0/24
	- Gateway: tunnel.3(tunnel interface from step 1)
	- Click OK.

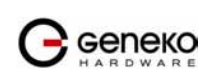

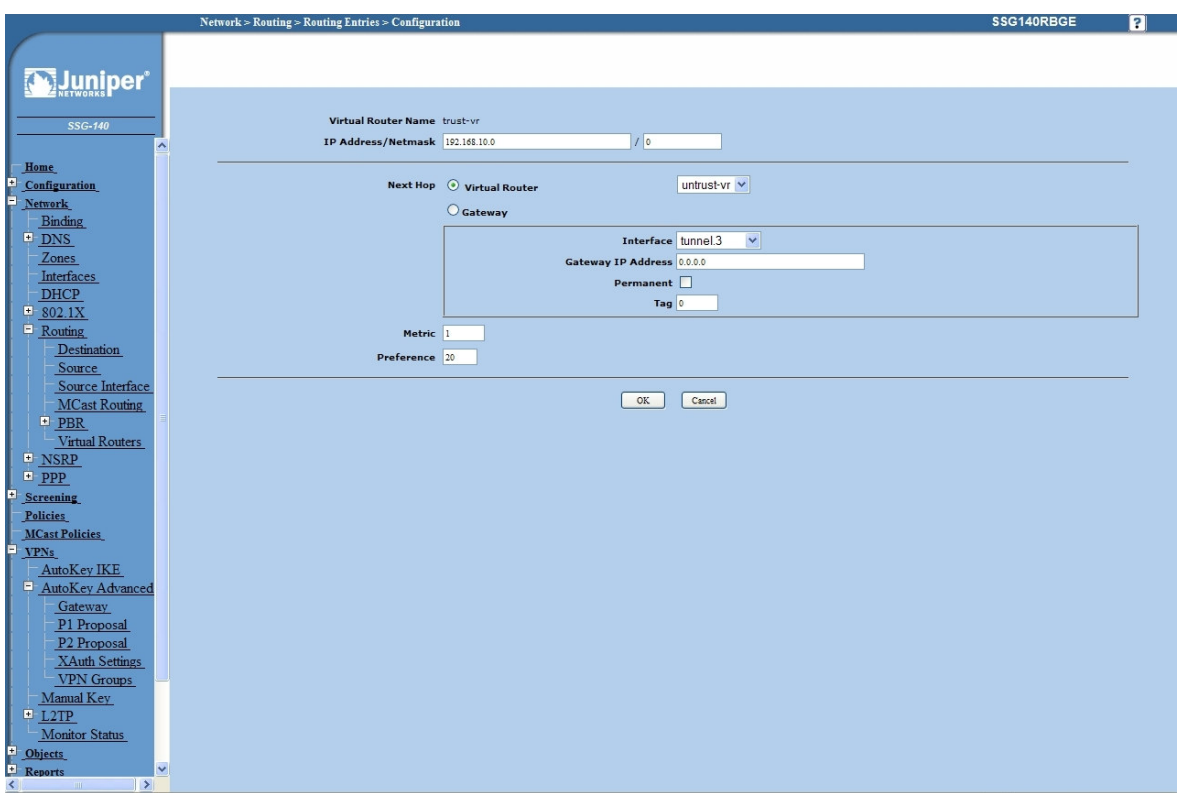

Figure 108 - Routing parameters

### Step 4 - Policies

- Click Policies in main menu.
- Click New button (from Untrust to trust zone)
	- Source Address: 192.168.10.0/24
	- Destination Address:  $10.10.10.0/24$ <br>Services:  $\Delta$ ny
	- Services: Any
- Click OK.

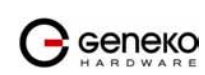

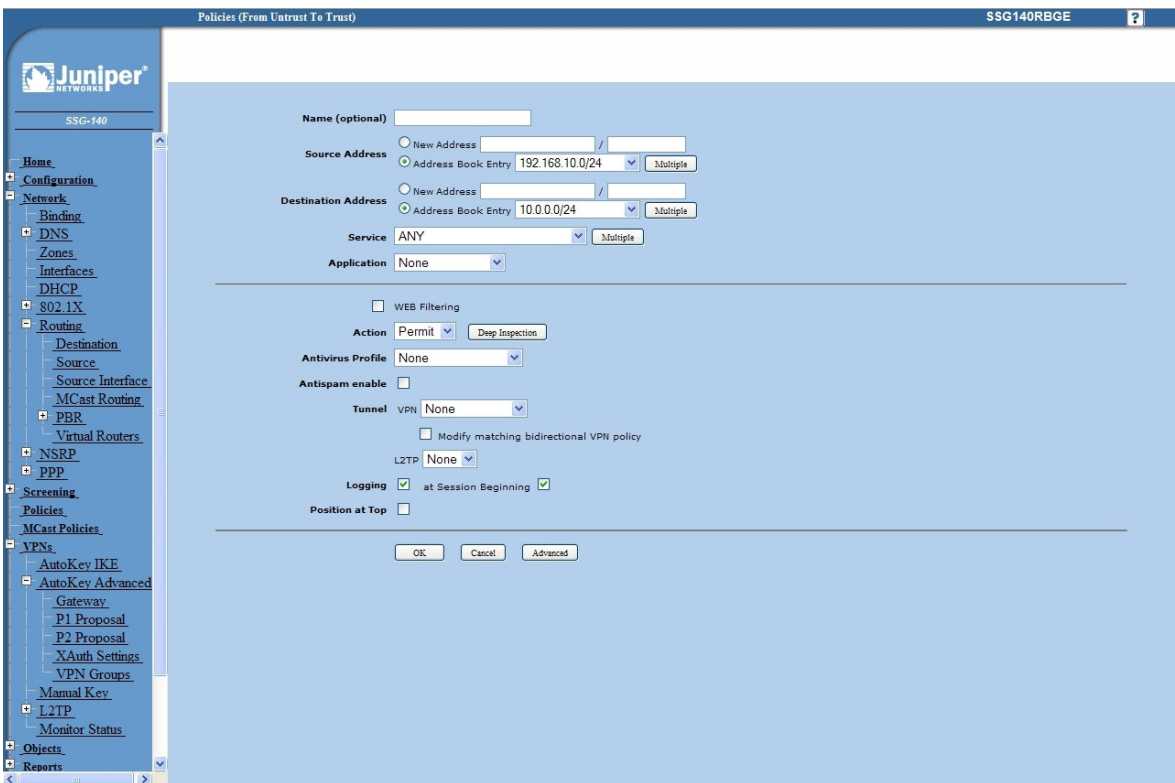

Figure 109 - Policies from untrust to trust zone

- Click Policies in main menu.
- Click New button (from trust to untrust zone)
	- Source Address: 10.10.10.0/24
	- Destination Address: 192.168.10.0/24
	- Services: Any
- Click OK.

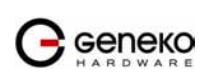

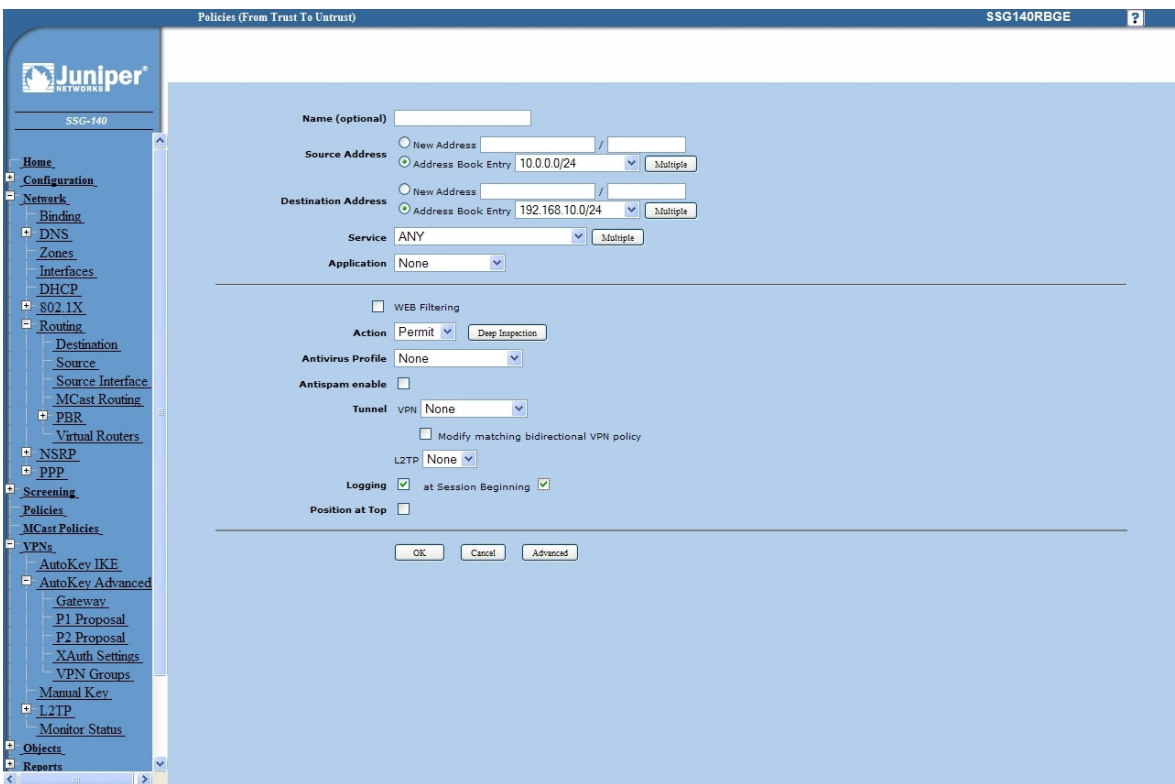

Figure 110 - Policies from trust to untrust zone

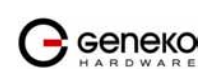

# **Apendix**

### A. How to Achieve Maximum Signal Strength with GWR Router?

The best throughput comes from placing the device in an area with the greatest Received Signal Strength Indicator (RSSI). RSSI is a measurement of the Radio Frequency (RF) signal strength between the base station and the mobile device, expressed in dBm. The better the signal strength, the less data retransmission and, therefore, better throughput.

RSSI information is available from several sources:

- The LEDs on the device give a general indication.
- Via the GWR Router local user interface.

Signal strength LED indicator:

- -101 or less dBm = Unacceptable (running LED)
- $\bullet$  -100 to -91 dBm = Weak (1 LED)
- $\bullet$  -90 to -81 dBm = Moderate (2 LED)
- $\bullet$  -80 to -75 dBm = Good (3 LED)
- -74 or better dBm = Excellent (4 LED)
- 0 is not known or not detectable (running LED).

### Antenna placement

Placement can drastically increase the signal strength of a cellular connection. Often times, just moving the router closer to an exterior window or to another location within the facility can result in optimum reception.

Another way of increasing throughput is by physically placing the device on the roof of the building (in an environmentally safe enclosure with proper moisture and lightning protection).

- Simply install the GWR Router outside the building and run an RJ-45 Ethernet cable to your switch located in the building.
- Keep antenna cable away from interferers (AC wiring).

### Antenna Options

Once optimum placement is achieved, if signal strength is still not desirable, you can experiment with different antenna options. Assuming you have tried a standard antenna, next consider:

- Check your antenna connection to ensure it is properly attached.
- High gain antenna, which has higher dBm gain and longer antenna. Many cabled antennas require a metal ground plane for maximum performance. The ground plane typically should have a diameter roughly twice the length of the antenna.

NOTE: Another way of optimizing throughput is by sending non-encrypted data through the device. Application layer encryption or VPN put a heavy toll on bandwidth utilization. For example, IPsec ESP headers and trailers can add 20-30% or more overhead.

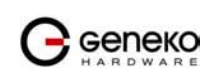

# B. Mobile operator GPRS settings

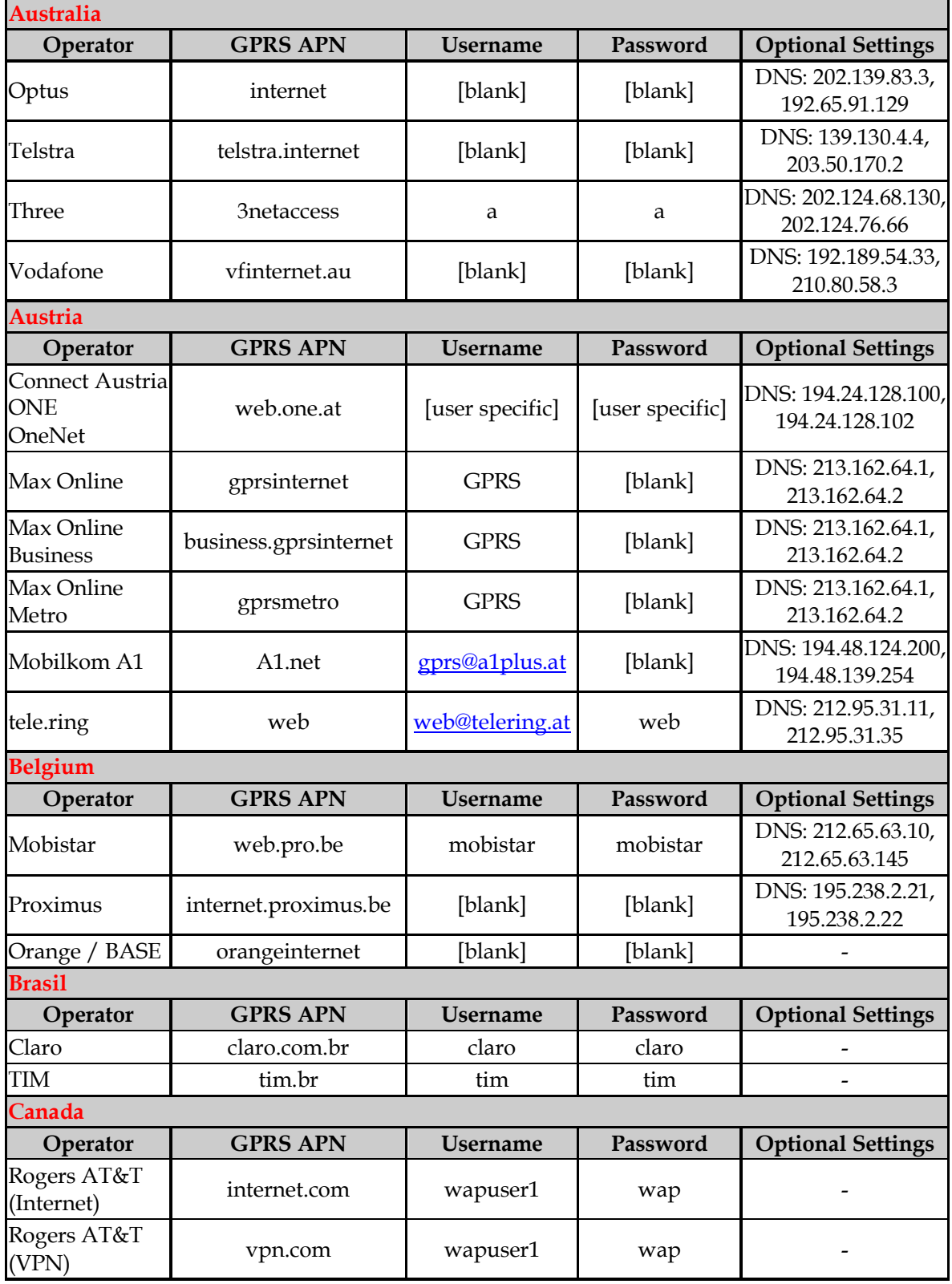

G Geneko

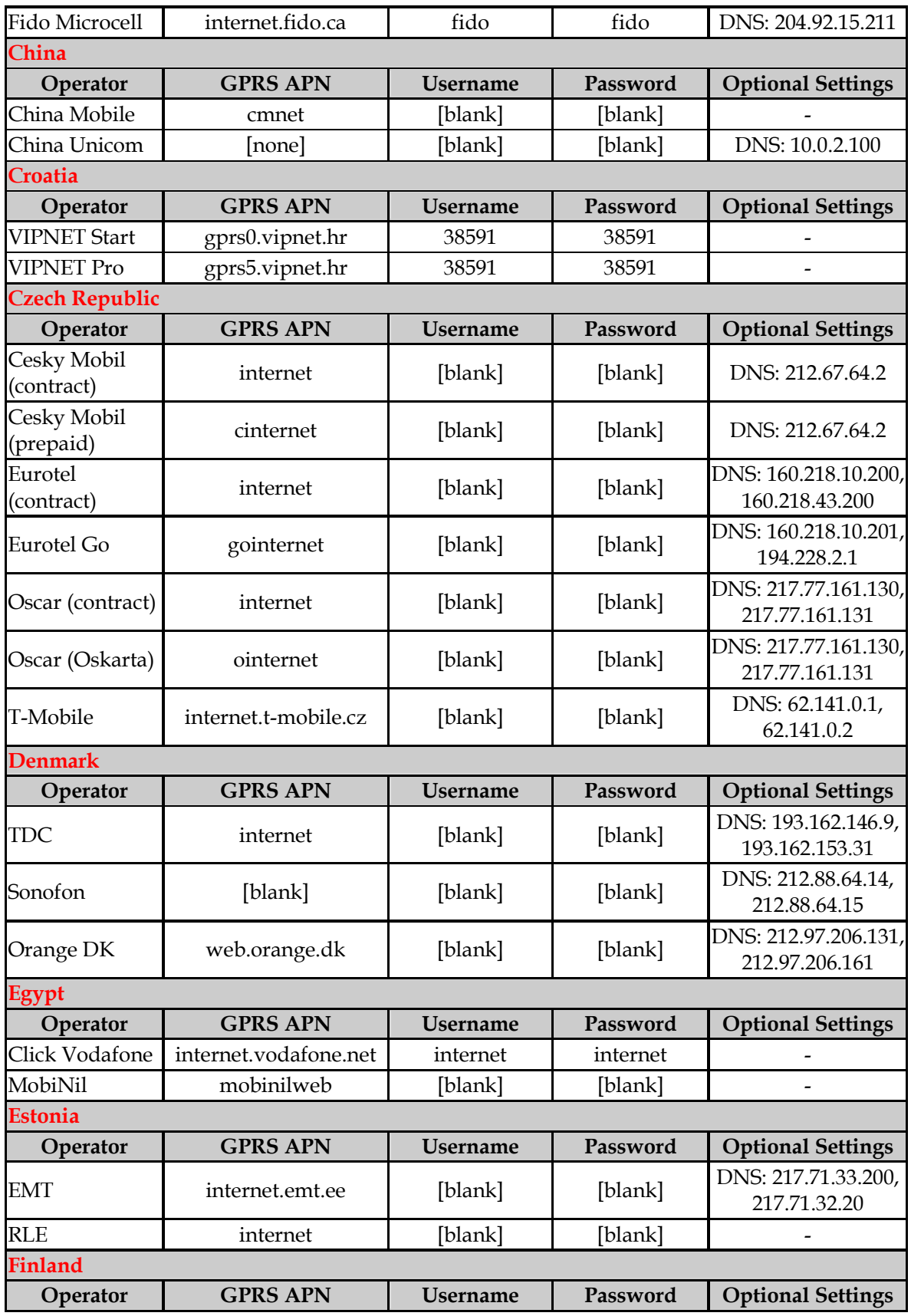

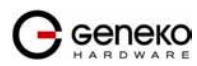

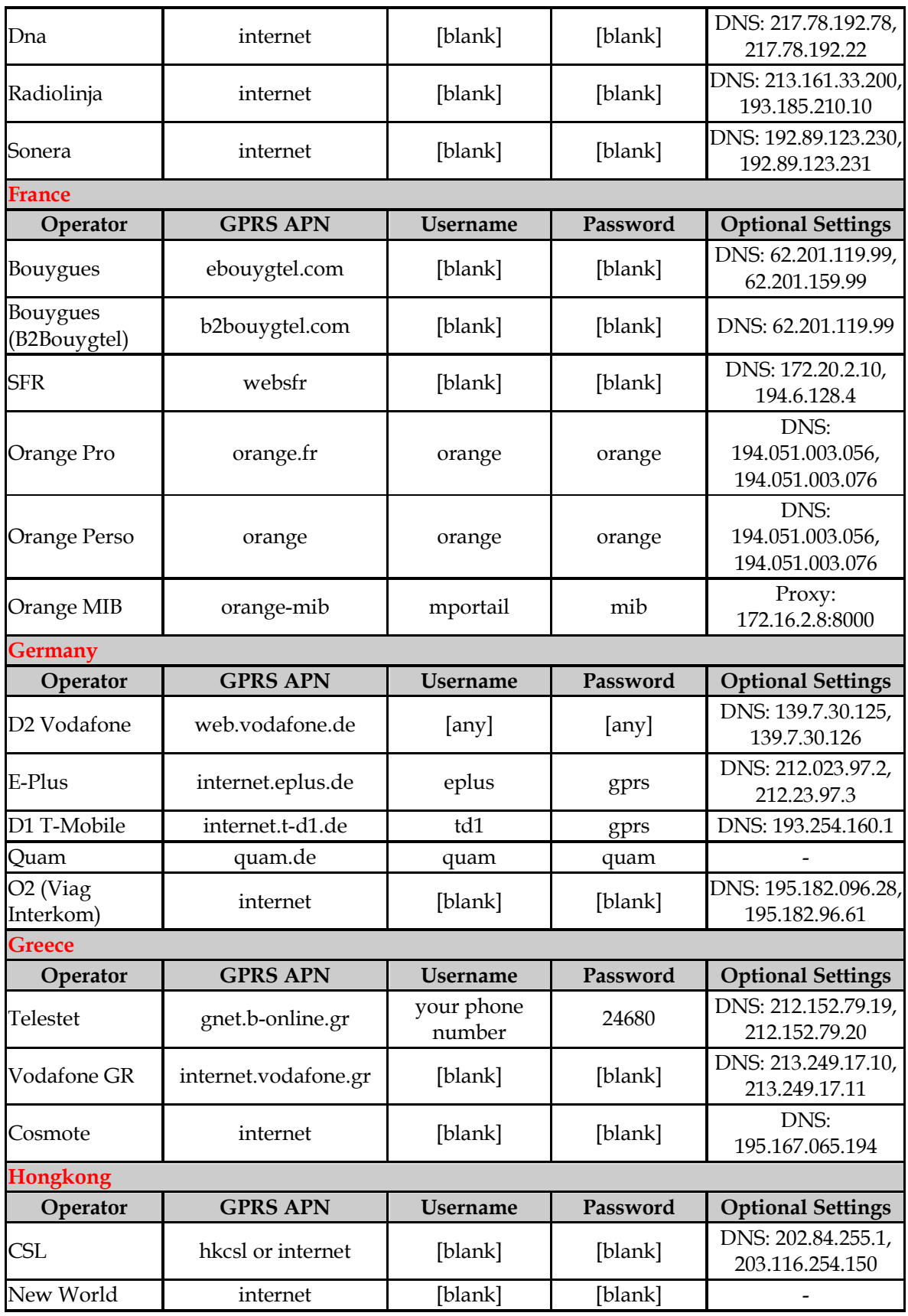

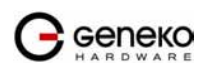
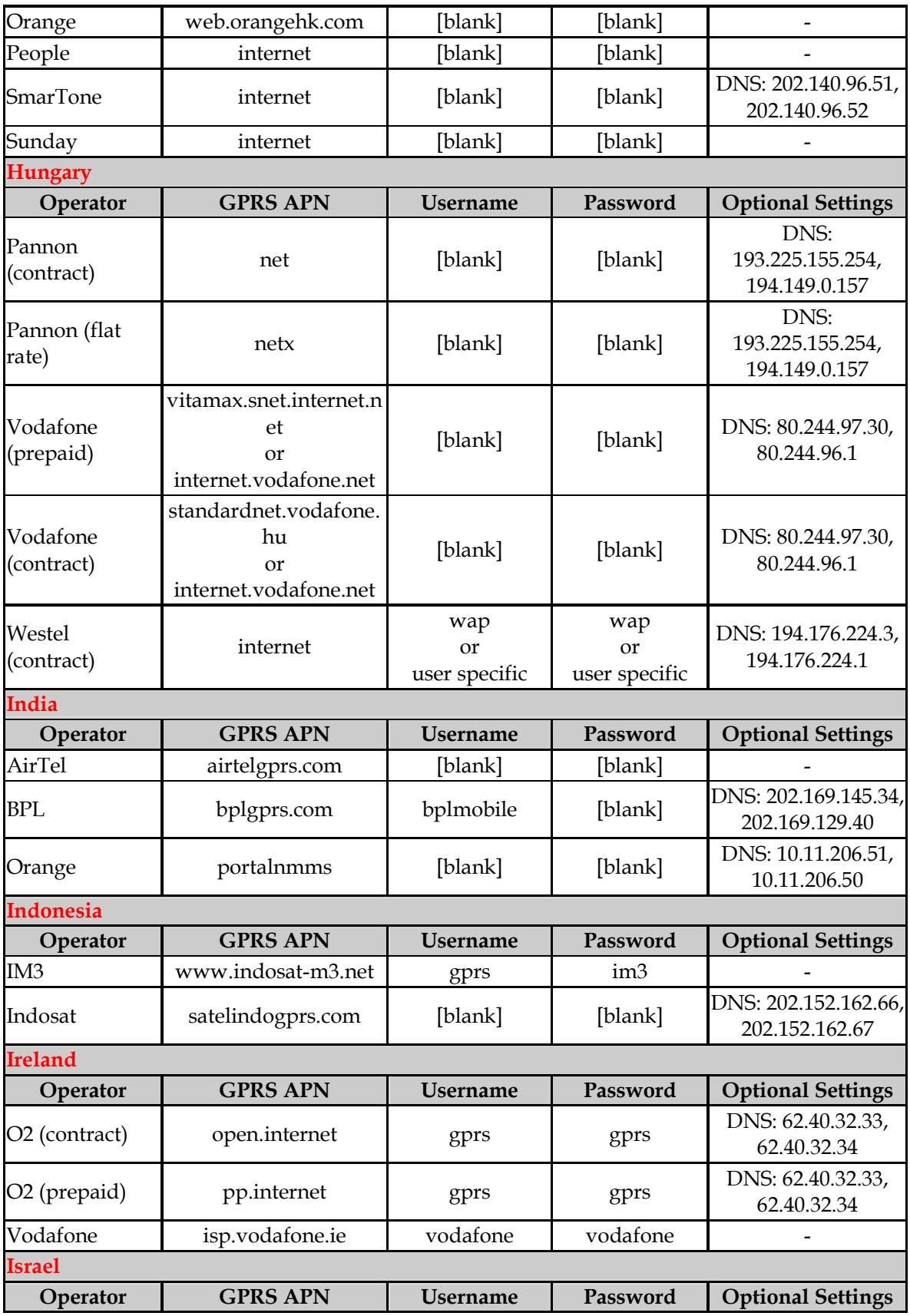

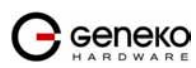

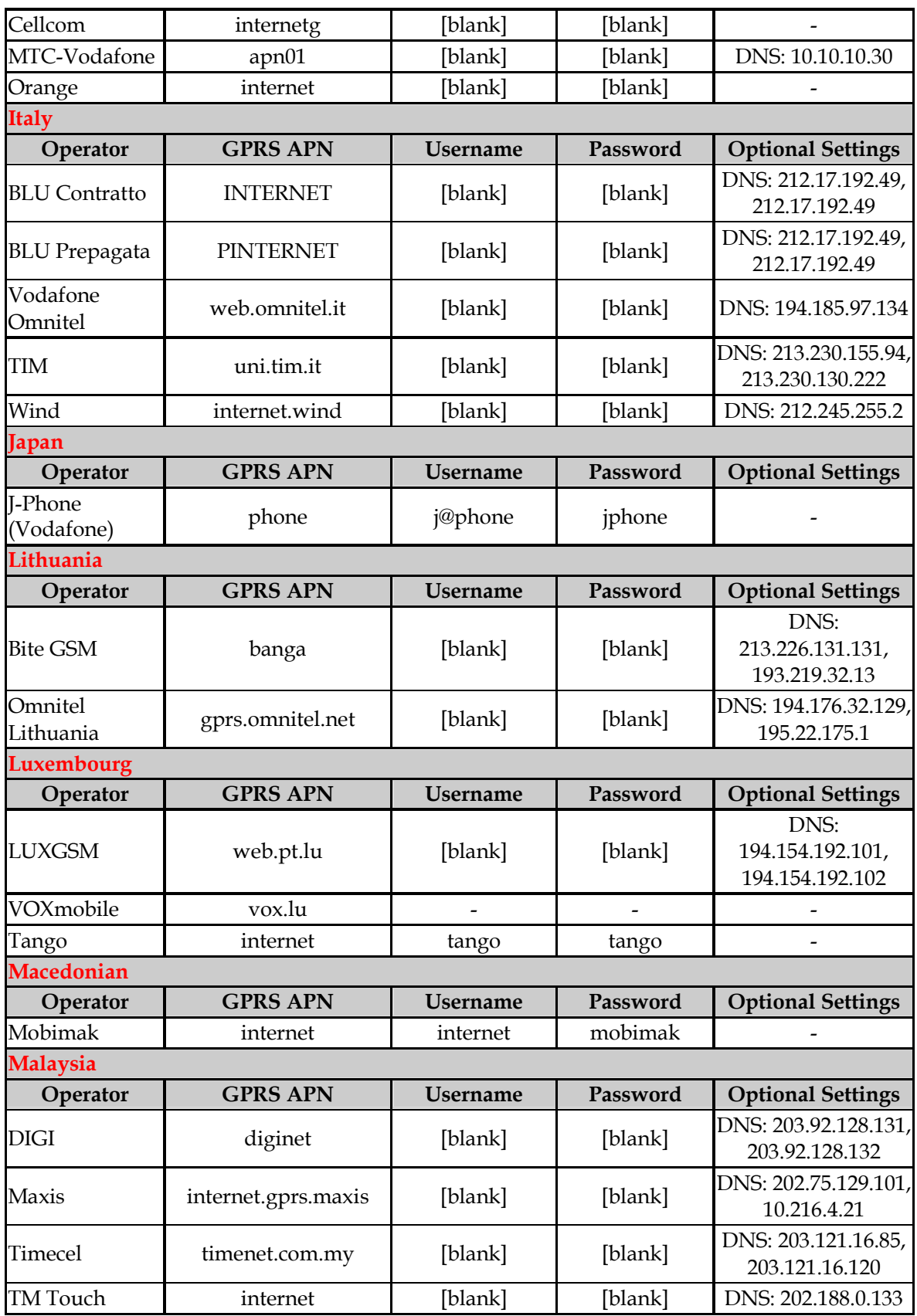

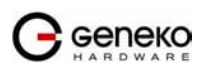

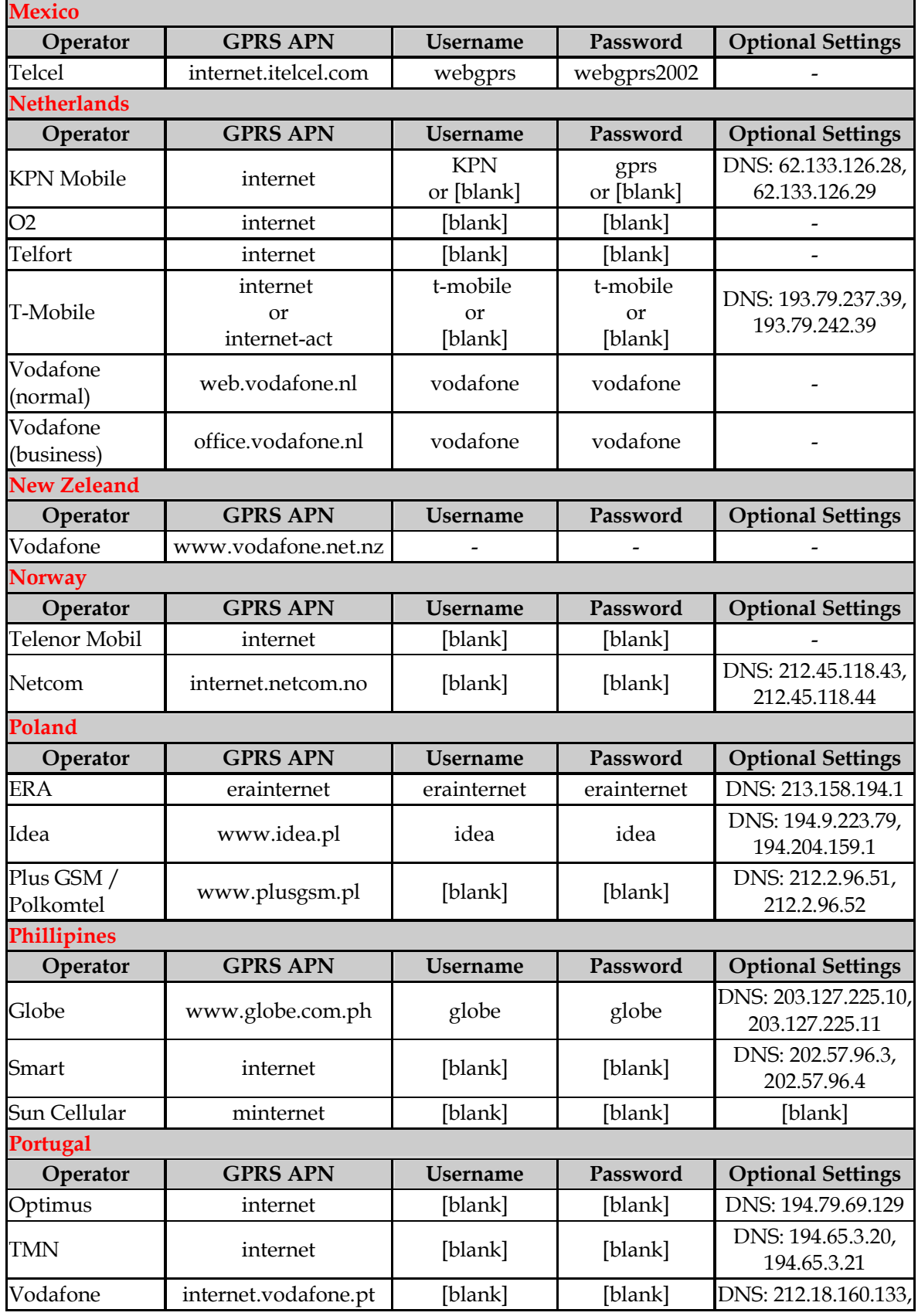

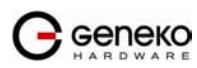

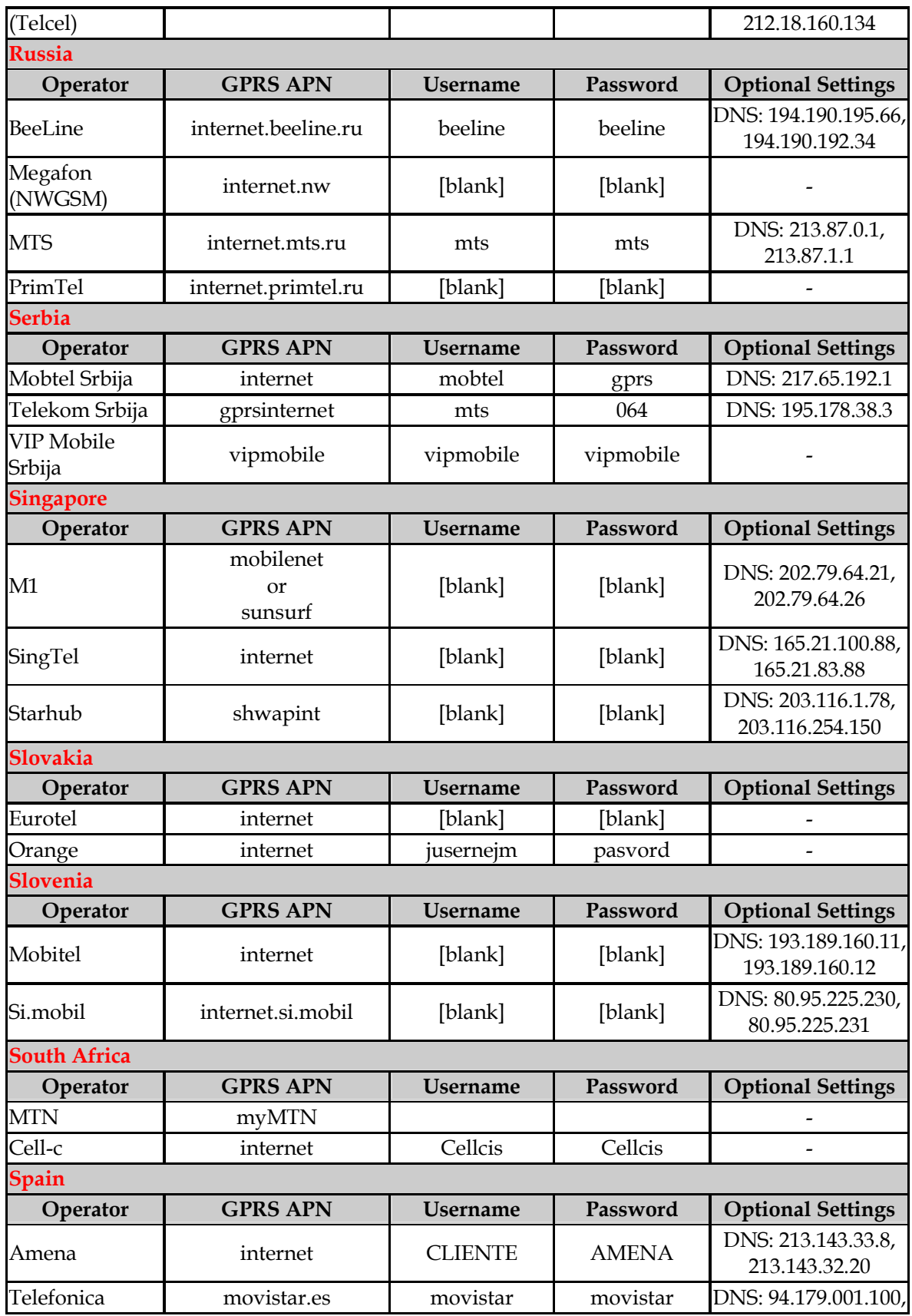

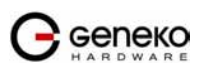

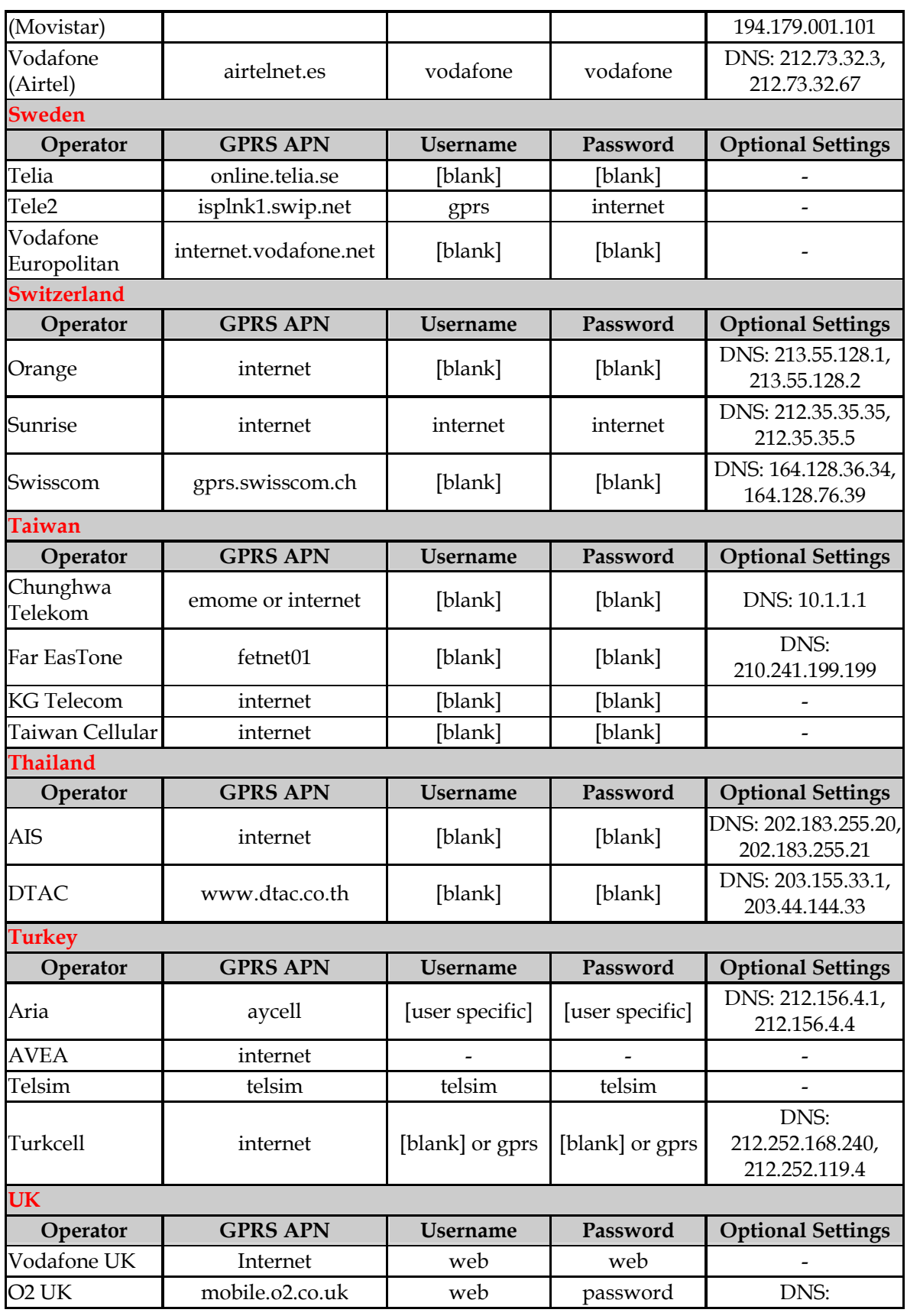

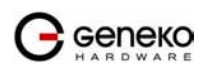

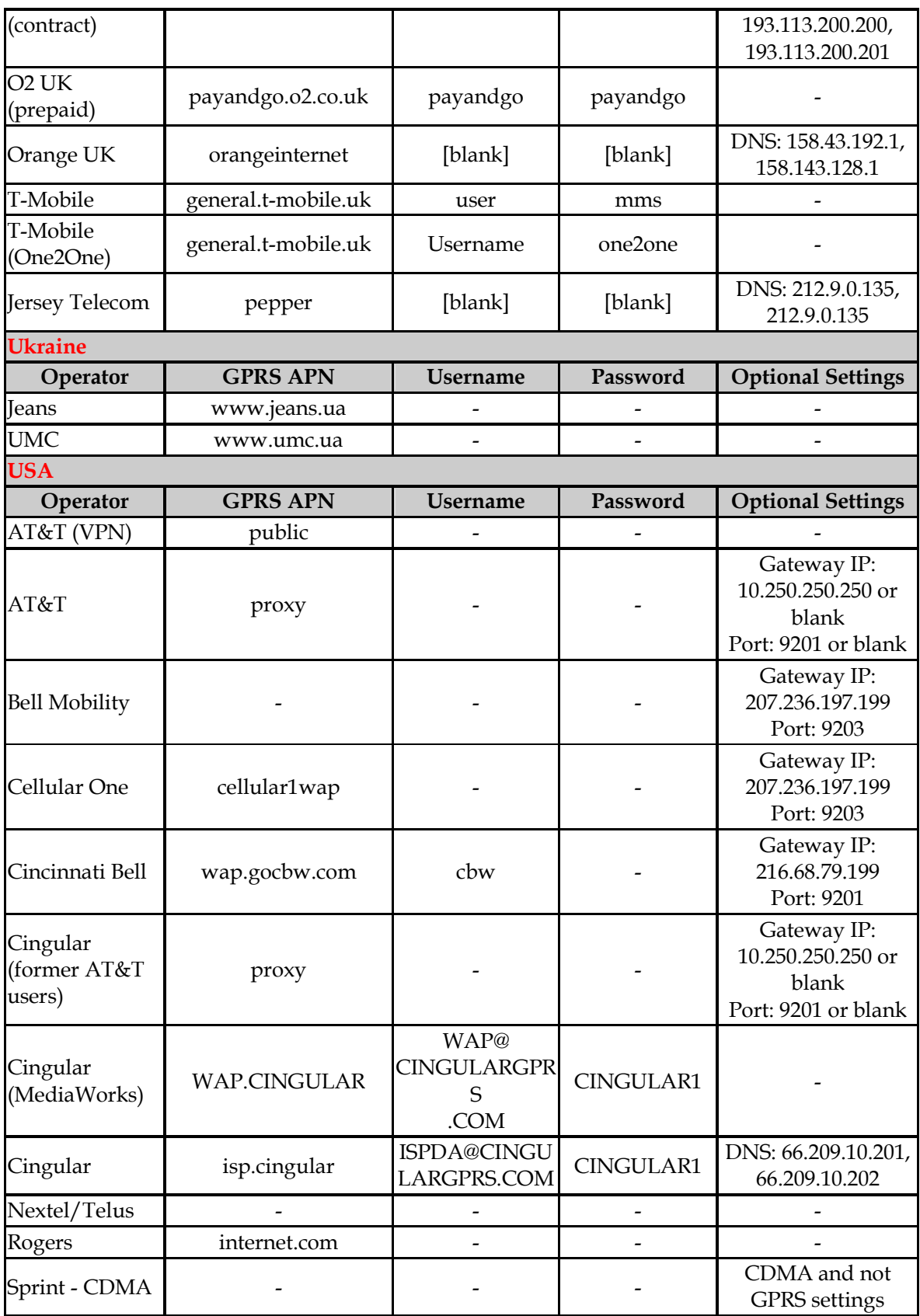

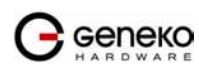

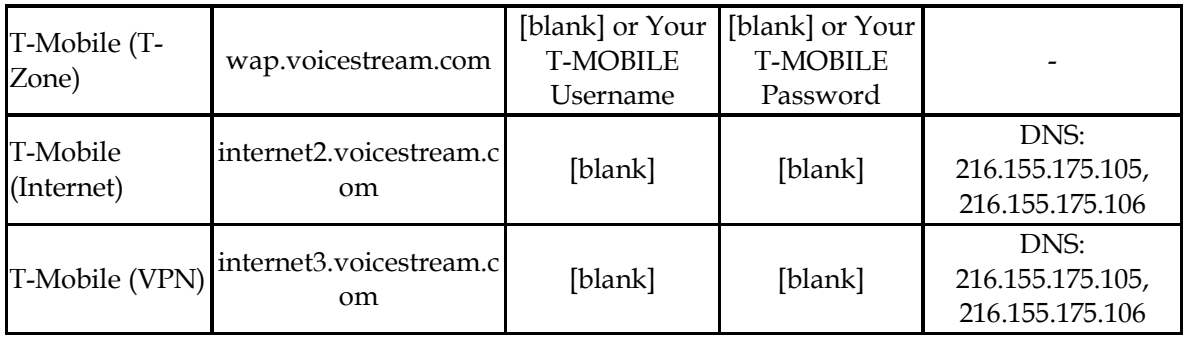

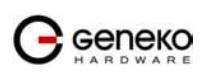